# **Beyond Trust**

# **Privileged Remote Access 22.4 Admin Guide**

# **Table of Contents**

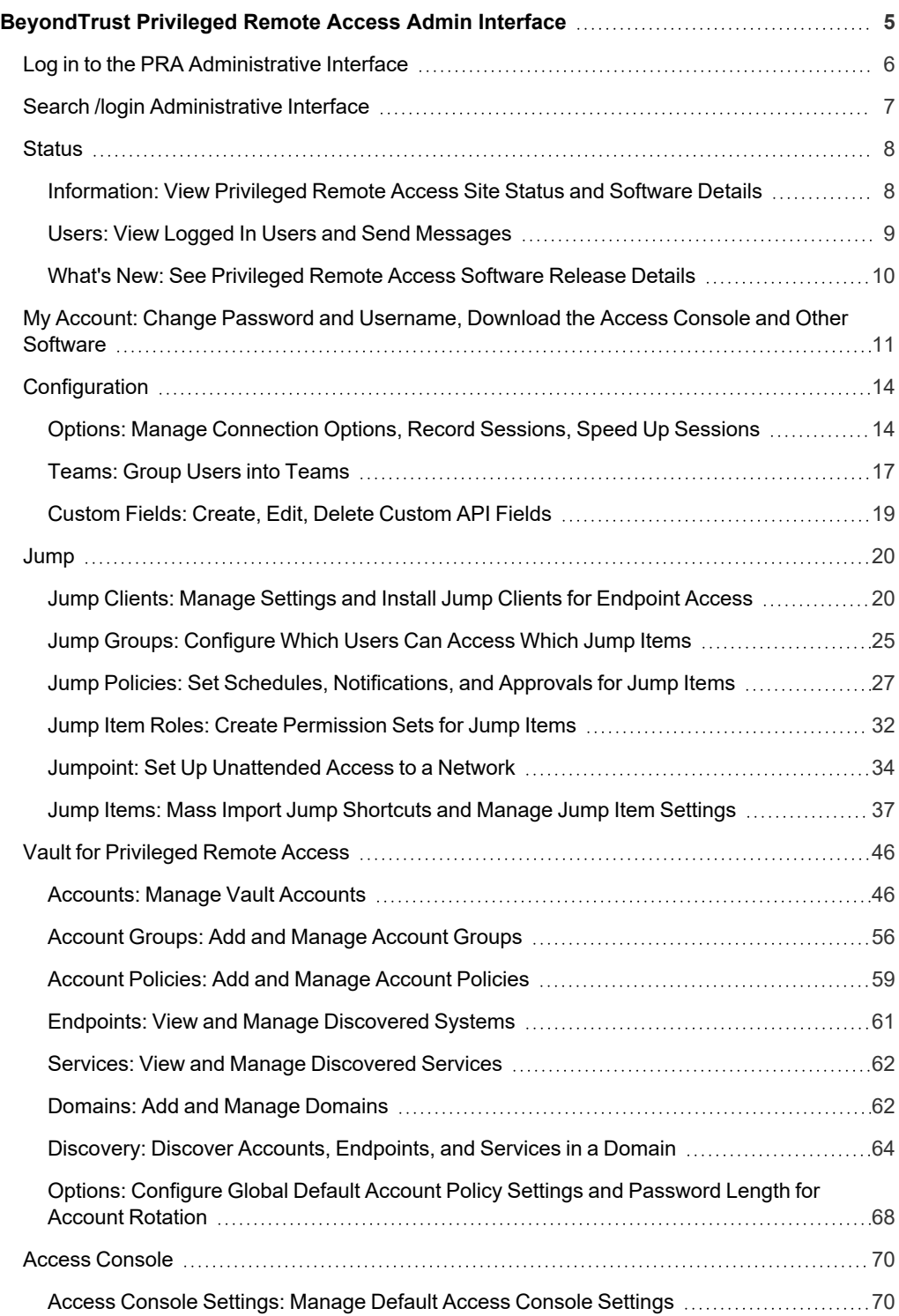

©2003-2022 BeyondTrust Corporation. All Rights Reserved. Other trademarks identified on this page are owned by their respective owners. BeyondTrust is not a chartered bank or trust company, or depository institution. It is not authorized to accept deposits or trust accounts and is not licensed or regulated by any state or federal banking authority. TC: 1/12/2023

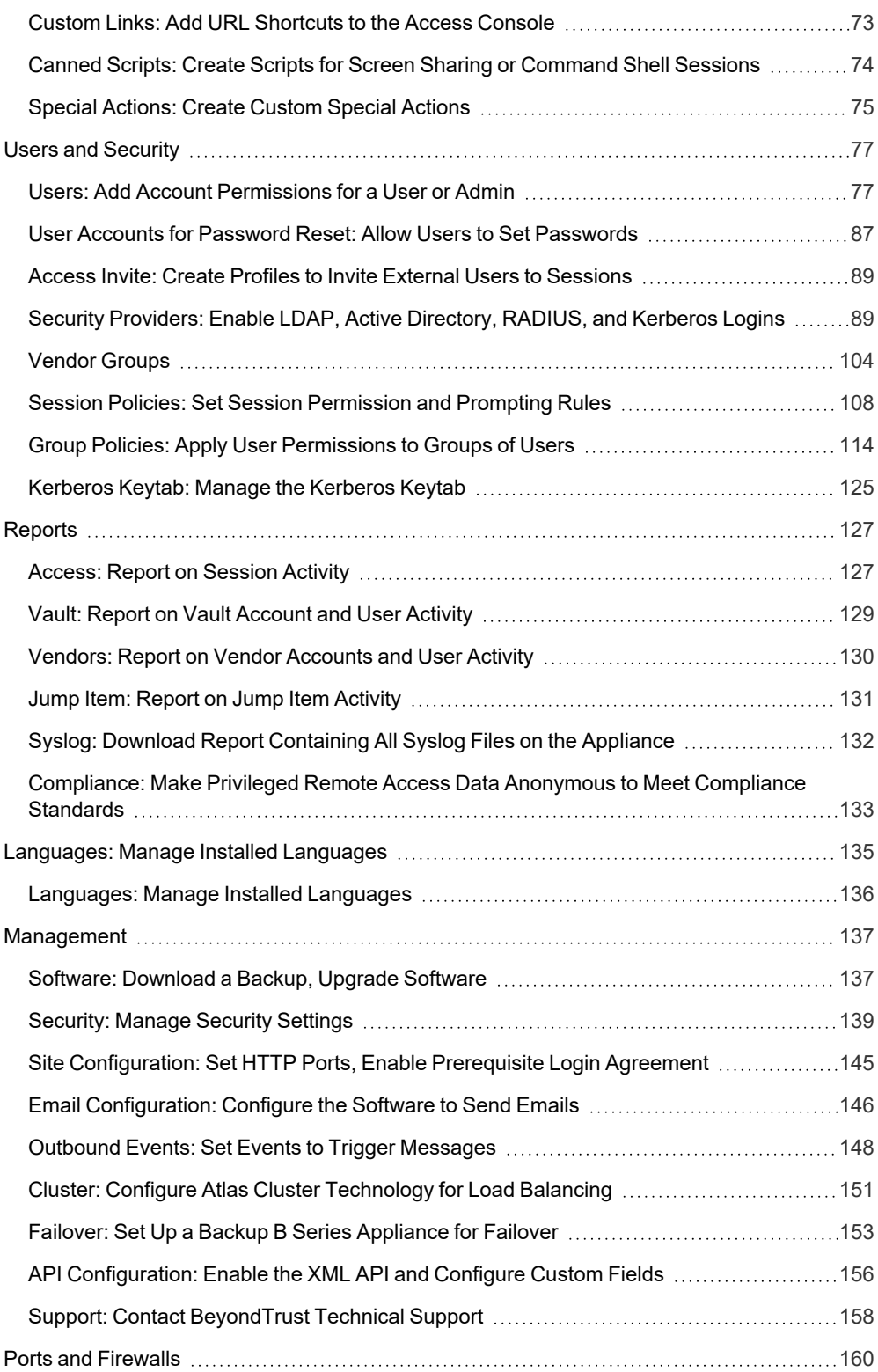

**SALES:** www.beyondtrust.com/contact **SUPPORT:** www.beyondtrust.com/support **DOCUMENTATION:** www.beyondtrust.com/docs 3

[Disclaimers,](#page-160-0) Licensing Restrictions and Tech Support [161](#page-160-0)

**SALES:** www.beyondtrust.com/contact **SUPPORT:** www.beyondtrust.com/support **DOCUMENTATION:** www.beyondtrust.com/docs 4

©2003-2022 BeyondTrust Corporation. All Rights Reserved. Other trademarks identified on this page are owned by their respective owners. BeyondTrust is not a chartered bank or trust company, or depository institution. It is not authorized to accept deposits or trust accounts and is not licensed or regulated by any state or federal banking authority. TC: 1/12/2023

# <span id="page-4-0"></span>**BeyondTrust Privileged Remote Access Admin Interface**

This guide offers a detailed overview of **/login** and is designed to help you administer BeyondTrust users and your BeyondTrust software. The BeyondTrust Appliance B Series serves as the central point of administration and management for your BeyondTrust software and enables you to log in from anywhere that has internet access in order to download the access console.

Use this guide only after an administrator has performed the initial setup and configuration of the B Series Appliance as detailed in the [BeyondTrust](https://www.beyondtrust.com/docs/privileged-remote-access/getting-started/deployment/hardware-sra/index.htm) Appliance B Series Hardware Installation Guide at [www.beyondtrust.com/docs/privileged-remote-access/getting](https://www.beyondtrust.com/docs/privileged-remote-access/getting-started/deployment/hardware-sra/index.htm)[started/deployment/hardware-sra/.](https://www.beyondtrust.com/docs/privileged-remote-access/getting-started/deployment/hardware-sra/index.htm) Once BeyondTrust is properly installed, you can begin accessing your endpoints immediately. Should you need any assistance, please contact BeyondTrust Technical Support at [www.beyondtrust.com/support](https://www.beyondtrust.com/docs/index.htm#support).

**SALES:** www.beyondtrust.com/contact **SUPPORT:** www.beyondtrust.com/support **DOCUMENTATION:** www.beyondtrust.com/docs 5

# <span id="page-5-0"></span>**Log in to the PRA Administrative Interface**

#### **Login**

Log in to the user administrative interface by going to your B Series Appliance's URL followed by **/login**. The user administrative interface enables administrators to create user accounts and configure software settings.

Although your B Series Appliance's URL can be any registered DNS, it is most likely a subdomain of your company's primary domain, for example,**access.example.com/login**.

Default Username: **admin**

Default Password: **password**

Note: For security purposes, the administrative username and password used for the /appliance interface are distinct from *those used for the /login interface and must be managed separately.*

If two-factor authentication is enabled for your account, enter the code from the authenticator app.

Note: Users who have previously received codes to log in are automatically upgraded to 2FA, although they may continue to use email codes until they register an app. Once they begin to use 2FA, the email code option is permanently disabled.

Note: If more than one language is enabled for your site, select the language you want to use from the dropdown menu.

You can also change the language of your choice after you login to the admin site.

*For more information, please see Log into the PRA Access [Console](https://www.beyondtrust.com/docs/privileged-remote-access/getting-started/access-console/login-to-the-access-console.htm) at [https://www.beyondtrust.com/docs/privileged-remote](https://www.beyondtrust.com/docs/privileged-remote-access/getting-started/access-console/login-to-the-access-console.htm)[access/getting-started/access-console/login-to-the-access-console.htm.](https://www.beyondtrust.com/docs/privileged-remote-access/getting-started/access-console/login-to-the-access-console.htm)*

#### **Use Integrated Browser Authentication**

If Kerberos has been properly configured for single sign-on, you can click the link to use integrated browser authentication, allowing you to enter directly into the web interface without requiring you to enter your credentials.

#### **Forgot your password?**

If password reset has been enabled from the **/login > Management > Security** page and the SMTP server has been set up for your site, this link is visible. To reset your password, click the link, enter and confirm your email address, and then click **Send**. If there is more than one user sharing the same email address, you are required to confirm your username. You will receive an email with a link that takes you back to the login page. On the login screen, enter and confirm your new password, and then click **Change Password**.

### **Login Agreement**

Administrators may restrict access to the login screen by enabling a prerequisite login agreement that must be confirmed before the login screen is displayed. The login agreement can be enabled and customized from the **/login > Management > Site Configuration** page.

# <span id="page-6-0"></span>**Search /login Administrative Interface**

From every page within Privileged Remote Access /login, you can search for settings and features within the administrative interface using the search bar in the top-right corner. This feature searches for static text, including titles and labels, within the entirety of /login. Search results are listed in a dropdown, grouped by page. You can click any of the items in the listed search results to be taken directly to the page within /login. Titles and labels specific to your search are highlighted on the page.

#### *Note:*

- <sup>l</sup> *Search results include only areas within /login where you have permissions.*
- <sup>l</sup> *User-entered items are not searched.*
- <sup>l</sup> *Search supports all languages supported by /login — all languages are searched and indexed.*

# <span id="page-7-0"></span>**Status**

# <span id="page-7-1"></span>**Information: View Privileged Remote Access Site Status and Software Details**

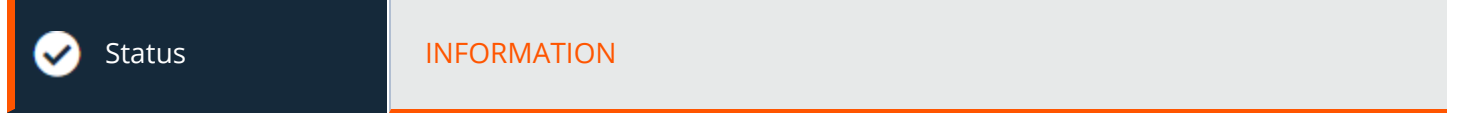

#### **Site Status**

The main page of the BeyondTrust Privileged Remote Access /login interface gives an overview of your B Series Appliance statistics. When contacting BeyondTrust Technical Support for software updates or troubleshooting purposes, you may be asked to email a screenshot of this page.

#### **Restart Privileged Remote Access Software**

You can restart the BeyondTrust software remotely. Restart your software only if instructed to do so by BeyondTrust Technical Support.

#### **Time Zone**

An administrator can select the appropriate time zone from a dropdown, setting the correct date and time of the B Series Appliance for the selected region.

#### **Download License Usage Report**

Download a ZIP file containing detailed information (English only) on your BeyondTrust license usage. This file contains a list of all Jump Items (not counting uninstalled Jump Clients), daily counts for Jump Item operations and license usage, and a summary for the B Series Appliance and its endpoint license usage and churn.

#### **Client Software**

This is the hostname to which BeyondTrust client software connects. If the hostname attempted by the client software needs to change, notify BeyondTrust Technical Support of the needed changes so that Support can prepare a software update.

### **Connected Clients**

View the number and type of BeyondTrust software clients that are connected to your B Series Appliance.

*For more information about the BeyondTrust Appliance B Series, please see B Series [Appliance](https://www.beyondtrust.com/docs/privileged-remote-access/getting-started/deployment/index.htm) Overview at* Ť. *[https://www.beyondtrust.com/docs/privileged-remote-access/getting-started/deployment/index.htm.](https://www.beyondtrust.com/docs/privileged-remote-access/getting-started/deployment/index.htm)*

**SALES:** www.beyondtrust.com/contact **SUPPORT:** www.beyondtrust.com/support **DOCUMENTATION:** www.beyondtrust.com/docs 8

# **BeyondTrust**

#### **ECM Clients**

View the number of BeyondTrust Endpoint Credential Managers (ECM) that are connected to your B Series Appliance. Also, view information about the location and connection time for each ECM, as well as the group it belongs to.

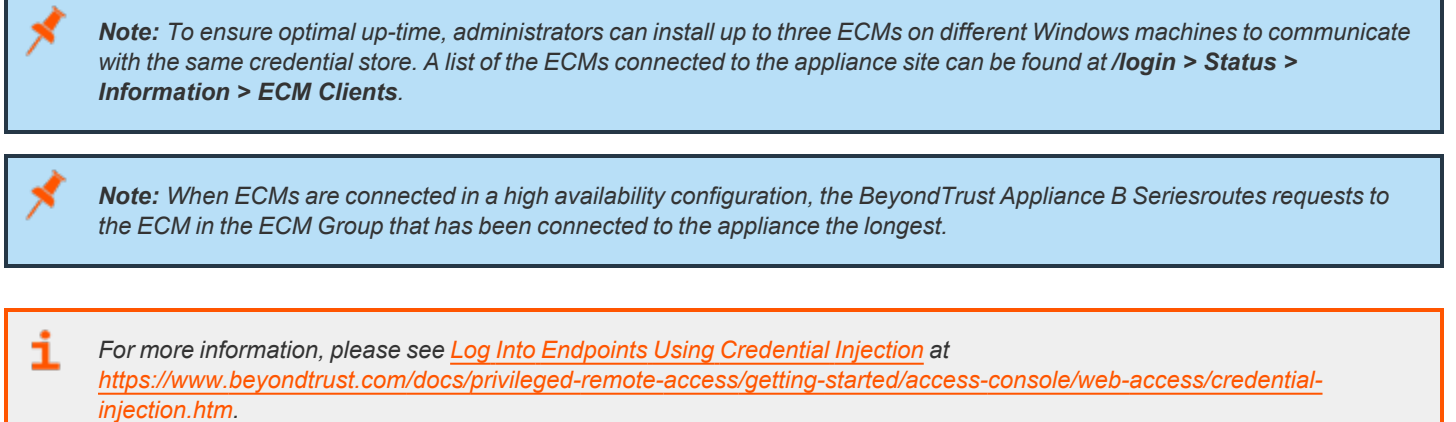

# <span id="page-8-0"></span>**Users: View Logged In Users and Send Messages**

Status **USERS** 

#### **Logged In Users**

View a list of users logged into the access console, along with their login time and whether they are running any sessions.

#### **Terminate**

You can terminate a user's connection to the access console.

#### **Send Message to Users**

Send a message to all logged-in users via a pop-up window in the access console.

#### **Extended Availability Users**

View users who have extended availability mode enabled.

#### **Disable**

You may disable a user's extended availability.

**SALES:** www.beyondtrust.com/contact **SUPPORT:** www.beyondtrust.com/support **DOCUMENTATION:** www.beyondtrust.com/docs 9

# <span id="page-9-0"></span>**What's New: See Privileged Remote Access Software Release Details**

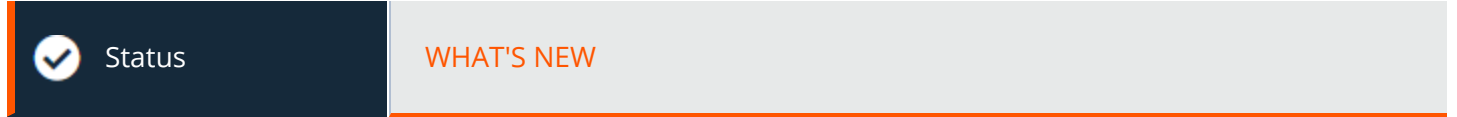

#### **What's New**

Easily review BeyondTrust features and capabilities newly available with each release. Learning about new features as they become available can help you make the most of your BeyondTrust deployment.

The first time you log into the administrative interface after a BeyondTrust software upgrade, the **What's New** page will receive focus, alerting you that new features are available on your site. You must be an administrator to view this tab.

The information shown on the **What's New** page is also available to users in the access console from the **Help > About** menu.

*For more information, please see BeyondTrust Privileged Remote Access Update [Documentation](https://www.beyondtrust.com/docs/privileged-remote-access/updates/index.htm) at* 1 *<https://www.beyondtrust.com/docs/privileged-remote-access/updates/index.htm>.*

depository institution. It is not authorized to accept deposits or trust accounts and is not licensed or regulated by any state or federal banking authority.

©2003-2022 BeyondTrust Corporation. All Rights Reserved. Other trademarks identified on this page are owned by their respective owners. BeyondTrust is not a chartered bank or trust company, or

# <span id="page-10-0"></span>**My Account: Change Password and Username, Download the Access Console and Other Software**

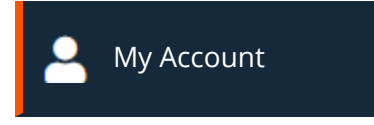

#### **User Drop Down Menu**

Besides displaying the current user's name and a logout button, the user dropdown menu located on the upper-right corner of the UI offers access to a few key features from anywhere on the admin site:

- **Launch Privileged Web Access Console:** This gives you convenient access to the web console from anywhere in /login.
- <sup>l</sup> **Download Access Console:** This gives yo a quick link to download the access console.
- **Enable Extended Availability:** Enables the feature in the access console.
- Language: Displays the current language. If more than one language is enabled for your site, select the language you want to use from the dropdown menu. This language is also applied to the Privileged Web Access Console.

*For more information, please see Use Extended Availability to Remain [Accessible](extended-availability.htm) when Not Logged In [at](https://www.beyondtrust.com/docs/privileged-remote-access/getting-started/access-console/extended-availability.htm)* ٦ *<https://www.beyondtrust.com/docs/privileged-remote-access/getting-started/access-console/extended-availability.htm>.*

#### **BeyondTrust Privileged Web Access Console**

Launch the privileged web access console, a web-based access console. Access remote systems from your browser without having to download and install the full access console.

#### **BeyondTrust Access Console**

#### **Choose Platform**

٦

Choose the operating system on which you wish to install this software. This dropdown defaults to the appropriate installer detected for your operating system.

*For more information, please see [Privileged](https://www.beyondtrust.com/docs/remote-support/getting-started/rep-web/index.htm) Web Access Console Guide at [https://www.beyondtrust.com/docs/privileged](https://www.beyondtrust.com/docs/privileged-remote-access/getting-started/access-console/web-access/index.htm)[remote-access/getting-started/access-console/web-access/index.htm](https://www.beyondtrust.com/docs/privileged-remote-access/getting-started/access-console/web-access/index.htm).*

#### **Download BeyondTrust Access Console**

Download the BeyondTrust access console installer.

For system administrators who need to push out the console installer to a large number of systems, the Microsoft Installer can be used with your systems management tool of choice. In your command prompt, when composing the command to install the console using an MSI, change to the directory where the MSI was downloaded and enter the command included on the **My Account** page.

You can include optional parameters for your MSI installation.

- **INSTALLDIR=** accepts any valid directory path where you want the console to install.
- <sup>l</sup> **RUNATSTARTUP=** accepts **0** (default) or **1**. If you enter 1, the console will run each time the computer starts up.
- <sup>l</sup> **ALLUSERS=** accepts **""** (default) or **1**. If you enter **1**, the console will install for all users on the computer; otherwise, it will install only for the current user.
- **SHOULDAUTOUPDATE=1** If you install for only the current user, you can choose to have the console automatically update each time the site is upgraded by entering a value of 1; a value of **0** (default) will not auto-update, and the console will need to be manually reinstalled when the site is upgraded. If you install the console for all users, it will not auto-update.
- <sup>l</sup> **/quiet** or **/q** runs the installer without displaying any windows, spinners, error, or other visible alerts.

#### **Change Your Password**

BeyondTrust recommends changing your password regularly.

#### **Username, Current Password, New Password**

Verify that you are logged into the account for which you want to change the password, and then enter your current password. Create and confirm a new password for your account. The password may be set to whatever you choose, as long as the string complies with the defined policy set on the **/login > Management > Security** page.

#### **Change Your Email Settings**

#### **Email Address**

Set the email address to which email notifications are sent, such as password resets or extended availability mode alerts.

#### **Password**

Enter the password for your /login account, not your email password.

#### **Two Factor Authentication**

#### **Activate Two Factor Authentication**

Activate two-factor authentication (2FA) to increase the level of security for users accessing /login and the BeyondTrust access console. Click **Activate Two Factor Authentication**, then use an authenticator app of your choice, such as Google Authenticator, to scan the QR code that displays on the page. Alternatively, you can manually enter the alphanumeric code displayed below the QR code into your authenticator app.

The app automatically registers the account and begins providing you with codes. Enter your password and the code generated by the app you selected, and then click **Activate**. Please note that each code is valid for 60 seconds, after which time a new code is generated. Once you log in, you have the option to switch to a different authenticator app or disable 2FA.

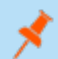

*Note: If 2FA was pushed by your administrator, you do not have the option to disable it.*

#### **Extended Availability Mode**

#### **Enable or Disable**

Enable or disable Extended Availability Mode by clicking the **Enable/Disable** button. Extended Availability Mode allows you to receive email invitations from other users requesting to share a session when you are not logged into the console.

#### **Remote Desktop Agent**

#### **Download Remote Desktop Agent Installer**

The Remote Desktop Agent should be installed on 64-bit Windows servers with Remote Desktop Services enabled that need to launch and inject credentials in administrator-defined applications

#### **Virtual Smart Card**

ı

To attempt virtual smart card authentication, the BeyondTrust user must have the BeyondTrust virtual smart card driver installed. The computer being accessed must be running in elevated mode. Also, either it must have the BeyondTrust endpoint virtual smart card driver installed, or it must be accessed by the Jump To functionality of the access console.

*For more details and requirements, please see the Smart Cards for Remote [Authentication](https://www.beyondtrust.com/docs/privileged-remote-access/how-to/smart-card/index.htm) at [https://www.beyondtrust.com/docs/privileged-remote-access/how-to/smart-card/index.htm.](https://www.beyondtrust.com/docs/privileged-remote-access/how-to/smart-card/index.htm)*

#### **Choose Windows Architecture**

Select to download the virtual smart card installer for the BeyondTrust user system or the endpoint system.

#### **Download Virtual Smart Card Installer**

Download the virtual smart card installer selected above. A virtual smart card allows you to authenticate to a remote system using a smart card on your local system.

# <span id="page-13-0"></span>**Configuration**

# <span id="page-13-1"></span>**Options: Manage Connection Options, Record Sessions, Speed Up Sessions**

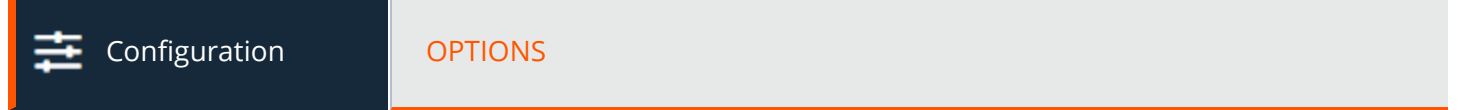

#### **Session Options**

#### **Require Closed Sessions on Logout or Quit**

If you check **Require Closed Sessions on Logout or Quit**, users will be unable to log out of the console if they currently have any session tabs open.

#### **Connection Options**

#### **Reconnect Timeout**

Determine how long a disconnected endpoint client should attempt to reconnect.

#### Restrict physical access to the endpoint if the endpoint loses its connection or if all of the users in **session are disconnected**

If the session connection is lost, the remote system's mouse and keyboard input can be temporarily disabled, resuming either when the connection is restored or when the session is terminated.

## **Access Session Logging Options**

#### **Enable Screen Sharing Recording**

Choose if screen sharing sessions should be automatically recorded as videos.

#### **Screen Sharing Recording Resolution**

Set the resolution at which to view session recording playback.

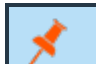

*Note: All recordings are saved in raw format; the resolution size affects playback only.*

#### **Enable User Recording for Protocol Tunnel Jump**

Choose if Protocol Tunnel Jump sessions should be automatically recorded as videos. Because Protocol Tunnel Jumps require the use of a third-party application of choice, the user's entire desktop is captured, including all monitors.

#### **User Recording Resolution**

Set the resolution at which to view session recording playback.

*Note: All recordings are saved in raw format; the resolution size affects playback only.*

#### **Require User's Consent Before Recording Starts**

Choose if users should receive a prompt telling them that their desktop will be recorded when beginning a Protocol Tunnel Jump session. Please note that if the user does not consent, Protocol Tunnel Jump session will not continue.

#### **Enable Command Shell Recording**

Choose if command shell sessions should be automatically recorded as videos. Enabling command shell recordings also enables command shell sessions to be available as text transcripts.

#### **Command Shell Recording Resolution**

Set the resolution at which to view session recording playback.

*Note: All recordings are saved in raw format; the resolution size affects playback only.*

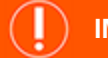

#### **IMPORTANT!**

The recording settings enabled on this page can be overridden by a Jump Policy that has Disable Session Recordings selected. *This affects screen sharing, protocol tunnel Jump recording, and command shell recordings.*

#### **Enable Automatic Logging of System Information**

Choose if system information should be automatically pulled from the remote system at the beginning of the session, to be available later in the session report details.

#### **Enable Session Forensics**

Choose if you want the added capability to search across all sessions based on session events, which include chat messages, file transfer, registry editor events, and session foreground window changed events. This feature is enabled by default.

Note: If Command Shell is enabled, Session Forensics allows you to do an in-depth search of shell recordings. When you search for a key term and a match is made in a stored shell recording, the video will automatically be queued to that point in *time in the recording. No command output or passwords are recorded.*

#### **Peer to Peer Options**

#### **Disabled**

This is the default setting. Disables Peer to Peer connections. To enable this feature, you must choose a server to negotiate the session. When screen sharing, file transfer, or command shell is detected, the peer-to-peer connection is attempted. If successful, this creates a direct connection between the user and the client systems, while still sending a second data stream to the B Series Appliance for auditing purposes. If for any reason a peer-to-peer connection cannot be established, the session traffic defaults to the B Series Appliancemediated connection.

#### **Use BeyondTrust Hosted Peer to Peer Server**

BeyondTrust clients attempt to reach a peer-to-peer connection through the server hosted by BeyondTrust. This requires that your BeyondTrust clients can make outbound UDP 3478 connection requests to stun.bomgar.com. This setting should work in most situations.

#### **Use B Series Appliance as Peer to Peer Server**

If your organization requires specific security settings for traffic, you can use the B Series Appliance as a peer-to-peer server. This requires that your B Series Appliance be able to accept inbound UDP 3478 connection requests by your BeyondTrust clients. Further firewall settings are required.

Ť. *For more information, please see BeyondTrust Appliance B Series [Administration:](https://www.beyondtrust.com/docs/privileged-remote-access/getting-started/deployment/web/security-appliance-administration.htm) Restrict Accounts, Networks, and Ports, Enable a STUN Server, Set Up Syslog, Enable Login [Agreement,](https://www.beyondtrust.com/docs/privileged-remote-access/getting-started/deployment/web/security-appliance-administration.htm) Reset Admin Account at [https://www.beyondtrust.com/docs/privileged-remote-access/getting-started/deployment/web/security-appliance](https://www.beyondtrust.com/docs/privileged-remote-access/getting-started/deployment/web/security-appliance-administration.htm)[administration.htm.](https://www.beyondtrust.com/docs/privileged-remote-access/getting-started/deployment/web/security-appliance-administration.htm)*

### **Access Portal Logo**

Administrators may upload a custom logo image to be displayed on public-facing web pages. This allows external users to verify they are on your organization's web site, as well as enhancing the access portal with your organization's branding.

The logo image is displayed on the following public-facing web pages:

- <sup>l</sup> Access invite download page (the page shown after clicking a link in an access invite email)
- Public recording URLs (view and download)
- <sup>l</sup> Extended availability responses (the page shown after clicking a link in an extended availability invitation email)
- Jump approval authorizations (the page shown after clicking a link in a Jump approval email)

Note: Uploaded logo image files may be in any standard image format. The logical image size maximum is 250 pixels wide and 64 pixels high. However, BeyondTrust supports high density displays which allows for a maximum physical size of 500 *pixels wide and 128 pixels high.*

# <span id="page-16-0"></span>**Teams: Group Users into Teams**

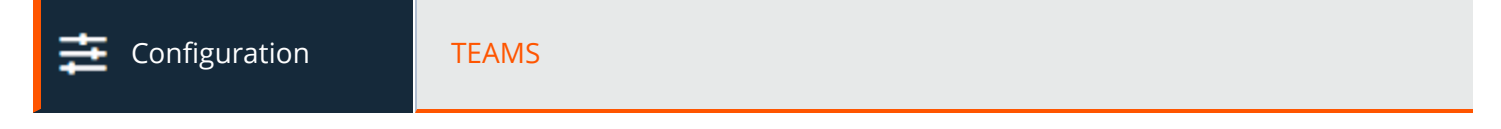

#### **Manage Teams**

Grouping users into teams aids efficiency by assigning leadership within groups of users. In the access console, each team appears as a separate queue for sessions.

#### **Add New Team, Edit, Delete**

Create a new team, modify an existing team, or remove an existing team. Deleting a team does not delete those user accounts, only the team with which they are associated.

#### **Add or Edit Team**

#### **Team Name**

Create a unique name to help identify this team.

#### **Code Name**

Set a code name for integration purposes. If you do not set a code name, PRA creates one automatically.

#### **Comments**

Add comments to help identify the purpose of this object.

#### **Group Policies**

Note any group policies which assign members to this team. Click the link to go to the **Group Policies** page to verify or assign policy members.

#### **Team Members**

Search for users to add to this team. You can set each member's role as a **Team Member**, **Team Lead**, or **Team Manager**. These roles play a significant part in the **Dashboard** feature of the access console.

# **BeyondTrust**

In the table below, view existing team members. You can filter the view by entering a user's name in the filter box. You can also edit a member's role or delete a member from the team.

To add a group of users to a team, go to **Users & Security > Group Policies** and assign that group to one or more teams in a given role.

Note: You may be unable to edit or delete some team members. This occurs when a user is added via group policy.

You can click the group policy link to modify the policy as a whole. Any changes made to the group policy apply to all members *of that group policy.*

*You can also add the individual to the team, overriding their settings as defined elsewhere.*

#### **Dashboard Settings**

Within a team, a user can administrate only others with roles lower than their own. Note, however, that roles apply strictly on a team-byteam basis, so a user may be able to administrate another user in one team but not be able to administer that same user in another team.

#### **Monitoring Team Members from Dashboard**

If enabled, a team lead or manager can monitor team members from the dashboard. Choose to **Disable** the ability to monitor, or choose **Only Access Console** to allow a team lead or manager to monitor a team member's access console. Monitoring affects team leads and managers for all teams on the site.

#### **Enable Session Join and Take Over in Dashboard**

If this option is checked, a team lead can join or take over a team member's sessions. Similarly, a team manager can administrate both team members and team leads. The team lead must have start session access to the Jump Item that was used to create the session, unless the option below is also checked.

#### **Allow Team Managers/Leads to use "Transfer", "Take Over" and "Join Session" for sessions that are started from Jump Items to which they do not have "Start Session" access.**

If this option is checked, a team lead can join or take over a team member's sessions, even if the team lead does not have start session access to the Jump Item that was used to create the session.

#### **Team Chat History**

#### **Enable Replay of Team Chat History**

If this option is checked, chat messages to everyone in the **Team Chat** area of the access console persist between access console logins. This prevents loss of chat history if the connection is lost. This does not affect chat within a session, or private chats.

#### **Hours of Team Chat History to Replay**

By default, 8 hours of history is retained. This can be changed from a minimum of 1 to a maximum of 24, using the **+** and **-** icons or entering the desired value. The time is set in one hour increments. Click **Save** after changing the time.

# **BeyondTrust**

Note: A maximum of 1000 chat messages is replayed. This limit applies regardless of the number of hours selected.

# <span id="page-18-0"></span>**Custom Fields: Create, Edit, Delete Custom API Fields**

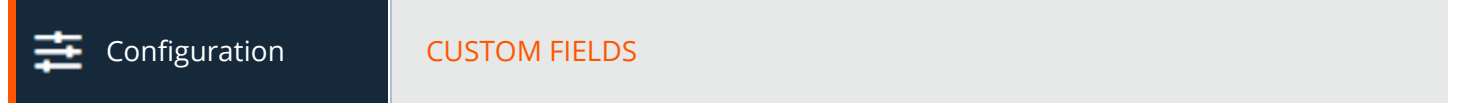

Create custom API fields to gather information about your customer, enabling you to more deeply integrate BeyondTrust with your existing programs. Custom fields must be used in combination with the BeyondTrust API. Create a new field, modify an existing field, or remove an existing field.

#### **Add or Edit Custom API Field**

#### **Display Name**

Create a unique name to help identify this custom field. This name is displayed in the access console as part of the session details.

#### **Code Name**

Set a code name for integration purposes. If you do not set a code name, PRA creates one automatically.

#### **Show in Access Console**

If you check **Show in Access Console**, this field and its values will be visible wherever custom session details are displayed in the access console.

©2003-2022 BeyondTrust Corporation. All Rights Reserved. Other trademarks identified on this page are owned by their respective owners. BeyondTrust is not a chartered bank or trust company, or depository institution. It is not authorized to accept deposits or trust accounts and is not licensed or regulated by any state or federal banking authority.

# <span id="page-19-0"></span>**Jump**

# <span id="page-19-1"></span>**Jump Clients: Manage Settings and Install Jump Clients for Endpoint Access**

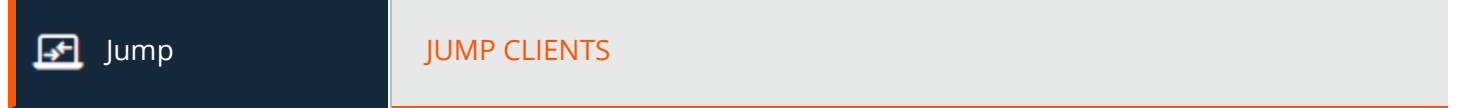

#### **Jump Client Mass Deployment Wizard**

The Mass Deployment Wizard enables administrators and privileged users to deploy Jump Clients to one or more remote computers for later unattended access.

For more information, please see Privileged Remote Access Jump Client Guide: [Unattended](https://www.beyondtrust.com/docs/privileged-remote-access/how-to/jump-clients/index.htm) Access to Systems in Any Ť. *[Network](https://www.beyondtrust.com/docs/privileged-remote-access/how-to/jump-clients/index.htm) at <https://www.beyondtrust.com/docs/privileged-remote-access/how-to/jump-clients/index.htm>.*

#### **Jump Group**

From the Jump Group dropdown, select whether to pin the Jump Client to your personal list of Jump Items or to a Jump Group shared by other users. Pinning to your personal list of Jump Items means that only you can access this remote computer through this Jump Client. Pinning to a shared Jump Group makes this Jump Client available to all members of that Jump Group.

#### **Name**

Add a name for the Jump Client.

Some Mass Deployment Wizard settings allow override, enabling you to use the command line to set parameters that are specific to your deployment, prior to installation.

#### **Jump Policy**

You may apply a Jump Policy to this Jump Client. Jump Policies are configured on the **Jump > Jump Policies** page and determine the times during which a user can access this Jump Client. A Jump Policy can also send a notification when it is accessed or can require approval to be accessed. If no Jump Policy is applied, this Jump Client can be accessed without restriction.

#### **Connection Type**

Set the **Connection Type** to **Active** or **Passive** for the Jump Clients being deployed. An active Jump Client maintains a persistent connection to the B Series Appliance, while a passive Jump Client instead listens for connection requests.

#### **Attempt an Elevated Install if the Client Supports It**

If **Attempt an Elevated Install if the Client Supports It** is selected, the installer attempts to run with administrative rights, installing the Jump Client as a system service. If the elevated installation attempt is unsuccessful or if this option is deselected, the installer runs with

user rights, installing the Jump Client as an application. This option applies only to Windows and Mac operating systems.

Note: A Jump Client pinned in user mode is available only when that user is logged in. In contrast, a Jump Client pinned in service mode, with elevated rights, allows that system to always be available, regardless of which user is logged in.

#### **This Installer Is Valid For**

The installer remains usable only as long as specified by the **This Installer is Valid For** dropdown. Be sure to leave adequate time for installation. If someone should attempt to run the Jump Client installer after this time, installation fails, and a new Jump Client installer must be created. Additionally, if the installer is run within the allotted time but the Jump Client is unable to connect to the B Series Appliance within that time, the Jump Client uninstalls, and a new installer must be deployed. The validity time can be set for anywhere from 10 minutes to 1 year. This time does NOT affect how long the Jump Client remains active.

Once a Jump Client has been installed, it remains online and active until it is uninstalled from the local system either by a logged-in admin user, by a BeyondTrust user from the access console's Jump interface, or by an uninstall script. A BeyondTrust user cannot remove a Jump Client unless the user is given appropriate permissions by their admin from the /login interface.

#### **Comments**

Add **Comments**, which can be helpful in searching for and identifying remote computers. Note that all Jump Clients deployed via this installer have the same comments set initially, unless you check **Allow Override During Installation** and use the available parameters to modify the installer for individual installations.

#### **Session Policy**

You may choose a session policy to assign to this Jump Client. Session policies are configured on the **Users & Security > Session Policies** page. A session policy assigned to this Jump Client has the highest priority when setting session permissions.

*For more information, please see at Session Policies: Set Session [Permission](https://www.beyondtrust.com/docs/privileged-remote-access/getting-started/admin/session-policies.htm) and Prompting Rules at* ٦ *[https://www.beyondtrust.com/docs/privileged-remote-access/getting-started/admin/session-policies.htm.](https://www.beyondtrust.com/docs/privileged-remote-access/getting-started/admin/session-policies.htm)*

#### **Jumpoint Proxy**

If you have one or more Jumpoints set up as proxies, you can select a Jumpoint to proxy these Jump Client connections. That way, if these Jump Clients are installed on computers without native internet connections, they can use the Jumpoint to connect back to your B Series Appliance. The Jump Clients must be installed on the same network as the Jumpoint selected to proxy the connections.

#### **Prompt for Elevation Credentials if Needed**

If **Prompt for Elevation Credentials if Needed** is selected, the installer prompts the user to enter administrative credentials if the system requires that these credentials be independently provided; otherwise, it installs the Jump Client with user rights. This applies only if an elevated install is being attempted.

#### **Tag**

Adding a **Tag** helps to organize your Jump Clients into categories within the access console.

#### **Allow Override During Installation**

Some Mass Deployment Wizard settings allow override, enabling you to use the command line to set parameters that are specific to your deployment, prior to installation.

#### **Mass Deploy Help**

For system administrators who need to push out the Jump Client installer to a large number of systems, the Windows, Mac, or Linux executable or the Windows MSI can be used with your systems management tool of choice. You can include a valid custom install directory path where you want the Jump Client to install.

Note: It is common for receive an error message during the install, regarding a layout or appearance issue. This can be *disregarded.*

You can also override certain installation parameters specific to your needs. When you mark specific installation options for override during installation, you can use the following optional parameters to modify the Jump Client installer for individual installations. Note that if a parameter is passed on the command line but not marked for override in the /login administrative interface, the installation fails. If the installation fails, view the operating system event log for installation errors.

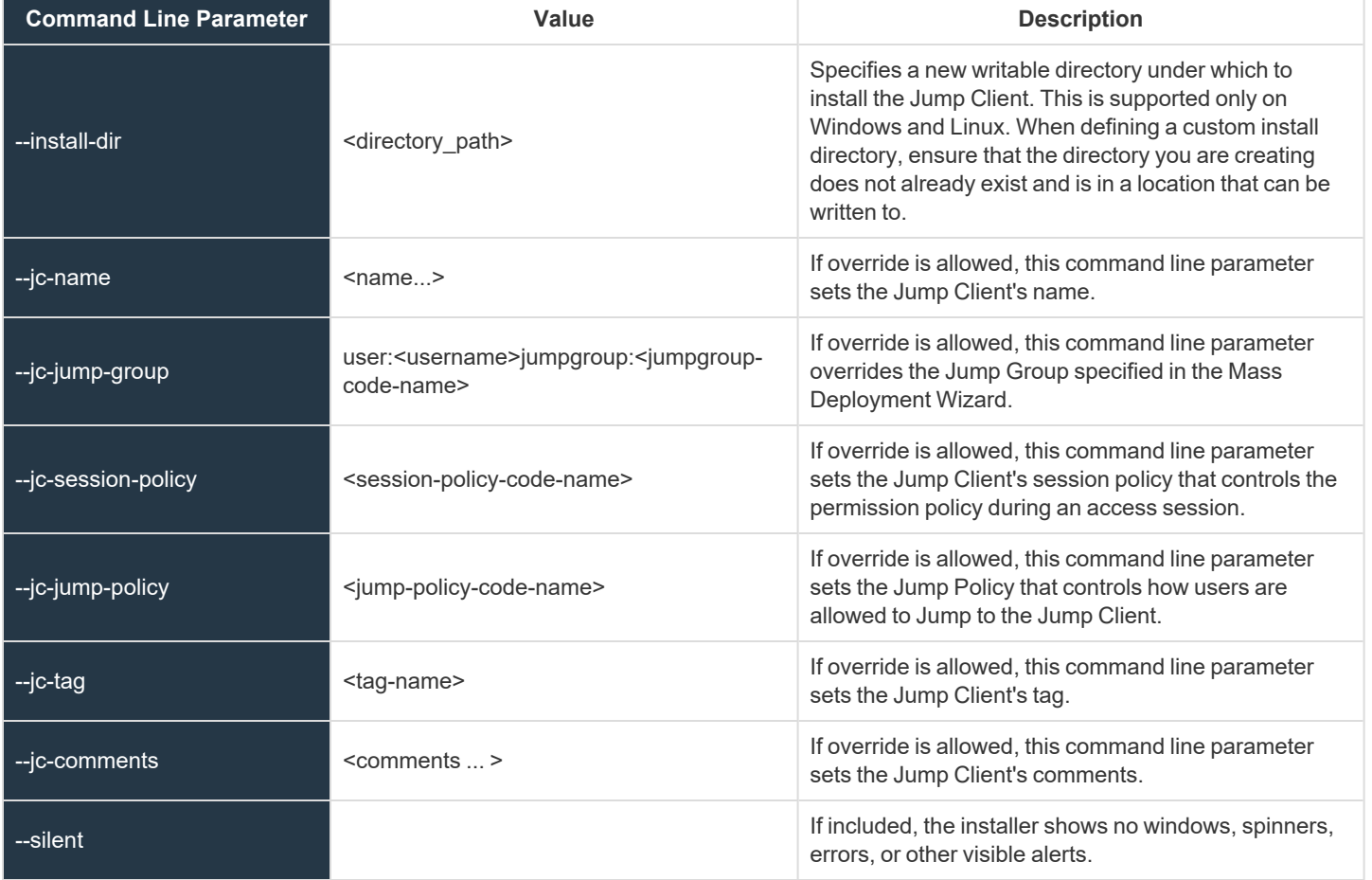

**SALES:** www.beyondtrust.com/contact **SUPPORT:** www.beyondtrust.com/support **DOCUMENTATION:** www.beyondtrust.com/docs 22

©2003-2022 BeyondTrust Corporation. All Rights Reserved. Other trademarks identified on this page are owned by their respective owners. BeyondTrust is not a chartered bank or trust company, or depository institution. It is not authorized to accept deposits or trust accounts and is not licensed or regulated by any state or federal banking authority. TC: 1/12/2023

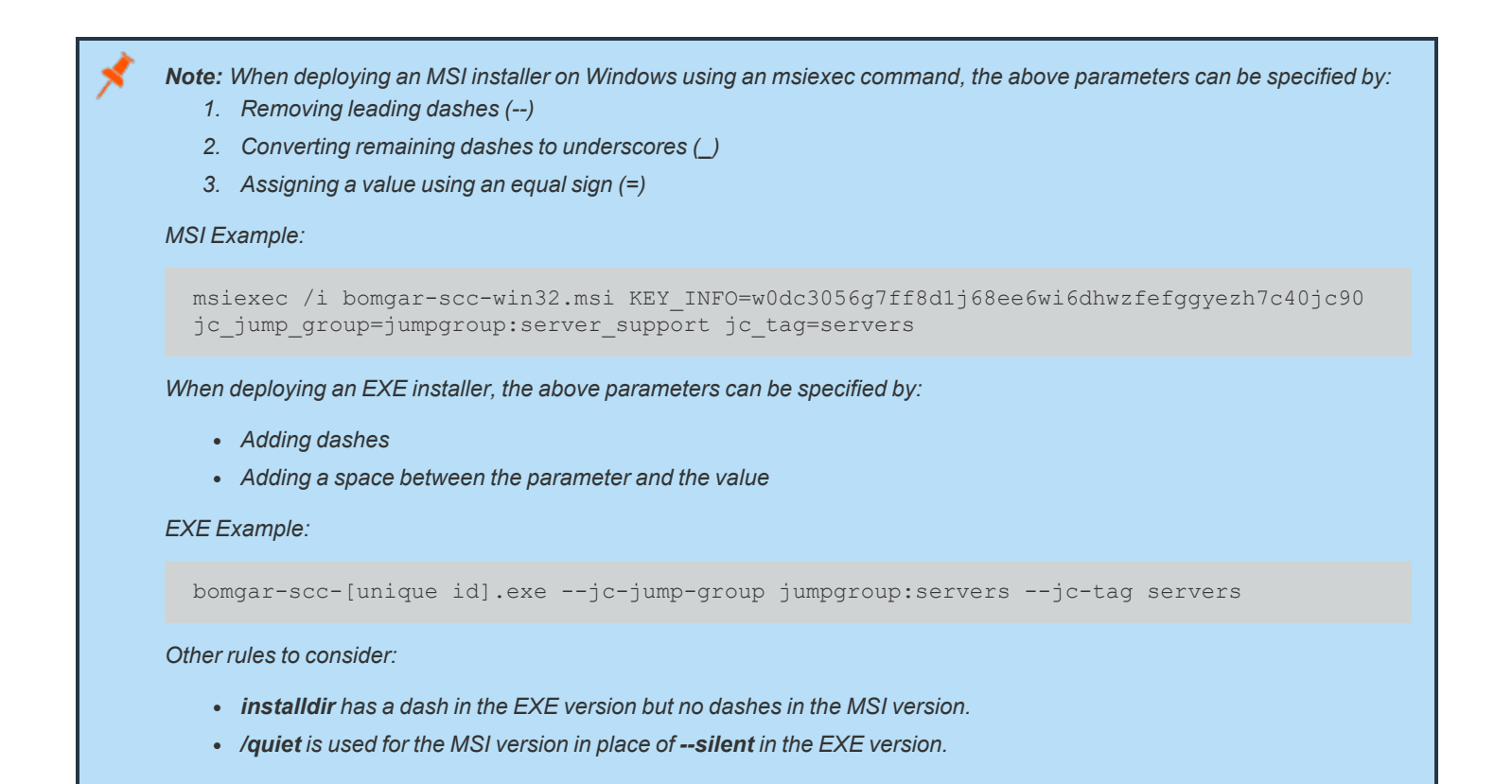

### **Jump Client Statistics**

An administrator can choose which statistics to view for all Jump Clients on a site-wide basis. These statistics are displayed in the access console and include CPU, console user, disk usage, a thumbnail of the remote screen, and uptime.

#### **Upgrade**

#### **Maximum bandwidth of concurrent Jump Client upgrades**

You may regulate the bandwidth used during upgrades by setting **Maximum bandwidth of concurrent Jump Client upgrades**.

#### **Maximum number of concurrent Jump Client upgrades**

Also set the maximum number of Jump Clients to upgrade at the same time. Note that if you have a large number of Jump Clients deployed, you may need to limit this number to regulate the amount of bandwidth consumed.

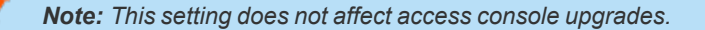

#### **Automatic Jump Client Upgrades**

Use the radio buttons below to control automatic Jump Client upgrades. You can:

- Permanently disable Jump Client upgrades.
- Temporarily enable Jump Client upgrades for the current upgrade cycle.
- Permanently enable Jump Client upgrades.

Note: In order to be able to manually update Jump Clients in the privileged web access console, you must first disable *Automatic Jump Client Upgrades.*

#### **Maintenance**

#### **Number of days before Jump Clients that have not connected are automatically deleted**

If a Jump Client goes offline and does not reconnect to the B Series Appliance for the number of days specified by the **Number of days before Jump Clients that have not connected are automatically deleted** setting, it is automatically uninstalled from the target computer and is removed from the Jump interface of the access console.

Note: This setting is shared with the Jump Client during normal operation so that even if it cannot communicate with the site, it uninstalls itself at the configured time. If this setting is changed after the Jump Client loses connection with the B Series *Appliance, it uninstalls itself at the previously configured time.*

#### **Number of days before Jump Clients that have not connected are considered lost**

If a Jump Client goes offline and does not reconnect to the B Series Appliance for the number of days specified by the **Number of days before Jump Clients that have not connected are automatically deleted** setting, it is labeled as lost in the access console. No specific action is taken on the Jump Client at this time. It is labeled as lost only for identification purposes, so that an administrator can diagnose the reason for the lost connection and take action to correct the situation.

Note: To allow you to identify lost Jump Clients before they are automatically deleted, this field should be set to a smaller *number than the deletion field above.*

#### **Uninstalled Jump Client Behavior**

**Uninstalled Jump Client Behavior** determines how a Jump Client deleted by an end user is handled by the access console. Depending on dropdown option selected, the deleted item can either be marked as uninstalled and kept in the list or actually be removed from the Jump Items list in the access console. If the Jump Client cannot contact the B Series Appliance at the time it is uninstalled, the affected item remains in its offline state.

#### **Miscellaneous**

#### **Jump Client Default Connection Type**

Set whether the default Jump Client connection type should be active or passive.

#### **Passive Jump Client Port**

The **Passive Jump Client Port** specifies which port a passive Jump Client uses to listen for a *wake up* command from the B Series Appliance. The default port is **5832**. Ensure that firewall settings allow inbound traffic on this port for your hosts with passive Jump Clients. Once awake, Jump Clients always connect to the B Series Appliance on port 80 or 443 outbound.

#### **Allow Representative to attempt to wake up Jump Clients**

**Allow users to attempt to wake up Jump Clients** provides a way to wake up a selected Jump Client by broadcasting Wake-on-LAN (WOL) packets through another Jump Client on the same network. Once a WOL is attempted, the option becomes unavailable for 30 seconds before a subsequent attempt can be made. WOL must be enabled on the target computer and its network for this function to work. The default gateway information of the Jump Client is used to determine if other Jump Clients reside on the same network. When sending a WOL packet, the user has an advanced option to provide a password for WOL environments that require a secure WOL password.

Note: You can set Jump Clients to allow or disallow simultaneous Jumps from the Jump > Jump Items > Jump Settings section. If allowed, multiple users can gain access to the same Jump Client without an invitation to join an active session by another user. If disallowed, only one user can Jump to a Jump Client at a time. Only an invitation by the user who originated *the session can allow for a second user to access the session.*

*For more information, please see [Manage](https://www.beyondtrust.com/docs/privileged-remote-access/how-to/jump-clients/settings.htm) Jump Client Settings at [https://www.beyondtrust.com/docs/privileged-remote](https://www.beyondtrust.com/docs/privileged-remote-access/how-to/jump-clients/settings.htm)[access/how-to/jump-clients/settings.htm](https://www.beyondtrust.com/docs/privileged-remote-access/how-to/jump-clients/settings.htm).*

#### **Use screen state to detect Customer Presence**

When enabled, a customer will be considered present only if a user is logged in, the system is not locked, and a screen saver is not running. When disabled, a customer will be considered present if a user is logged in, regardless of the screen state. Customer Presence affects the session policy used for sessions started from a Jump Client.

#### **Global connection rate for Jump Clients**

<span id="page-24-0"></span>The global connection rate setting is used by disconnected Jump Clients as a clue to know how aggressively to try to reconnect.

# **Jump Groups: Configure Which Users Can Access Which Jump Items**

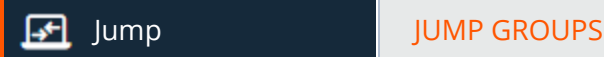

#### **Jump Groups**

A Jump Group is a way to organize Jump Items, granting members varying levels of access to those items. Users are assigned to Jump Groups either from this page or from the **Users & Security > Group Policies** page.

#### **Add New Jump Group, Edit, Delete**

Create a new group, modify an existing group, or remove an existing group.

#### **Search Jump Groups**

To quickly find an existing group in the list of **Jump Groups**, enter the name, part of the name, or a term from the comments. The list filters all groups with a name or comment containing the entered search term. The list remains filtered until the search term is removed, even if the user goes to other pages or logs out. To remove the search term, click the **X** to the right of the search box.

#### **Add or Edit Group**

#### **Name**

Create a unique name to help identify this group. This name helps when adding Jump Items to a group as well as when determining which users and group policies are members of a Jump Group.

#### **Code Name**

Set a code name for integration purposes. If you do not set a code name, PRA creates one automatically.

#### **ECM Group**

Select which ECM group to associate with the Jump Group. The dropdown menu shows ECM groups have been created on the site. If there are no custom ECM Groups, only **Default** is available as an option. Credential requests originating from Jump Items in a Personal Jump Group are routed to the Default ECM group.

Note: This feature is only present if enabled when your site is built. If it is not present, please contact your site administrator.

Note: While the ECM Groups must exist to be associated with a Jump Group, they still need to be associated with an API Account in order for routing to occur. For more information, please see "API [Configuration:](#page-155-0) Enable the XML API and Configure *[Custom](#page-155-0) Fields" on page 156.*

#### **Comments**

Add a brief description to summarize the purpose of this Jump Group.

#### **Group Policies**

This displays a listing of the group policies which assign users to this Jump Group.

#### **Allowed Users**

Search for users to add to this Jump Group. You can set each user's **Jump Item Role** to set their permissions specific to Jump Items in this Jump Group, or you can use the user's default Jump Item Roles as set on the **Users & Security > Group Policies** or **Users & Security > Users** page. A Jump Item Role is a predefined set of permissions regarding Jump Item management and usage.

You can also apply a **Jump Policy** to each user to manage their access to the Jump Items in this Jump Group. Selecting **Set on Jump Items** instead uses the Jump Policy applied to the Jump Item itself. Jump Policies are configured on the **Jump > Jump Policies** page and determine the times during which a user can access this Jump Item. A Jump Policy can also send a notification when it is accessed or can require approval to be accessed. If neither the user nor the Jump Item has a Jump Policy applied, this Jump Item can be accessed without restriction.

Existing Jump Group users are shown in a table. You can filter the list of users by entering a username in the **Filter** box. You can also edit a user's settings or delete the user from the Jump Group.

To add groups of users to a Jump Group, go to **Users & Security > Group Policies** and assign that group to one or more Jump Groups.

Note: Edit and delete functionality may be disabled for some users. This occurs either when a user is added via group policy *or when a user's system Jump Item Role is set to anything other than No Access.*

You can click the group policy link to modify the policy as a whole. Any changes made to the group policy apply to all members *of that group policy.*

You can click the user link to modify the user's system Jump Item role. Any changes to the user's system Jump Item role apply *to all other Jump Groups in which the user is an unassigned member.*

*You also can add the individual to the group, overriding their settings as defined elsewhere.*

For more information, please see Use Jump Groups to [Configure](https://www.beyondtrust.com/docs/privileged-remote-access/how-to/jumpoint/jump-groups.htm) Which Users Can Access Which Jump Items at *<https://www.beyondtrust.com/docs/privileged-remote-access/how-to/jumpoint/jump-groups.htm>.*

# <span id="page-26-0"></span>**Jump Policies: Set Schedules, Notifications, and Approvals for Jump Items**

1

Jump JUMP POLICIES

#### **Jump Policies**

Jump Policies are used to control when certain Jump Items can be accessed by implementing schedules, sending email notifications when a Jump Item is accessed, or requiring approval or user entry of a ticket system ID before a Jump Item may be accessed.

#### **Add New Jump Policy, Edit, Delete**

Create a new policy, modify an existing policy, or remove an existing policy.

depository institution. It is not authorized to accept deposits or trust accounts and is not licensed or regulated by any state or federal banking authority.

#### **Add or Edit a Policy**

#### **Display Name**

Create a unique name to help identify this policy. This name should help users identify this policy when assigning it to Jump Items.

#### **Code Name**

Set a code name for integration purposes. If you do not set a code name, PRA creates one automatically.

#### **Description**

Add a brief description to summarize the purpose of this policy.

#### **Jump Schedule**

#### **Enabled**

Set a schedule to define when Jump Items under this policy can be accessed. Set the time zone you want to use for this schedule, and then add one or more schedule entries. For each entry, set the start day and time and the end day and time.

If, for instance, the time is set to start at 8 am and end at 5 pm, a user can start a session using this Jump Item at any time during this window but may continue to work past the set end time. Attempting to re-access this Jump Item after 5 pm, however, results in a notification indicating that the schedule does not permit a session to start. If necessary, the user may choose to override the schedule restriction and start the session anyway.

#### **Force session to end when schedule does not permit access**

If stricter access control is required, check **Force session to end**. This forces the session to disconnect at the scheduled end time. In this case, the user receives recurring notifications beginning 15 minutes prior to being disconnected.

#### **Jump Notification**

#### **Notify recipients when a session starts**

If this option is checked, a notification email is sent to the designated recipients whenever a session is started with any Jump Item that uses this Jump Policy. When a user attempts to start a session with a Jump Item that uses this policy, a prompt states that a notification email will be sent and asks if the user would like to start the session anyway.

#### **Notify recipients when a session ends**

If this option is checked, a notification email is sent to the designated recipients whenever a session ends for any Jump Item that uses this Jump Policy. When a user attempts to start a session with a Jump Item that uses this policy, a prompt states that a notification email will be sent at the end of the session and asks if the user would like to start the session anyway.

#### **Email Address(es)**

Enter one or more email addresses to which emails should be sent. Separate addresses with a space.This feature requires a valid SMTP configuration for your B Series Appliance, set up on the **/login > Management > Email Configuration** page.

#### **Display Name**

Enter the name of the email recipient. This name appears on the prompt the user receives prior to a session with a Jump Item that uses this policy.

#### **Locale**

If more than one language is enabled on this site, set the language in which to send emails.

#### **Jump Approval**

#### **Require a ticket ID before a session starts**

If this option is checked, the user must enter a valid ticket ID before an access session can begin. When a user attempts to access an endpoint with this Jump Policy applied, the user must enter a ticket ID from your existing ITSM or ticket ID approval process before access is granted. Configure the ITSM or ticket system integration from the **Jump Policies :: Ticket System**section.

#### **Require approval before a session starts**

If this option is checked, an approval email is sent to the designated recipients whenever a session is attempted with any Jump Item that uses this Jump Policy. When a user attempts to start a session with a Jump Item that uses this policy, a dialog prompts the user to enter a request reason and the time and duration for the request.

#### **Maximum Access Duration**

Set the maximum length of time for which a user can request access to a Jump Item that uses this policy. The user can request a shorter length of access but no longer than that set here.

#### **Access Approval Applies To**

When approval has been granted to a Jump Item, that Jump Item becomes available either to any user who can see and request access to that Jump Item or only to the user who requested access.

#### **Email Address(es)**

Enter one or more email addresses to which emails should be sent. Separate addresses with a space.This feature requires a valid SMTP configuration for your B Series Appliance, set up on the **/login > Management > Email Configuration** page.

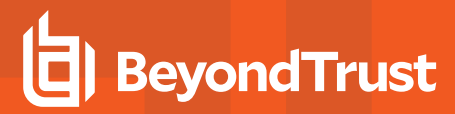

#### **Display Name**

Enter the name of the email recipient. This name appears on the prompt the user receives prior to a session with a Jump Item that uses this policy.

#### **Locale**

If more than one language is enabled on this site, set the language in which to send emails.

#### **Disable Recordings**

#### **Disable Recordings**

If this option is checked, sessions started with this Jump Policy will not be recorded, even if recordings are enabled on the **Configuration > Options** page. This affects screen sharing, user recordings for protocol tunnel Jump, and command shell recordings.

#### **Email Notification Template**

#### **Subject**

Customize the subject of this email. Click the link below the **Body** field to view the macros that can used to customize the text in your emails for your purposes.

#### **Body**

Customize the body of this email. Click the link below the **Body** field to view the macros that can used to customize the text in your emails for your purposes.

#### **Email Approval Template**

#### **Subject**

Customize the subject of this email. Click the link below the **Body** field to view the macros that can used to customize the text in your emails for your purposes.

#### **Body**

Customize the body of this email. Click the link below the **Body** field to view the macros that can used to customize the text in your emails for your purposes.

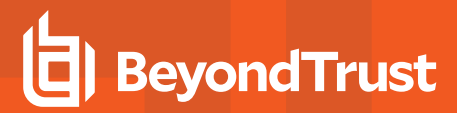

#### **Ticket System**

#### **Ticket System URL**

In **Ticket System URL**, enter the URL for your external ticket system. The B Series Appliance sends an outbound request to your external ticketing system. The URL must be formatted for either HTTP or HTTPS. If an HTTPS URL is entered, the site certificate must be verified for a valid connection. If a Jump Policy requiring a ticket ID exists, a ticket system URL must be entered or you will receive a warning message.

#### **Upload a certificate for HTTPS connections**

Click **Choose a certificate** to upload the certificate for the HTTPS ticket system connection to the B Series Appliance. If your certificate is uploaded, the B Series Appliance uses it when it contacts the external system. If you do not upload a certificate and the **Ignore SSL certificate errors** box below this setting is checked, the B Series Appliance optionally falls back to use the built-in certificate store when sending the request.

#### **User Prompt**

٦

In **User Prompt**, enter the dialog text you want access console users to see when they are requested to enter the ticket ID required for access.

#### **Treat the Ticket ID as sensitive information**

If this box is checked, the ticket ID is considered sensitive information and asterisks are shown instead of text. You must use an HTTPS Ticket System URL. If an address with HTTP is entered, an error message appears to remind you HTTPS is required.

When this feature is enabled you cannot bypass issues with SSL certificates by checking the **Ignore SSL certificate errors** box. This means you must have a valid SSL certificate in place. If you try to check the **Ignore SSL certificate errors** box, a message appears stating that you cannot ignore SSL certificate errors.

When the Ticket ID is sensitive, the following rules apply:

- Both the desktop and the web access consoles show asterisks instead of text.
- The ticket is not logged anywhere by the access console or on the B Series Appliance.

*For more information, please see Create Jump [Policies](https://www.beyondtrust.com/docs/privileged-remote-access/how-to/jumpoint/policies.htm) to Control Access to Jump Items at <https://www.beyondtrust.com/docs/privileged-remote-access/how-to/jumpoint/policies.htm>.*

#### **Ignore SSL certificate errors**

If checked, the B Series Appliance does **not** include the certificate validation information when it is contacting the external ticket system. Leave this box unchecked if you are uploading a certificate for secure HTTPS connection.

## <span id="page-31-0"></span>**Jump Item Roles: Create Permission Sets for Jump Items**

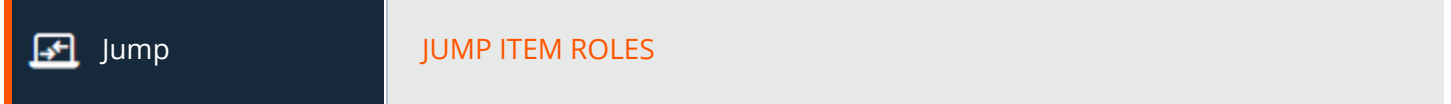

#### **Jump Item Roles**

A Jump Item Role is a predefined set of permissions regarding Jump Item management and usage. Jump Item Roles are applied to users either from the **Jump > Jump Groups** page or from the **Users & Security > Group Policies** page.

If more than one role is assigned to a user, then the most specific role for a user is always used. The order of specificity for Jump Item Roles, from most specific to least specific, is:

- <sup>l</sup> The role assigned to the relationship between a user and a Jump Group on the **Jump > Jump Groups** page.
- <sup>l</sup> The role assigned to the relationship between a user and a Jump Group on the **Users & Security > Group Policies** page.
- <sup>l</sup> The **Jump Item Roles** configured for a user on the **Users & Security > Users** page or the **Users & Security > Group Policies** page.

Note: A new Jump Item Role called Auditor is automatically created on new site installations. On existing installations it has to be created. This role only has a single View Reports permission enabled, giving admins the option to grant a user just the *permission to run Jump Item reports, without the need to grant any other permission.*

#### **Add New Jump Item Role, Edit, Delete**

Create a new role, modify an existing role, or remove an existing role.

#### **Add or Edit a Jump Item Role**

#### **Name**

Create a unique name to help identify this role. This name helps when linking a Jump Item Role with a user or group of users in a Jump Group.

#### **Description**

Add a brief description to summarize the purpose of this role.

# **BeyondTrust**

#### **Permissions**

**Jump Group or Personal Jump Items**

#### **Create and deploy new Jump Items**

Enables the user to create Jump Items and install them on remote systems.

#### **Move and Copy Jump Items**

Enables the user to move or copy Jump Items from one Jump Group into another. This permission must be enabled on both Jump Groups. Copied Jump Items can be edited.

For more information on how to copy Jump Items, please see Jump [Interface:](jump-interface.htm) Use Jump Items to Access Remote Systems at *[https://www.beyondtrust.com/docs/privileged-remote-access/getting-started/access-console/jump-interface.htm.](https://www.beyondtrust.com/docs/privileged-remote-access/getting-started/access-console/jump-interface.htm)*

#### **Remove existing Jump Items**

Enables the user to delete Jump Items.

#### **View Reports**

ı

Enables the user to view reports. This applies to the Jump Group to which the user is added with this role.

#### **Jump Item**

#### **Start Sessions**

Enables the user to Jump to remote systems.

#### **Edit Tag**

Enables the user to edit a Jump Item's tag field.

#### **Edit Comments**

Enables the user to edit a Jump Item's comments field.

#### **Edit Jump Policy**

Enables the user to set which if any Jump Policy is applied to a Jump Item.

#### **Edit Session Policy**

Enables the user to set which if any session policy a Jump Item should use. Changing the session policy may affect the permissions allowed in the session.

#### **Edit Connectivity and Authentication**

Enables the user to modify a Jump Item's connection and authentication information. This includes such fields as hostname, Jumpoint, port, and username, among others.

#### **Edit Behavior and Experience**

Enables the user to modify the behavior of Jump Items. This includes such fields as connection type, display size, and terminal type, among others.

*For more information, please see Use Jump Item Roles to Configure [Permission](https://www.beyondtrust.com/docs/privileged-remote-access/how-to/jumpoint/jump-item-roles.htm) Sets for Jump Items at <https://www.beyondtrust.com/docs/privileged-remote-access/how-to/jumpoint/jump-item-roles.htm>.*

# <span id="page-33-0"></span>**Jumpoint: Set Up Unattended Access to a Network**

**JUMPOINT** 

٦

#### **Jumpoint Management**

BeyondTrust's Jump Technology enables a user to access computers on a remote network without having to pre-install software on every machine. Simply install a single Jumpoint agent at any network location to gain unattended access to every PC within that network.

#### **Add New Jumpoint, Edit, Delete**

Create a new Jumpoint, modify an existing Jumpoint, or remove an existing Jumpoint.

#### **Redeploy**

Uninstall an existing Jumpoint and download an installer to replace the existing Jumpoint with a new one. Jump shortcuts associated with the existing Jumpoint will use the new Jumpoint once it is installed.

Note: When an existing Jumpoint is replaced, its configuration is not saved. The new Jumpoint must be reconfigured.

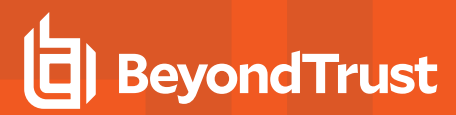

#### **Add or Edit Jumpoint**

#### **Name**

Create a unique name to help identify this Jumpoint. This name should help users locate this Jumpoint when they need to start a session with a computer on the same network.

#### **Code Name**

Set a code name for integration purposes. If you do not set a code name, PRA creates one automatically.

#### **External Jump Item Network ID**

On the **Security** page **Access Console** settings, when **Jumpoint for External Jump Item Sessions** is set to **Automatically Selected by External Jump Item Network ID**, this value is matched against the **Network ID** property for external Jump Items returned by the Endpoint Credential Manager to determine which Jumpoint handles a session.

*Note: Network ID is equivalent to the Workgroup attribute on managed systems in Password Safe.*

#### **Comments**

Add a brief description to summarize the purpose of this Jumpoint. This is helpful when managing Jumpoints.

#### **Disabled**

If checked, this Jumpoint is unavailable to make Jump connections.

#### **Clustered**

If checked, you will be able to add multiple, redundant nodes of the same Jumpoint on different host systems. This ensures that as long as at least one node remains online, the Jumpoint will be available.

#### **Enable Shell Jump Method**

If you want users to be able to connect to SSH-enabled and Telnet-enabled network devices through this Jumpoint, check the **Enable Shell Jump Method** option. Command filtering can be configured to prevent accidental use of commands that can be harmful to endpoint systems.

For more information on command filtering, please see Use Shell Jump to Access a Remote [Network](https://www.beyondtrust.com/docs/privileged-remote-access/getting-started/access-console/shell-jump.htm) Device at *[www.beyondtrust.com/docs/privileged-remote-access/getting-started/access-console/shell-jump.htm.](https://www.beyondtrust.com/docs/privileged-remote-access/getting-started/access-console/shell-jump.htm)*

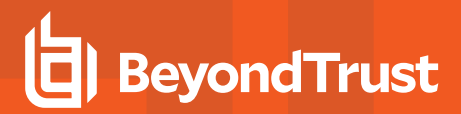

#### **Enable Protocol Tunnel Jump Method**

If the **Enable Protocol Tunnel Jump Method** option is checked, users may make TCP connections from their systems to remote endpoints through this Jumpoint.

#### **RDP Service Account**

Select the account to be used by the Jumpoint to run a user-initiated client on the RDP server. This allows you to collect additional event information from an RDP session started with this Jumpoint. This account in used only if the Remote RDP Jump Item is configured to enable the **Session Forensics** functionality.

Note: The RDP Service Account setting must not use a local admin account, and must use a domain admin account with *minimum privileges including access to create remote services and access remote file systems.*

For more information on how to set the Sessions Forensics functionality in the access console, please see Use [RDP](https://www.beyondtrust.com/docs/privileged-remote-access/getting-started/access-console/rdp.htm) to *Access a Remote [Windows](https://www.beyondtrust.com/docs/privileged-remote-access/getting-started/access-console/rdp.htm) Endpoint at [https://www.beyondtrust.com/docs/privileged-remote-access/getting-started/access](https://www.beyondtrust.com/docs/privileged-remote-access/getting-started/access-console/rdp.htm)[console/rdp.htm](https://www.beyondtrust.com/docs/privileged-remote-access/getting-started/access-console/rdp.htm).*

#### **Group Policies**

This displays a listing of the group policies which allow users access to this Jumpoint.

#### **Allowed Users**

1

#### **New Member Name**

Search for users to add to this Jumpoint. Users who are allowed to use this Jumpoint can start sessions with or create Jump Items connecting through this Jumpoint, as their permissions allow.

In the table below, view existing Jumpoint users. You can filter the view by entering a string in the **Filter by Name** text box. You can also delete the user from the Jumpoint.

To add a group of users to a Jumpoint, go to **Users & Security > Group Policies** and assign that group to one or more Jumpoints.

Note: You may see some users whose Delete options are disabled. This occurs when a user is added via group policy.

You can click the group policy link to modify the policy as a whole. Any changes made to the group policy apply to all members *of that group policy.*

*You also can add the individual to the Jumpoint, overriding their settings as defined elsewhere.*

*For more information about Jumpoint configuration, please see [Configure](https://www.beyondtrust.com/docs/privileged-remote-access/how-to/jumpoint/installation-windows.htm) and Install a PRA Jumpoint at <https://www.beyondtrust.com/docs/privileged-remote-access/how-to/jumpoint/installation-windows.htm>.*

**SALES:** www.beyondtrust.com/contact **SUPPORT:** www.beyondtrust.com/support **DOCUMENTATION:** www.beyondtrust.com/docs 36

©2003-2022 BeyondTrust Corporation. All Rights Reserved. Other trademarks identified on this page are owned by their respective owners. BeyondTrust is not a chartered bank or trust company, or depository institution. It is not authorized to accept deposits or trust accounts and is not licensed or regulated by any state or federal banking authority. TC: 1/12/2023
# **Jump Items: Mass Import Jump Shortcuts and Manage Jump Item Settings**

ا+⊱

Jump JUMP ITEMS

# **Jump Shortcuts Mass Import Wizard**

Through a Jumpoint, Jump shortcuts can be created to:

- Start a standard access session.
- Start a Remote Desktop Protocol session with Windows or Linux systems.
- Jump to a web site on a remote browser.
- Shell Jump to an SSH-enabled or Telnet-enabled network device.
- Connect to a VNC server.
- Make a TCP connection through a Protocol Tunnel Jump.

Note: Linux Jumpoints can only be used for RDP, SSH/Telnet, Protocol Tunneling, and Web Jump sessions, allowing for credential injection from user or Vault, as well as RemoteApp functionality and Shell Jump filtering. Clustered Jumpoints can *only add new nodes of the same OS. You cannot mix Windows and Linux nodes.*

When creating a large number of Jump shortcuts, it may be easier to import them via a spreadsheet than to add them one by one in the access console.

*For more information, please see Use a Jump [Shortcut](https://www.beyondtrust.com/docs/privileged-remote-access/how-to/jumpoint/jump-shortcuts.htm) to Jump to a Remote System at <https://www.beyondtrust.com/docs/privileged-remote-access/how-to/jumpoint/jump-shortcuts.htm>.*

# **Download Template**

From the dropdown in the **Jump Shortcuts Mass Import Wizard section** of the /login interface, select the type of Jump Item you wish to add, and then click **Download Template**. Using the text in the CSV template as column headers, add the information for each Jump shortcut you wish to import. If any required fields are missing, import fails. Optional fields can be filled in or left blank.

#### **Import Jump Shortcuts**

Once you have completed filling out the template, use **Import Jump Shortcuts** to upload the CSV file containing the Jump Item information. The maximum file size allowed to be uploaded at one time is 5 MB. Only one type of Jump Item can be included in each CSV file.The CSV file should use the format described in the tables below.

# **Local Jump Shortcut**

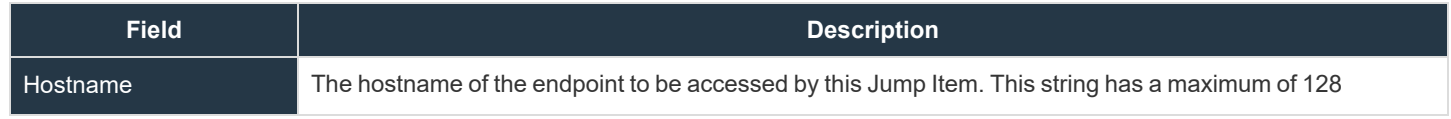

**SALES:** www.beyondtrust.com/contact **SUPPORT:** www.beyondtrust.com/support **DOCUMENTATION:** www.beyondtrust.com/docs 37

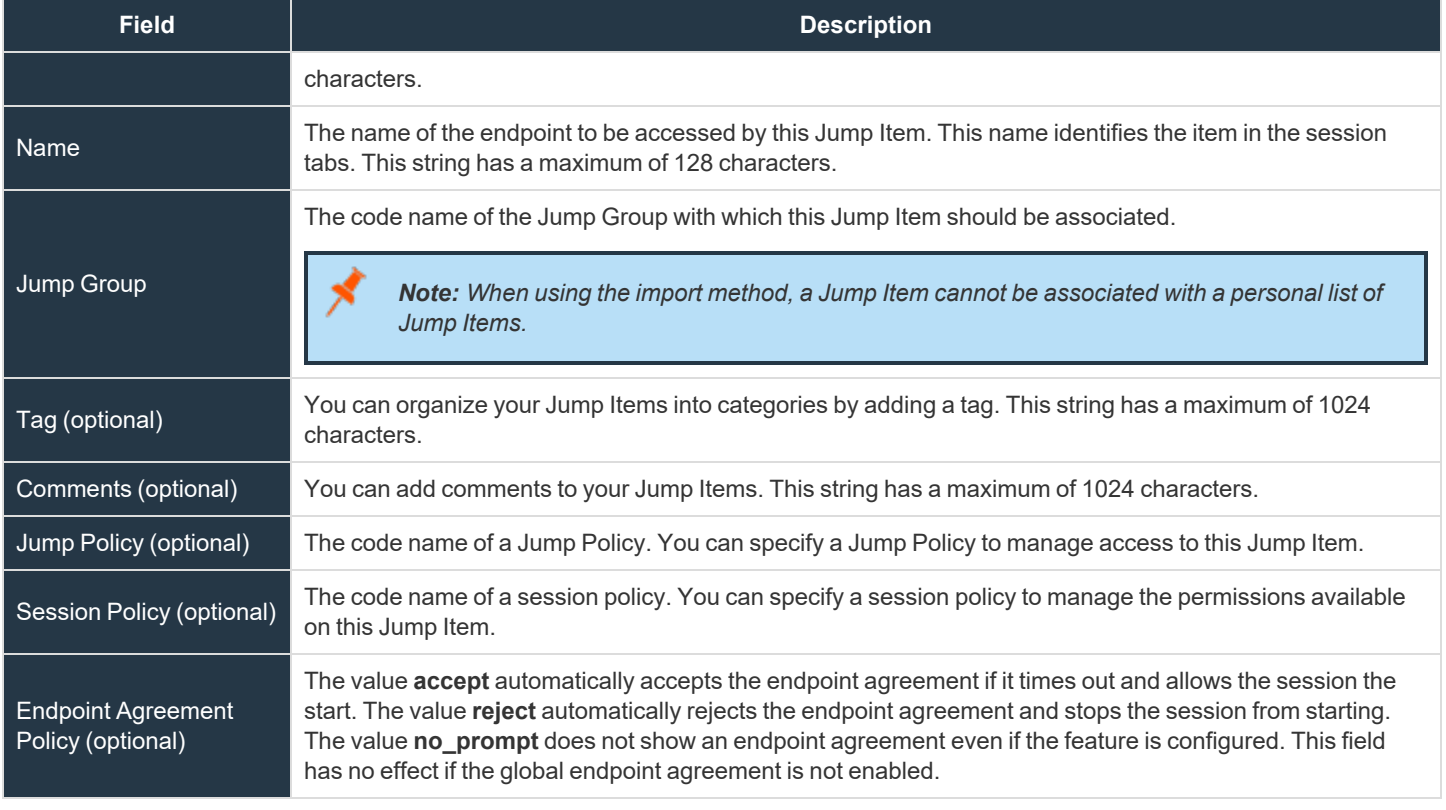

i For more information about the global setting, please see Jump Items: Mass Import Jump [Shortcuts](https://www.beyondtrust.com/docs/privileged-remote-access/getting-started/admin/jump-items.htm) and Manage Jump Item *[Settings](https://www.beyondtrust.com/docs/privileged-remote-access/getting-started/admin/jump-items.htm) at <https://www.beyondtrust.com/docs/privileged-remote-access/getting-started/admin/jump-items.htm>.*

# **Remote Jump Shortcut**

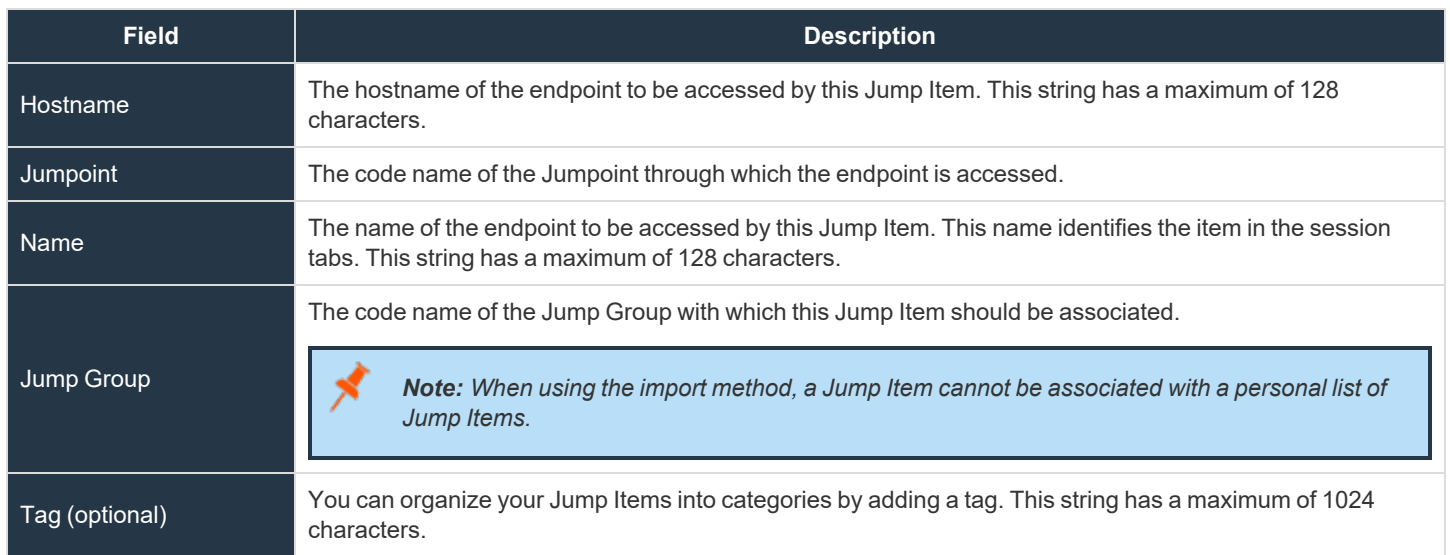

**SALES:** www.beyondtrust.com/contact **SUPPORT:** www.beyondtrust.com/support **DOCUMENTATION:** www.beyondtrust.com/docs 38

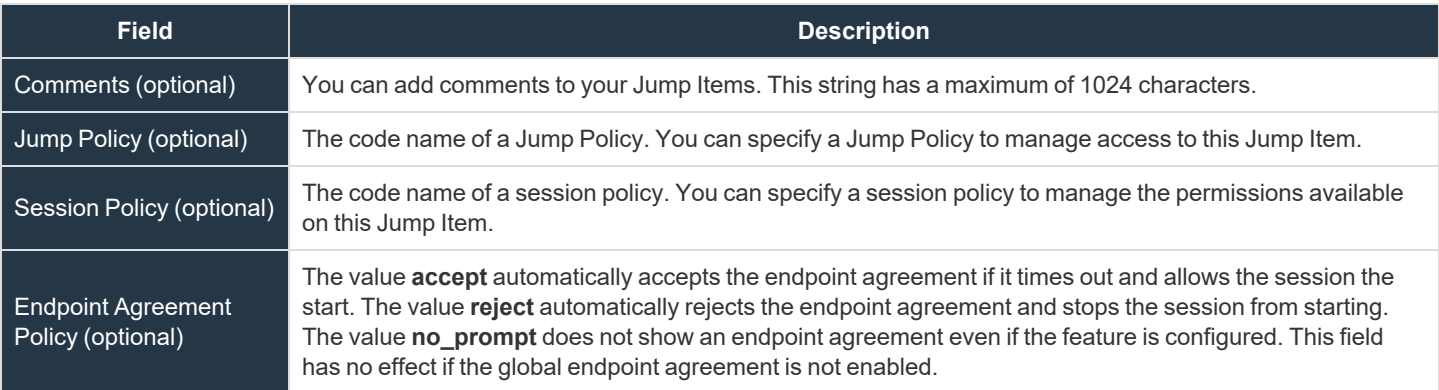

For more information about the global setting, please see Jump Items: Mass Import Jump [Shortcuts](https://www.beyondtrust.com/docs/privileged-remote-access/getting-started/admin/jump-items.htm) and Manage Jump Item *[Settings](https://www.beyondtrust.com/docs/privileged-remote-access/getting-started/admin/jump-items.htm) at <https://www.beyondtrust.com/docs/privileged-remote-access/getting-started/admin/jump-items.htm>.*

### **Remote VNC Jump Shortcut**

i

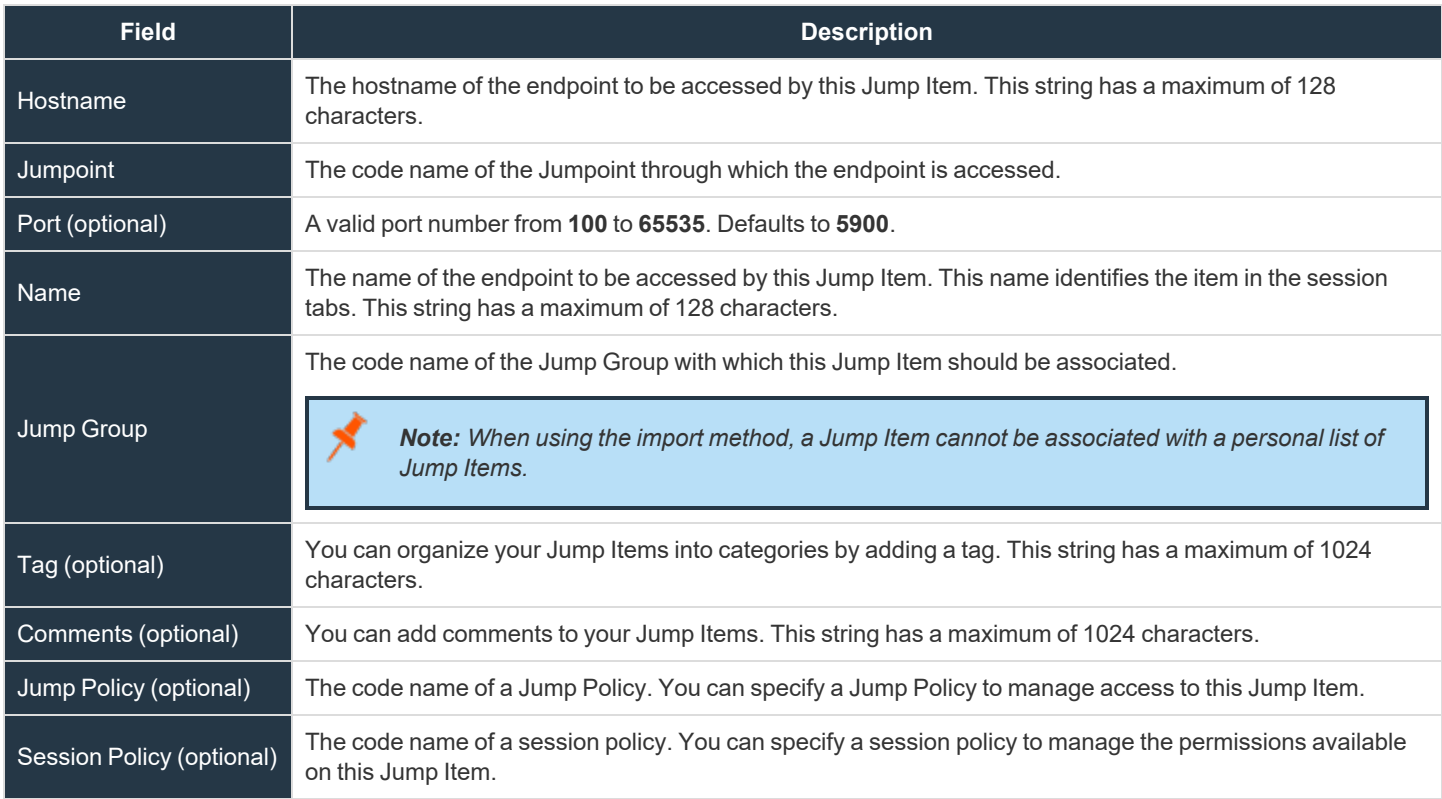

# **Remote RDP Jump Shortcut**

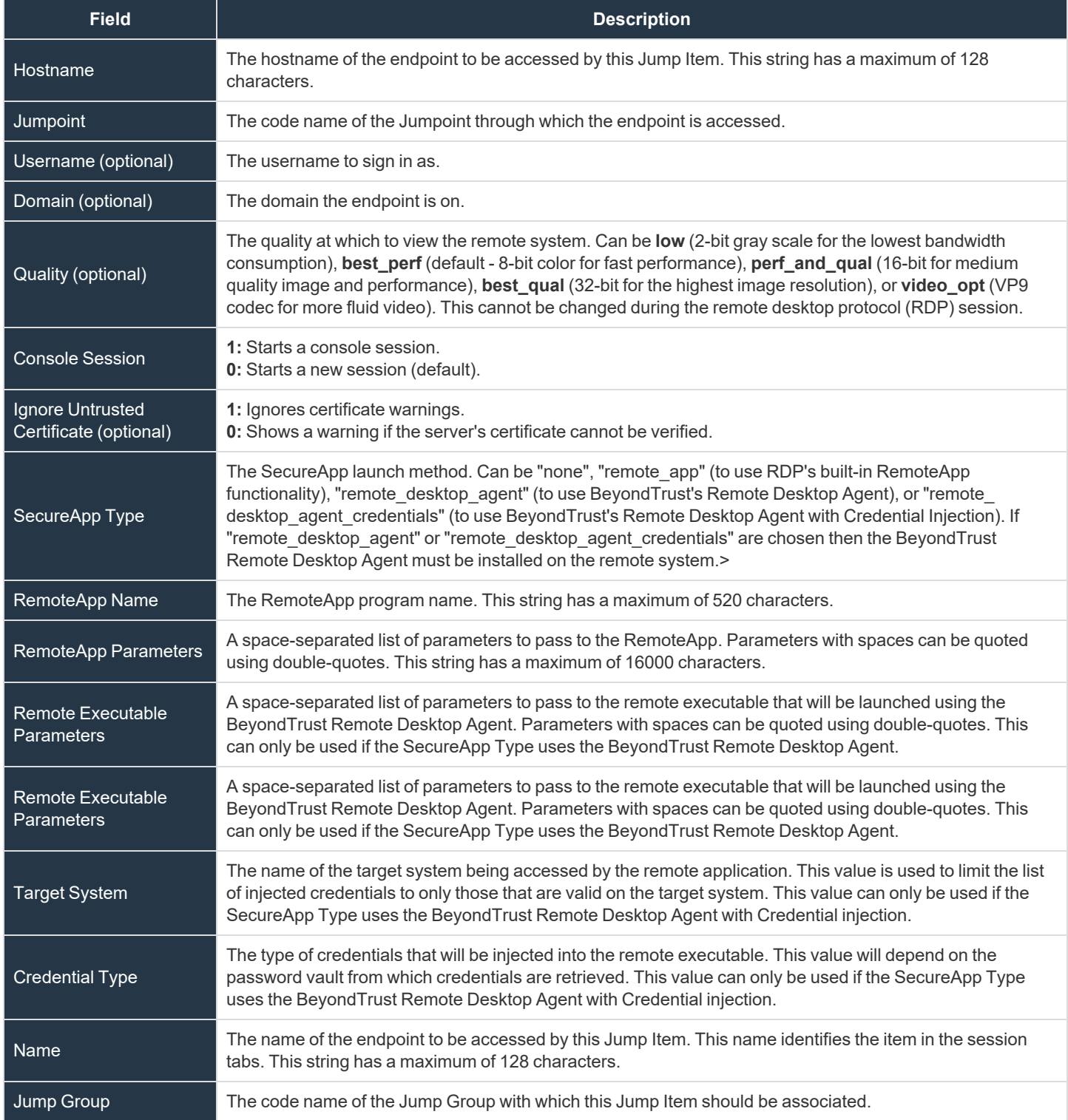

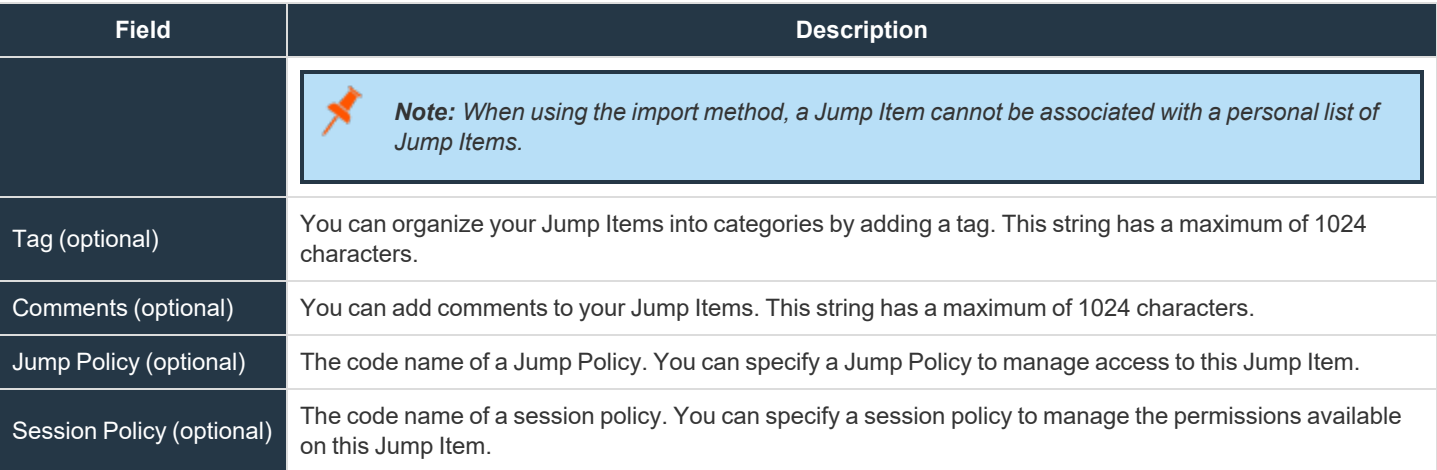

# **Shell Jump Shortcut**

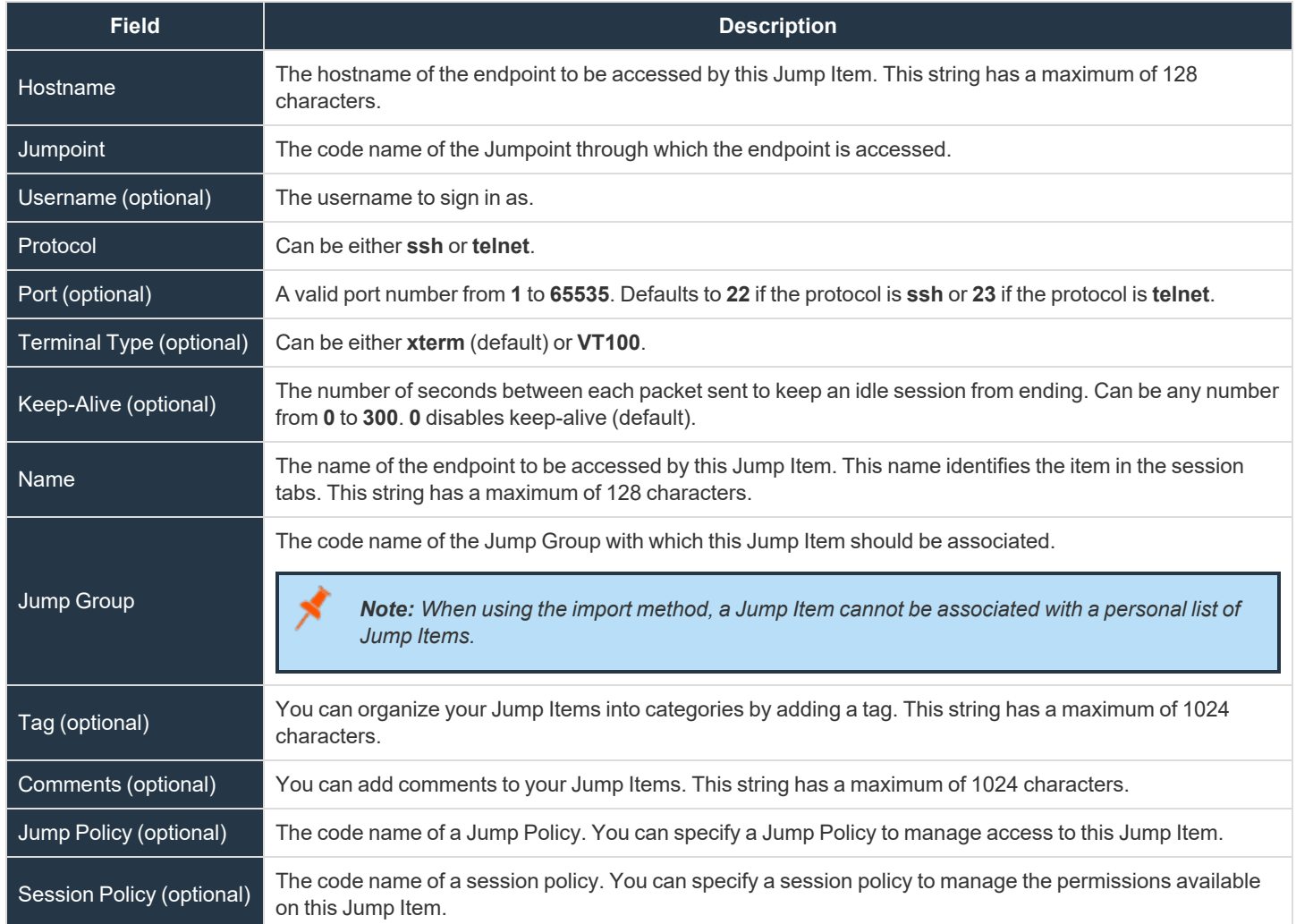

**SALES:** www.beyondtrust.com/contact **SUPPORT:** www.beyondtrust.com/support **DOCUMENTATION:** www.beyondtrust.com/docs 41

# **Protocol Tunnel Jump Shortcut**

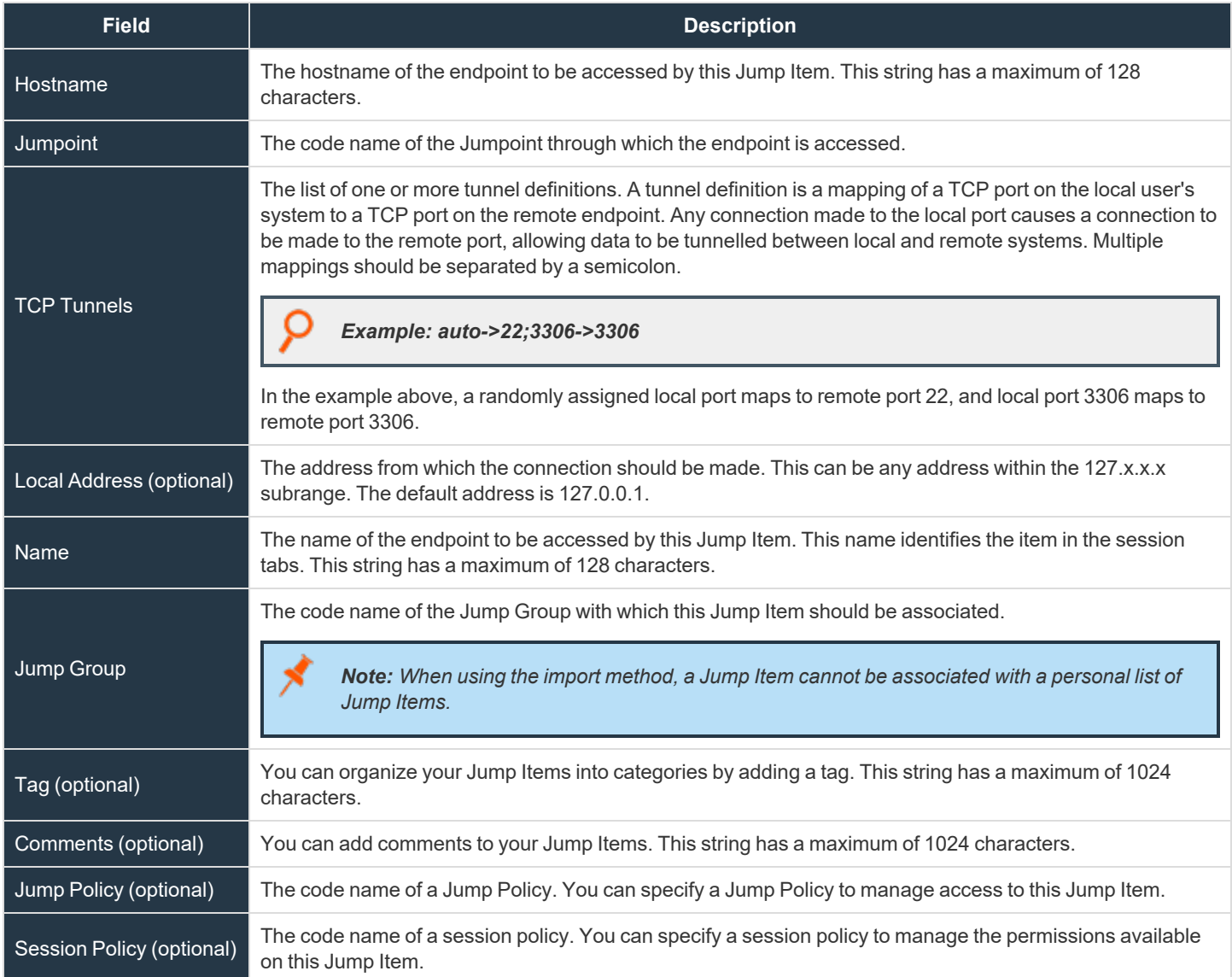

# **Web Jump Shortcut**

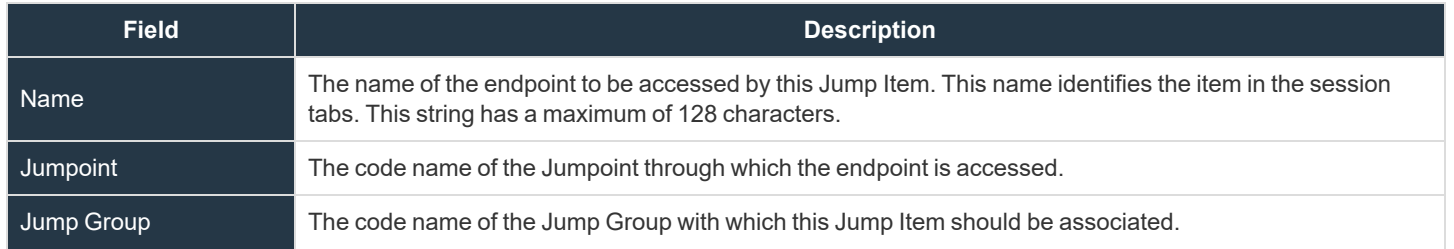

**SALES:** www.beyondtrust.com/contact **SUPPORT:** www.beyondtrust.com/support **DOCUMENTATION:** www.beyondtrust.com/docs 42

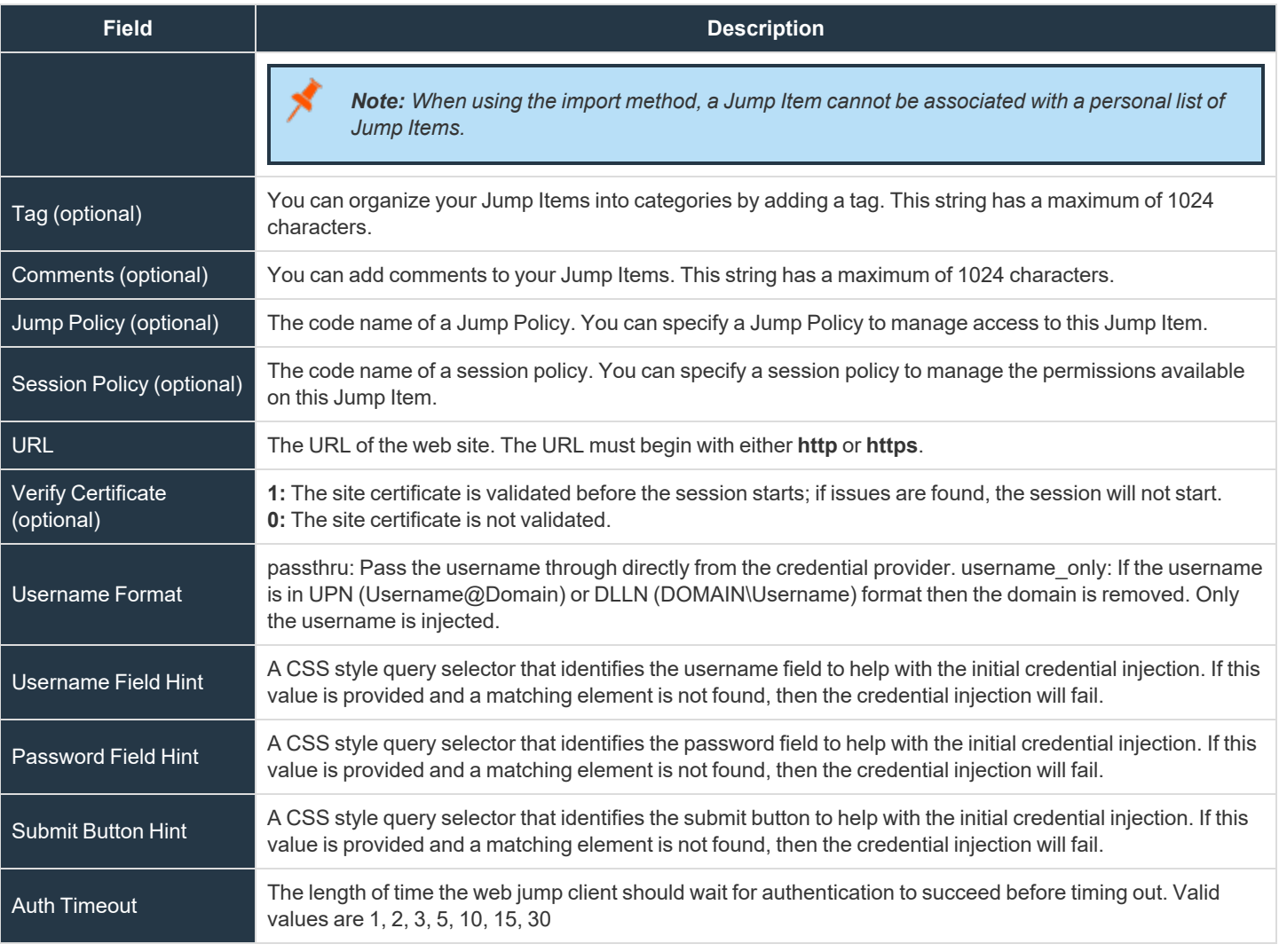

i *For more information, please see Use a Jump [Shortcut](https://www.beyondtrust.com/docs/privileged-remote-access/how-to/jumpoint/jump-shortcuts.htm) to Jump to a Remote System at <https://www.beyondtrust.com/docs/privileged-remote-access/how-to/jumpoint/jump-shortcuts.htm>.*

# **Endpoint User Agreement**

# **Enable Endpoint User Consent Configuration for Applicable Jump Items**

Enable a dropdown in the access console which allows endpoint user agreement options to be configured for individual Jump Items.

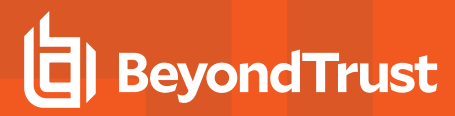

#### **Title**

Customize the title of the agreement.The end-user sees this in the title bar of the prompt.You can localize this text for any languages you have enabled. To revert to the default text, delete the text from the field and then save the blank field.

#### **Text**

Provide the text for the agreement. You can localize this text for any languages you have enabled. To revert to the default text, delete the text from the field and then save the blank field.

#### **Acceptance Timeout**

If the user does not accept the agreement within the set **Acceptance Timeout**, the agreement is either accepted or rejected as determined by the Jump Item properties.

#### **Automatic Behavior**

Choose **Auto Accept** or **Auto Reject**. The **Auto Accept** option automatically accepts the endpoint agreement if it times out and allows the session to start. The **Auto Reject** option automatically rejects the endpoint agreement and stops the session from starting.

#### **Jump Item Settings**

#### **Simultaneous Jumps**

#### **For Jump Client, Local Jump, Remote Jump, Remote VNC, and Shell Jump**

Set this option to **Join Existing Session** to provide a way for multiple users to gain access to the same Jump Item without an invitation to join an active session by another user. The first user to access the Jump Item maintains ownership of the session. Users in a shared Jump session see each other and can chat.

Set this option to **Disallow Jump** to ensure only one user can Jump to a Jump Item at a time. Only an invitation by the user who originated the session can allow for a second user to access the session.

This setting applies to the following Jump Item types: Jump Client, Local Jump, Remote Jump, Remote VNC, and Shell Jump.

#### **For Remote RDP**

Set this option to **Start New Session** to provide a way for multiple users to gain access to the same Jump Item without an invitation to join an active session by another user. For Remote RDP, multiple users may gain access to a Jump Item, but each starts an independent session.

Set this option to **Disallow Jump** to ensure only one user at a time can Jump to a Jump Item. Only an invitation by the user who originated the session can allow for a second user to access the session.

This setting applies to Remote RDP Jump Item types only.

### **External Tools**

٦

# **Allow Users to Open Remote RDP Jump Shortcuts with an External Tool**

When enabled, you can use your own RDP tool for Remote RDP Jump shortcuts.

### **Allow Users to Open Shell Jump Shortcut with an External Tool**

When enabled, you can use your own tool to open Shell Jump shortcuts.

These features must be enabled, per user, in the access console. For more information, please see Change [Settings](settings.htm) and *[Preferences](settings.htm) in the Access Console at [https://www.beyondtrust.com/docs/privileged-remote-access/getting-started/access](https://www.beyondtrust.com/docs/privileged-remote-access/getting-started/access-console/settings.htm)[console/settings.htm](https://www.beyondtrust.com/docs/privileged-remote-access/getting-started/access-console/settings.htm).*

#### **Shell Jump Filtering**

#### **Recognized Shell Prompts**

Enter regular expressions, one per line, that will match against the command shell prompts found on your endpoint systems. A regular expression should only attempt to match the final line of a multi-line prompt.

#### **Shell Prompt Matching Validation**

Enter an existing endpoint's shell prompt, and the output will indicate whether it matches any regular expression in the list. This functionality will let you test your regular expressions without starting a session.

# **Vault for Privileged Remote Access**

# **Accounts: Manage Vault Accounts**

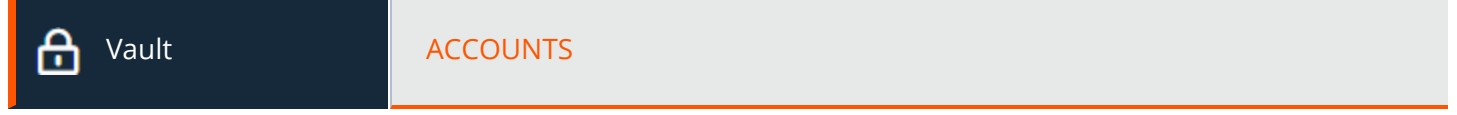

View and manage information about all discovered and manually added accounts.

*Note: Vault can import, rotate, and manage up to 60,000 accounts.*

Available information for shared accounts includes:

- <sup>l</sup> **Type:** The type of account, specifically, whether it is a domain or a local account, or a generic password account.
- Name: The name of the account.
- **Username:** The username associated with the account.
- **Group:** The name of the account group to which the account belongs.
- **Endpoint:** The endpoint with which the account is associated.
- **Account Policy:** The account policy the Vault account is using.
- **Description:** Short description about the account.
- **Last Checkout:** The last time the account was checked out.
- **Password Age:** The age of the password.
- **Status:** The status of the account. For example, warnings, errors, and if the account is checked out are indicated in this column. This column is auto-hidden when there aren't any statuses to indicate for any accounts. Multiple statuses are stacked and indicated in different colors. You can mouse-hover over a specific status to view more details about it.

Tip: You can filter the list of shared accounts displayed using the filters for Group and Password Age.

Based on this information, you can perform various actions, including credential check out, check in, and credential rotation.

Available information for personal accounts includes:

- <sup>l</sup> **Type:** The type of account, specifically, whether it is a domain or a local account, or a generic password account.
- Name: The name of the account.
- **Owner:** The name of the person who created and owns the account.
- **Description:** Short description about the account.
- **Password Age:** The age of the password.

*Tip: You can filter the list of personal accounts displayed by Owner and Password Age.*

# **Accounts**

# **Add Account**

Click **Add**, to manually add shared or personal generic accounts to the BeyondTrust Vault.

# **Rotate**

٦

Select one or more shared generic accounts, click **Rotate**, and then click **Start Rotation**.

#### *Note:*

- Service accounts running in a failover cluster environment cannot be rotated. The error "Failover Cluster detected. Unable to change the run-as password for the service <service\_name>" appears when a rotation attempt is made and *Rotation Failed is indicated in the Status column for the service.*
- <sup>l</sup> *Services using a Microsoft Graph account as the Run As account cannot be rotated.*
- Services that have dependent services cannot be rotated, due to the risk of services within the service chain not *restarting successfully.*

*For more information, please see Rotate Privileged Credentials Using [BeyondTrust](https://www.beyondtrust.com/docs/privileged-remote-access/how-to/vault/rotation.htm) Vault at <https://www.beyondtrust.com/docs/privileged-remote-access/how-to/vault/rotation.htm>.*

# **Search Shared Accounts**

Search for a specific shared account or a group of accounts based on **Name**, **Endpoint Name**, and **Description**.

# **Select Visible Columns**

Click the **Select Visible Columns** button (columns icon) above the **Accounts** grid and select the columns to display in the grid.

# **Check Out and Check In a Shared Account**

Click **Check Out** to view and use a shared credential. When selected, the **Account Password** prompt appears, displaying the credential for 60 seconds to allow you to copy the password. Once the prompt is closed, the **Check In** option becomes available. When finished using the account, click **Check In** to check the password back into the system.

*For more information, please see Check Out [Credentials](https://www.beyondtrust.com/docs/privileged-remote-access/how-to/vault/check-out.htm) from the PRA /login Interface at <https://www.beyondtrust.com/docs/privileged-remote-access/how-to/vault/check-out.htm>.*

# **Ellipsis Menu for Shared Accounts**

Click the **ellipsis (...)** to view more actions, such as **Rotate Password**, **Edit**, and **Delete**. When **Rotate Password** is selected, the system automatically rotates or changes the password. When **Edit** is selected, you can modify the account's information. The **Delete** option removes the account from the **Accounts** list.

#### *Note:*

٦

- Service accounts running in a failover cluster environment cannot be rotated. The error "Failover Cluster detected. Unable to change the run-as password for the service <service\_name>" appears when a rotation attempt is made and *Rotation Failed is indicated in the Status column for the service.*
- <sup>l</sup> *Services using a Microsoft Graph account as the Run As account cannot be rotated.*
- Services that have dependent services cannot be rotated, due to the risk of services within the service chain not *restarting successfully.*

*For more information, please see Rotate Privileged Credentials Using [BeyondTrust](https://www.beyondtrust.com/docs/privileged-remote-access/how-to/vault/rotation.htm) Vault at <https://www.beyondtrust.com/docs/privileged-remote-access/how-to/vault/rotation.htm>.*

# **Search Personal Accounts**

Search for a specific personal account or a group of accounts based on **Name** and **Description**.

# **View Password for Personal Account**

Click **View Password** to view and use a personal credential. When selected, the **Account Password** prompt appears, displaying the credential for 60 seconds to allow you to copy the password.

# **Edit Personal Account**

Click **Edit Account** to modify the account's information, specifically **Name**, **Description**, **Username**, and **Password**.

# **Add Shared Account**

The **Add > Shared Generic Account** option allows you to add accounts without having to run a discovery job. Instead, you can manually enter information about the account. This option is helpful in situations where a shared account or username/password combination can be used to access many different systems.

#### **Name**

Enter a name for the account.

# **Description**

Enter a brief and memorable description of the account.

### **Username**

Provide the username for the account.

# **Authentication**

Select the authentication method for the account: **Password**, **SSH Private Key**, or **SSH Private Key With Certificate**.

Note: If you use an SSH private key for authentication, you must provide a private key for the account in OpenSSH format. *Optionally, you can include the passphrase associated with the private key.*

# **Password**

If **Password** is selected for authentication, you must enter the password for the account and confirm the password.

# **SSH Private Key**

If **SSH Private Key** is selected for authentication, you must enter the SSH private key for the account, and the SSH key passphase if applicable.

# **SSH Private Key With Certificate**

If **SSH Private Key With Certificate** is selected for authentication, you must enter the SSH private key for the account, and the SSH key passphrase if applicable. You must also provide the SSH public certificate for the account.

# **Account Policy**

Select a specific policy for the account or leave **Account Policy** set to the default value of **Inherit Policy Settings**, in which case the account inherits the policy settings of the account group. If no account group is selected for the account, the account inherits the policy settings set for the global default account policy on the **Vault > Options** page.

# **Account Group**

Select a group from the list to add the shared account to an account group. If a group is not selected, the account is added to the **Default Group**.

# **Group Policies**

If the account was added to any group policies, they are listed here, along with their Vault account roles.

<sup>©2003-2022</sup> BeyondTrust Corporation. All Rights Reserved. Other trademarks identified on this page are owned by their respective owners. BeyondTrust is not a chartered bank or trust company, or depository institution. It is not authorized to accept deposits or trust accounts and is not licensed or regulated by any state or federal banking authority. TC: 1/12/2023

# **Account Users**

# **New User Name**

Select users who are allowed to access this account.

# **New Member Role**

Select the Vault account role for the new user, and then click **Add**. Users can be assigned one of two roles:

- **Inject:** (default value) Users with this role can use this account in Privileged Remote Access sessions.
- $\cdot$  Inject and Checkout: Users with this role can use this account in Privileged Remote Access sessions and can check out the account on **/login**. The **Checkout** permission has no affect on generic SSH accounts.

*Note: The Vault Account Role is visible in the list of users added to the Vault Account.*

Note: When upgrading to a BeyondTrustPrivileged Remote Access installation with the Configurable Vault Checkout feature, all existing Vault Account Memberships that were configured in Group Policies before the upgrade will have their Vault *Account Role set to Inject and Checkout by default after the upgrade.*

# **IMPORTANT!**

Vault Account Role Precedence: Vault Account Roles can be assigned to both users and group policies. This means the same user can have different roles for a single Vault account. One role can be assigned by the user's group policies, while a different role can be assigned by the user's explicit access to the Vault Account. In such cases, the system uses the most-specific role for that user. Therefore, the system will let the role assigned on the Edit Vault Account page override the role assigned on the user's group policy. When the role is overridden in such a way, the word overridden appears on the Edit Vault Account page for the user's group policy *membership. This behavior is consistent with the order of precedence for Jump Item Roles.*

Note: User accounts with the Allowed to Administer Vault permission are implicitly allowed to access every Vault account.

# **Jump Item Associations**

Select the type of **Jump Item Associations** for the account. The **Jump Item Associations** setting determines which Jump Items the account is associated with, so the account is available only for relevant target machines in the access console during credential injection attempts. Select one of the following associations methods:

- $\bullet$  Inherited from the Account Group: Associations for this account are determined by the associations defined in this account's **Account Group**.
- Any Jump Items: This account can be injected within any session started from a Jump Item in which the account is applicable.
- **No Jump Items:** This account cannot be injected into any session started from a Jump Item.

- <sup>l</sup> **Jump Items Matching Criteria:** This account can be injected only within sessions started from Jump Items that match the criteria you define, in which the account is applicable.
	- You can define a direct association between Vault accounts and specific Jump Items by selecting the Jump Items from the list, and then clicking **Add Jump Item**.
	- You can further define the association between Vault accounts and Jump Items by specifying matching criteria based on the following Jump Item attributes. If configured, the account is available for injection for any Jump Items that match the specified attribute criteria in addition to any specific Jump Items you added as matching criteria.
		- **F** Shared Jump Groups: Select a Jump Group from the list.
		- <sup>n</sup> **Name:** This filter is matched against the value that appears in the **Name** column of the jump item in the access console.
		- **Hostname** / **IP**: This filter is matched against the value that appears in the **Hostname** / **IP** column of the Jump Item in the access console.
		- **Tag:** This filter is matched against the value that appears in the **Tag** column of the Jump Item in the access console.
		- <sup>n</sup> **Comments:** This filter is matched against the value that appears in the **Comments** column of the Jump Item in the access console.

*Tip: Click the i icon for each option and attribute to view more specific information about it.*

*Note: Local accounts are available for injection within the endpoints on which they were discovered.*

# **Add Personal Account**

The **Add > Personal Generic Account** option allows you to add accounts.

# **Name**

Enter a name for the account.

# **Description**

Enter a brief and memorable description of the account.

#### **Username**

Provide the username for the account.

# **Authentication**

Select the authentication method for the account: **Password**,**SSH Private Key**, or **SSH Private Key With Certificate**.

<sup>©2003-2022</sup> BeyondTrust Corporation. All Rights Reserved. Other trademarks identified on this page are owned by their respective owners. BeyondTrust is not a chartered bank or trust company, or depository institution. It is not authorized to accept deposits or trust accounts and is not licensed or regulated by any state or federal banking authority.

Note: If you use an SSH private key for authentication, you must provide a private key for the account in OpenSSH format. *Optionally, you can include the passphrase associated with the private key.*

# **Password**

If **Password** is selected for authentication, you must enter the password for the account and confirm the password.

# **SSH Private Key**

If **SSH Private Key** is selected for authentication, you must enter the SSH private key for the account, and the SSH key passphase if applicable.

# **SSH Private Key With Certificate**

If **SSH Private Key With Certificate** is selected for authentication, you must enter the SSH private key for the account, and the SSH key passphrase if applicable. You must also provide the SSH public certificate for the account.

# **Edit Local Account**

# **Name**

View or edit the name used for the account.

# **Description**

View or edit the description of the account.

#### **Username**

View the username associated with the account.

# **Password**

Enter a new password for the account, or leave the field blank to keep the existing password. Confirm the password entered.

# **Password Age**

View the age of the existing password.

# **Account Policy**

Select a specific policy for the account or leave **Account Policy** set to the default value of **Inherit Policy Settings**, in which case the account inherits the policy settings of the account group. If no account group is selected for the account, the account inherits the policy

settings set for the global default account policy on the **Vault > Options** page.

# **Account Group**

Select a group from the list to add the shared account to an account group. If a group is not selected, the account is added to the **Default Group**.

# **Endpoint Name**

View which endpoint or endpoints are associated with the account.

# **Endpoint Hostname**

View the hostname of the associated endpoints.

# **Account Users**

Select users who are allowed to access this account, as well as their Vault account role, and then click **Add**.

Note: User accounts with the Allowed to Administer Vault permission are implicitly allowed to access every Vault account.

# **Jump Item Associations**

Select the type of **Jump Item Associations** for the account. The **Jump Item Associations** setting determines which Jump Items the account is associated with, so the account is available only for relevant target machines in the access console during credential injection attempts. Select one of the following associations methods:

- $\bullet$  Inherited from the Account Group: Associations for this account are determined by the associations defined in this account's **Account Group**.
- Any Jump Items: This account can be injected within any session started from a Jump Item in which the account is applicable.
- **No Jump Items:** This account cannot be injected into any session started from a Jump Item.
- <sup>l</sup> **Jump Items Matching Criteria:** This account can be injected only within sessions started from Jump Items that match the criteria you define, in which the account is applicable.
	- You can define a direct association between Vault accounts and specific Jump Items by selecting the Jump Items from the list, and then clicking **Add Jump Item**.
	- You can further define the association between Vault accounts and Jump Items by specifying matching criteria based on the following Jump Item attributes. If configured, the account is available for injection for any Jump Items that match the specified attribute criteria in addition to any specific Jump Items you added as matching criteria.
		- **Shared Jump Groups:** Select a Jump Group from the list.
		- n **Name:** This filter is matched against the value that appears in the **Name** column of the jump item in the access console.
		- n **Hostname / IP:** This filter is matched against the value that appears in the **Hostname / IP** column of the Jump Item in the access console.
- **Tag:** This filter is matched against the value that appears in the Tag column of the Jump Item in the access console.
- <sup>n</sup> **Comments:** This filter is matched against the value that appears in the **Comments** column of the Jump Item in the access console.

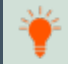

*Tip: Click the i icon for each option and attribute to view more specific information about it.*

*Note: Local accounts are available for injection within the endpoints on which they were discovered.*

# **Edit Domain Account**

#### **Name**

View or edit the name used for the account.

# **Description**

View or edit the description of the account.

# **Username**

View the username associated with the account.

# **Password**

Enter a new password for the account, or leave the field blank to keep the existing password. Confirm the password entered.

# **Password Age**

View the age of the existing password.

# **Distinguished Name**

View the distinguished name for the account.

# **Account Policy**

Select a specific policy for the account or leave **Account Policy** set to the default value of **Inherit Policy Settings**, in which case the account inherits the policy settings of the account group. If no account group is selected for the account, the account inherits the policy settings set for the global default account policy on the **Vault > Options** page.

**SALES:** www.beyondtrust.com/contact **SUPPORT:** www.beyondtrust.com/support **DOCUMENTATION:** www.beyondtrust.com/docs 54

# **Account Group**

Select a group from the list to add the shared account to an account group. If a group is not selected, the account is added to the **Default Group**.

### **Account Users**

Select users who are allowed to access this account, as well as their Vault account role, and then click **Add**.

Note: User accounts with the Allowed to Administer Vault permission are implicitly allowed to access every Vault account.

#### **Jump Item Associations**

Select the type of **Jump Item Associations** for the account. The **Jump Item Associations** setting determines which Jump Items the account is associated with, so the account is available only for relevant target machines in the access console during credential injection attempts. Select one of the following associations methods:

- $\bullet$  Inherited from the Account Group: Associations for this account are determined by the associations defined in this account's **Account Group**.
- Any Jump Items: This account can be injected within any session started from a Jump Item in which the account is applicable.
- **No Jump Items:** This account cannot be injected into any session started from a Jump Item.
- <sup>l</sup> **Jump Items Matching Criteria:** This account can be injected only within sessions started from Jump Items that match the criteria you define, in which the account is applicable.
	- You can define a direct association between Vault accounts and specific Jump Items by selecting the Jump Items from the list, and then clicking **Add Jump Item**.
	- You can further define the association between Vault accounts and Jump Items by specifying matching criteria based on the following Jump Item attributes. If configured, the account is available for injection for any Jump Items that match the specified attribute criteria in addition to any specific Jump Items you added as matching criteria.
		- **Shared Jump Groups:** Select a Jump Group from the list.
		- **Name:** This filter is matched against the value that appears in the **Name** column of the jump item in the access console.
		- <sup>n</sup> **Hostname / IP:** This filter is matched against the value that appears in the **Hostname / IP** column of the Jump Item in the access console.
		- **Tag:** This filter is matched against the value that appears in the **Tag** column of the Jump Item in the access console.
		- n **Comments:** This filter is matched against the value that appears in the **Comments** column of the Jump Item in the access console.

*Tip: Click the i icon for each option and attribute to view more specific information about it.*

*Note: Local accounts are available for injection within the endpoints on which they were discovered.*

# **Edit Personal Generic (Password) Account**

### **Name**

Enter a name for the account.

# **Description**

Enter a brief and memorable description of the account.

#### **Username**

Provide the username for the account.

# **Password and Confirm Password**

If **Password** is selected for authentication, you must enter the password for the account and confirm the password.

# **Account Groups: Add and Manage Account Groups**

क़

Vault **ACCOUNT GROUPS** 

Shared Vault accounts can be added to an account group to allow Vault admins to grant users access to multiple shared Vault accounts more efficiently. Account groups can also be used to associate a group of shared Vault accounts to a group policy.

Note: A shared Vault account can belong to only one group at a time and personal Vault accounts cannot be added to an *account group.*

# **Account Groups**

Add, view, and manage account groups.

#### **Add Account Group**

Click **Add** to add an account group, add Vault accounts to the group, and grant users access to the group of shared Vault accounts.

©2003-2022 BeyondTrust Corporation. All Rights Reserved. Other trademarks identified on this page are owned by their respective owners. BeyondTrust is not a chartered bank or trust company, or

# **Search Account Groups**

Search for a specific account groups based on **Name** or **Description**.

depository institution. It is not authorized to accept deposits or trust accounts and is not licensed or regulated by any state or federal banking authority.

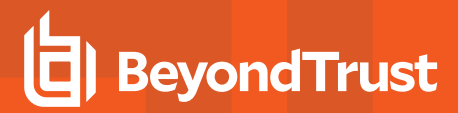

# **Add Account Group**

The **Add Account Group** option allows you to add account groups for the purpose of granting users access to multiple Vault accounts at once.

#### **Name**

Enter a name for the account group.

#### **Description**

Enter a brief and memorable description of the account group.

#### **Account Policy**

Select a specific policy for the account group or leave **Account Policy** set to the default value of **Inherit Policy Settings**, in which case the accounts in this account group inherit the policy settings set for the global default account policy on the **Vault > Options** page.

#### **Group Policies**

If the account group was added to any group policies, they are listed here, along with their Vault account roles.

#### **Accounts**

#### **Source Account Group**

Filter the list of accounts available to add to the group by selecting a group from the **Source Account Group** list.

#### **Search Selected Account Group**

Filter the list of accounts available to add to the group by searching for an account group. You can search by **Name**, **Endpoint**, and **Description**.

#### **Accounts in Group "Default Group"**

List of Vault accounts available to add to the account group.

#### **Add**

Select accounts from the list of available groups, and then click **Add** to add them to the **Accounts in This Group** list.

#### **Remove**

Select accounts from the list of **Accounts in This Group**, and then click **Remove** to remove them from the account group.

#### **Search This Account Group**

Filter the list of **Accounts in This Group** by searching for an account group by **Name**, **Endpoint**, and **Description**.

#### **Accounts in This Group**

List of Vault accounts that exist in this account group.

# **Allowed Users**

#### **New User Name**

Select users who are allowed to access this account.

#### **New Member Role**

Select the Vault account role for the new user, and then click **Add**. Users can be assigned one of two roles:

- **Inject:** (default value) Users with this role can use this account in Privileged Remote Access sessions.
- $\cdot$  Inject and Checkout: Users with this role can use this account in Privileged Remote Access sessions and can check out the account on **/login**. The **Checkout** permission has no affect on generic SSH accounts.

*Note: The Vault Account Role is visible in the list of users added to the Vault account.*

#### **Jump Item Associations**

Select the type of **Jump Item Associations** for the account group. The **Jump Item Associations** setting determines which Jump Items the accounts in this account group are associated with, so that only the accounts relevant to the target machine are available in the access console during credential injection attempts. Select one of the following associations methods:

- **Any Jump Items:** Accounts in this group can be injected into any Jump Item session in which the accounts are applicable.
- **No Jump Items:** Accounts in this group cannot be injected into any Jump Item session.
- <sup>l</sup> **Jump Items Matching Criteria:** Accounts in this group can be injected only into Jump Item sessions that match the criteria you define, in which the accounts are applicable.
	- You can define a direct association between applicable accounts in this account group and specific Jump Items by selecting the Jump Items from the list, and then clicking **Add Jump Item**.
	- You can further define the association between applicable accounts in this account group and Jump Items by specifying matching criteria based on the following Jump Item attributes. If configured, accounts in this account group are available for injection for any Jump Items that match the specified attribute criteria in addition to any specific Jump Items you added as matching criteria.
		- **Shared Jump Groups:** Select a Jump Group from the list.
		- n **Name:** This filter is matched against the value that appears in the **Name** column of the Jump Item in the access console.
- <sup>n</sup> **Hostname / IP:** This filter is matched against the value that appears in the **Hostname / IP** column of the Jump Item in the access console.
- <sup>n</sup> **Tag:** This filter is matched against the value that appears in the **Tag** column of the Jump Item in the access console.
- <sup>n</sup> **Comments:** This filter is matched against the value that appears in the **Comments** column of the Jump Item in the access console.

*Tip: Click the i icon for each option and attribute to view more specific information about it.*

*Note: Local accounts are available for injection within the endpoints on which they were discovered.*

# **Account Policies: Add and Manage Account Policies**

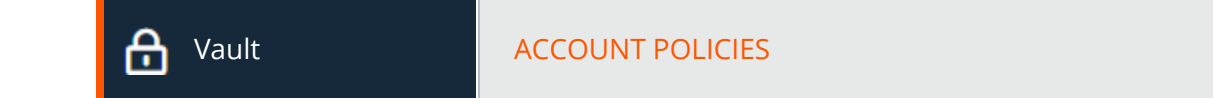

Vault account policies provide a method to define account settings related to password rotation and credential checkout and apply those settings to multiple accounts at once.

Multiple account policies that apply to a single Vault account are applied in the following order, from top to bottom:

- The account policy associated with the Vault account
- The account policy associated with the Vault's account group
- The global default account policy settings

If multiple account policies define a setting, then the value from the first applied policy is used.

# **Account Policies**

Add, view, and manage account policies.

#### **Add Account Policy**

Click **Add** to add an account policy.

#### **Copy Account Policy**

Click **Copy** to copy an existing account policy.

#### **Edit Account Policy**

Click **Edit** to modify an existing account policy.

# **Add Account Policy**

Add a new account policy.

#### **Display Name**

Enter a name for the account policy.

#### **Code Name**

Set a code name for integration purposes. If you do not set a code name, Privileged Remote Access creates one automatically.

#### **Description**

Enter a brief and memorable description of the account policy.

#### **Permissions**

#### **Automatic Password Management**

### **Scheduled Password Rotation Rules**

- Select **Allow** to schedule passwords for Vault accounts to automatically rotate when the password reaches a specified maximum age.
- **.** Select **Deny** to disable scheduled password rotation for Vault accounts.

#### **Maximum Password Age**

If scheduled password rotation is enabled, specify the maximum number of days a password can be in place for Vault accounts before it is automatically rotated.

#### **Account Settings**

# **Automatically Rotate Credentials after Check In Rules**

- **.** Select **Allow** to automatically rotate passwords after a credential is checked in.
- **.** Select Deny to disable the automatic rotation of passwords after a credential is checked in.

# **Allow Simultaneous Checkout Rules**

- Select **Allow** to enable the ability for Vault credentials to be checked out simultaneously.
- **Select Deny** to disable the ability for Vault credentials to be checked out simultaneously.

Note: If a setting in an account policy is not defined, it inherits the settings from the global default account policy, configured *from the Vault > Options page in /login.*

# **Endpoints: View and Manage Discovered Systems**

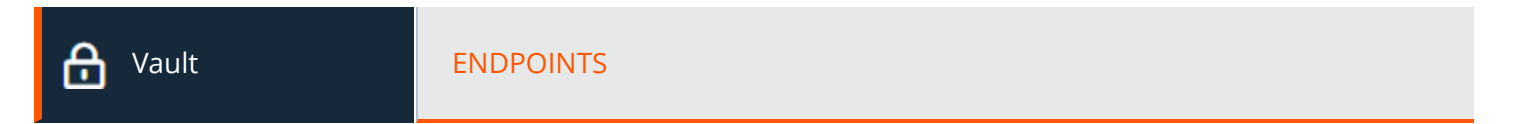

# **Endpoints**

View information about all discovered endpoints, such as the name, hostname, operating system, domain, and distinguished name of the system, as well as information about the accounts and Jump Items associated with those systems.

# **Search Endpoints**

Search for a specific endpoint or a group of endpoints based on **Name**, **Hostname**, **Description**, or **Domain Name**.

# **Select Visible Columns**

Click the **Select Visible Columns** button (columns icon) above the **Endpoints** grid and select the columns to display in the grid.

# **Accounts**

View the number of accounts associated with each endpoint. Click the **Accounts** link to view the accounts associated with the system.

# **Jump Items**

View the number of Jump Items associated with each endpoint. Click the **Jump Items** link to view the Jump Items associated with the system.

You can add new or existing RDP Jump shortcuts. While viewing **Jump Items**, click **Add** and select **Add Remote RDP Jump Shortcut** or **Associate Existing RDP Jump Shortcuts**.

#### **Services**

View the number of Windows services associated with each endpoint. Click the **Services** link to view the services associated with the system.

#### **Edit**

Modify the endpoint's information, specifically **Name**, **Description**, and **Hostname**.

Note: If Windows services were discovered and imported into the Vault, any service used by the endpoint is listed and the *user account that runs the service is indicated.*

#### **Delete**

Delete the endpoint from the **Endpoints** list.

# **Services: View and Manage Discovered Services**

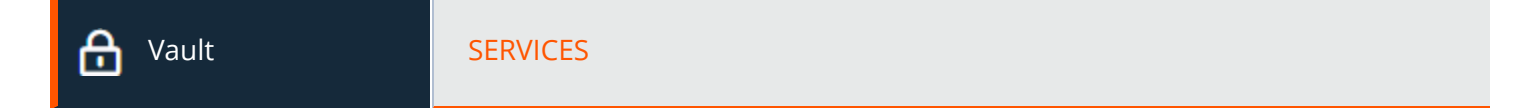

# **Services**

View the list of services found during discovery along with their associated endpoints and accounts, as well as the last status for each service. You also have the option to restart the service upon rotation of the service account.

# **Search Account Groups**

Search for specific services or a group of services based on **Short Name**, **Description**, **Endpoint (Hostname)** or **Username**.

# **Restart**

Check the **Restart** box for the service to have the service restarted when the account running the service is rotated.

# **Delete**

Delete the service from the **Services** list.

# **Domains: Add and Manage Domains**

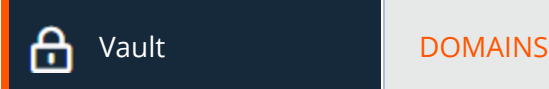

Add, view, and manage information about your domains.

# **Domains**

# **Add Domain**

Click **Add** to manually add a new domain to the **Domain**s list.

**SALES:** www.beyondtrust.com/contact **SUPPORT:** www.beyondtrust.com/support **DOCUMENTATION:** www.beyondtrust.com/docs 62 ©2003-2022 BeyondTrust Corporation. All Rights Reserved. Other trademarks identified on this page are owned by their respective owners. BeyondTrust is not a chartered bank or trust company, or depository institution. It is not authorized to accept deposits or trust accounts and is not licensed or regulated by any state or federal banking authority. TC: 1/12/2023

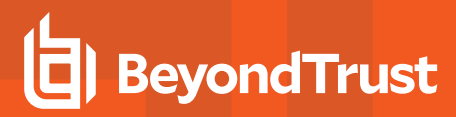

#### **Domain Name**

View the name of the domain.

#### **Jumpoint**

View the Jumpoint used to discover accounts and endpoints on the domain.

#### **Management Account**

View the management account associated with the Jumpoint and domain.

#### **Discover**

Click **Discover** to initiate the Jumpoint to scan and discover endpoints and accounts on the domain.

#### **Edit**

Click **Edit** to modify domain information.

#### **Delete**

Click **Delete** to delete this domain from the **Domains** list.

#### **Add or Edit Domain**

#### **DNS Name**

Enter the **DNS Name** of the domain.

#### **Jumpoint**

Choose an existing Jumpoint located in the environment where you wish to discover accounts.

#### **Management Account**

Select the management account needed to initiate a discovery job for this domain. Choose to use a new account, which requires a **Username**, **Password**, and **Password Confirmation**. Or choose to use an existing account discovered from a previous job or added manually in the **Accounts** section.

# **Scheduled Domain Discovery**

Enable and configure domain discovery to run on a set schedule.

depository institution. It is not authorized to accept deposits or trust accounts and is not licensed or regulated by any state or federal banking authority.

#### **Enable Scheduled Discovery**

Check the box to enable the **Discovery Schedule** options.

#### **Discovery Schedule**

Select the days of the week and the time for the discovery job to run.

#### **Discovery Scope**

Select the objects you wish Vault to discover:

- <sup>l</sup> **Domain Accounts**
- **•** Endpoints
- <sup>l</sup> **Local Accounts**
- <sup>l</sup> **Services**

You can enter a **Search Path**, or leave it blank to search all OUs and containers. You can also use an **LDAP Query** to narrow the scope of user accounts and endpoints searched.

# **Discovery: Discover Accounts, Endpoints, and Services in a Domain**

A

Vault **DISCOVERY** 

BeyondTrust Vault is an on-appliance credential store, enabling discovery of and access to privileged credentials. You can manually add privileged credentials, or you can use the built-in discovery tool to scan and import Active Directory and local accounts into BeyondTrust Vault.

*For more information, please see [BeyondTrust](https://www.beyondtrust.com/docs/privileged-remote-access/how-to/vault/index.htm) Vault Technical Whitepaper at [https://www.beyondtrust.com/docs/privileged-](https://www.beyondtrust.com/docs/privileged-remote-access/how-to/vault/index.htm)*٦ *[remote-access/how-to/vault/index.htm.](https://www.beyondtrust.com/docs/privileged-remote-access/how-to/vault/index.htm)*

# **Discovery: Windows Domain**

With the BeyondTrust Vault add-on, you can discover Active Directory accounts, local accounts, Windows service accounts, and endpoints. Jumpoints are used to scan endpoints and discover the accounts associated with those endpoints.

Click **New Discovery Job** to initiate a discovery. The options are:

- <sup>l</sup> **Windows Domain:** Discover endpoints, domain accounts, and local accounts accessible from a Jumpoint on a Windows domain.
- <sup>l</sup> **Local Windows Accounts on Jump Clients:** Discover local Windows accounts on machines where an active, service mode Jump Client is currently online.

Note: The Local Windows Accounts on Jump Clients option only displays if you have the Jump Clients permission located in Users & Security > Users > Access Permissions > Jump Technology. If you have any issues, contact your site *administrator.*

Click **Continue** to start the discovery process.

If you selected **Windows Domain**, follow the steps in the **Add Domain** section. If you selected **Local Windows Accounts on Jump Clients**, follow the steps in the **Discovery: Jump Client Search Criteria**.

*For more information on Jumpoints, please see the [BeyondTrust](https://www.beyondtrust.com/docs/privileged-remote-access/how-to/jumpoint/index.htm) Privileged Remote Access Jumpoint Guide at [https://www.beyondtrust.com/docs/privileged-remote-access/how-to/jumpoint/index.htm.](https://www.beyondtrust.com/docs/privileged-remote-access/how-to/jumpoint/index.htm)*

# **Add Domain**

٦

#### **DNS Name of the Domain**

Enter the DNS name for your environment.

#### **Jumpoint**

Choose an existing Jumpoint located in the environment where you wish to discover accounts.

#### **Management Account**

Select the management account needed to initiate the discovery job. Choose to use a new account, which requires a **Username**, **Password**, and **Password Confirmation** to be entered. Or, choose to use an existing account discovered from a previous job or added manually in the **Accounts** section.

#### **Username**

Enter a valid username to use for discovery (username@domain).

#### **Password**

Enter a valid a password to user for discovery.

#### **Confirm Password**

Re-enter the password to confirm.

Note: You can define which parts of a domain to run a Discovery/Import job. Once you select the required fields for a Discovery Job, you can refine the search by specifying which OU's to target or entering LDAP queries.

#### **Discovery Scope**

Select the objects you wish Vault to discover:

- <sup>l</sup> **Domain Accounts**
- **•** Endpoints
- <sup>l</sup> **Local Accounts**
- <sup>l</sup> **Services**

You can enter a **Search Path**, or leave it blank to search all OUs and containers. You can also use an **LDAP Query** to narrow the scope of user accounts and endpoints searched.

# **Discovery: Jump Client Search Criteria**

Enter one or more search criteria to find active Jump Clients you'd like to use to discover local Windows accounts. All text field searches are partial and case-insensitive. Jump Clients that match all the search criteria will be displayed on the next page for you to select before discovery begins.

Note: The following types of Jump Clients cannot be used for local account discovery and will not be included in the search *results:*

- <sup>l</sup> *Jump Clients that are currently offline or disabled*
- <sup>l</sup> *Jump Clients that are not running as an elevated service*
- <sup>l</sup> *Jump Clients that are installed in a domain controller*
- <sup>l</sup> *Passive Jump Clients*

# **Jump Groups**

Administrators can search for Jump Clients via their Jump Groups and their attributes. If the user is not a member of any Jump Group, the **Jump Groups** selection section is grayed out and either a tool tip or note is shown indicating that user must be a member of at least one Jump Group to proceed with the Jump Client discovery process. This is similar to how domain discovery works when a user is not a member of a Jumpoint during discovery or not a member of a Jump Group when importing an endpoint.

You can search **All of Your shared Jump Groups** or **Specific Jump Groups**.

#### **Jump Client Attributes**

You can select one or more shared Jump Groups. Private Jump Groups are not supported.

One or more Jump Client attributes can be entered. If more than one search criteria is entered, only Jump Clients matching all criteria are used for discovery.

The following attributes can be used as search criteria:

- **Name:** The Jump Client's name as it appears in the **Name** column in the access console.
- **Hostname:** The Jump Client's hostname as it appears in the Hostname/IP column of the access console.
- **FQDN:** The Jump Client's fully qualified domain name, as it appears under the **FQDN** label of the Jump Client details pane in the access console.
- <sup>l</sup> **Tag:** The Jump Client's tag as it appears in the **Tag** column of the Representative Console.
- <sup>l</sup> **Public/Private IP:** The Jump Client's public and private IP addresses, as they appear under the **Public IP** label of the Jump Client details pane in the access console. Jump Clients whose IP address starts with the given search value will match.

Click **Continue** to initiate the discovery.

# **Discovery: Select Jump Clients**

This screen displays the Jump Clients that will be used in discovery. Select one or more and click **Start Discovery**.

#### **Discovery Results**

The results display a list of discovered **Endpoints** and **Local Accounts**. Select one or more and click **Import Select**.

#### **Import Discovered Items**

A list of the selections you made displays.

#### **Account Group**

Select from which account group you want to import, then click **Start Import**. A warning display indicating this process cannot be stopped once it has started. Click **Yes** to proceed, or **No** to abort.

#### **Importing**

A message displays indicating the import was completed successfully. A list of **Endpoints** and **Local Accounts** displays.

#### **Accounts**

#### **Search Shared/Personal Accounts**

If you get an extensive list of accounts discovered, use the **Search** field to search accounts by **Name**, **Endpoint**, or **Description** (by **Name** and **Description** only for personal accounts).

Toggle between **Shared** and **Personal** accounts. Select one or more accounts. Click **...** to **Rotate Password**, **Edit** or **Delete** the account. You can also click **Rotate** at the top of the page to rotate the password for the select accounts.

# **Discovery Jobs**

View discovery jobs that are in progress for a specific domain, or review the results of successful and failed discovery jobs.

#### **View Results**

Click **View Results** for a discovery job to view the **Discovery Results**, which includes discovered endpoints, local accounts, domain accounts, and services found in the domain.

**SALES:** www.beyondtrust.com/contact **SUPPORT:** www.beyondtrust.com/support **DOCUMENTATION:** www.beyondtrust.com/docs 67

You can filter the list of items based on their attributes using the filter box above the grid. For each tab, click the **i** next to the filter box to see which attributes can be searched.

Select which endpoints, accounts, and services to import and store in your BeyondTrust Vault instance. For each list item you wish to import, check the box beside it and click **Import Selected**.

*For more information, please see Discover Domains, Endpoints, and Privileged Accounts Using [BeyondTrust](https://www.beyondtrust.com/docs/privileged-remote-access/how-to/vault/discovery.htm) Vault at <https://www.beyondtrust.com/docs/privileged-remote-access/how-to/vault/discovery.htm>.*

# **Options: Configure Global Default Account Policy Settings and Password Length for Account Rotation**

Vault **Department Control** OPTIONS

# **Global Options**

1

Configure the settings for the global default account policy.

The global default account policy must define an option for each setting. If an account does not have a setting defined using a specific policy, it inherits the policy from the account group. If the account group does not have a setting defined using a specific policy, it inherits the policy from the global default account policy.

# **Automatic Password Management**

# **Scheduled Password Rotation Rules**

- Select **Allow** to schedule passwords for Vault accounts to automatically rotate when the password reaches a specified maximum age.
- **.** Select Deny to disable scheduled password rotation for Vault accounts.

# **Maximum Password Age**

If scheduled password rotation is enabled, specify the maximum number of days a password can be in place for Vault accounts before it is automatically rotated.

# **Account Settings**

# **Automatically Rotate Credentials after Check In Rules**

- **.** Select **Allow** to automatically rotate passwords after a credential is checked in.
- **.** Select **Deny** to disable the automatic rotation of passwords after a credential is checked in.

#### **Allow Simultaneous Checkout Rules**

- **Select Allow** to enable the ability for Vault credentials to be checked out simultaneously.
- **Select Deny** to disable the ability for Vault credentials to be checked out simultaneously.

#### **Generated Passwords for Account Rotation**

Define the length of passwords generated during account rotation for domain and local accounts. You may set a minimum length of **20** characters and a maximum length of **256** characters.

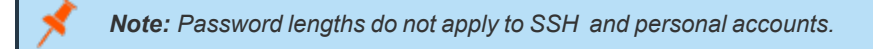

# **Password Length**

Set the minimum and maximum number of characters allowed for the password generated during manual, automatic, and scheduled password rotation for accounts that are rotated through Windows API (non-Azure accounts).

#### **Password Length of AADDS Accounts**

Set the minimum and maximum number of characters allowed for the password generated during password rotation of Azure Active Directory Domain Services (AADDS) accounts through MS Graph API.

depository institution. It is not authorized to accept deposits or trust accounts and is not licensed or regulated by any state or federal banking authority.

©2003-2022 BeyondTrust Corporation. All Rights Reserved. Other trademarks identified on this page are owned by their respective owners. BeyondTrust is not a chartered bank or trust company, or

# **Access Console**

# **Access Console Settings: Manage Default Access Console Settings**

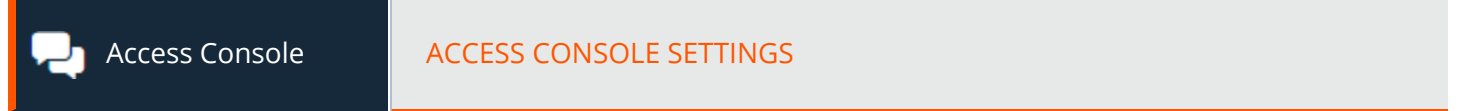

# **Manage Access Console Settings**

You can configure the default access console settings for your entire user base, applying a consistent access console user experience and increasing team efficiency. You can force settings, allow settings to be overridden by the user, or leave settings unmanaged. If you select **Unmanaged**, the BeyondTrust default setting will be displayed alongside for your consideration.

Each **Enable** or **Disable** setting provides an administrative checkbox option to become a forced setting. Forced settings take effect on the user's next login and do not allow configuration in the console. A forced setting cannot be overridden unless an administrator deselects the **Forced** checkbox option for that setting in the /login administrative interface.

For details on how a user may configure settings in the access console to their preference, please see Change [Settings](https://www.beyondtrust.com/docs/privileged-remote-access/getting-started/access-console/settings.htm) and ٦ *[Preferences](https://www.beyondtrust.com/docs/privileged-remote-access/getting-started/access-console/settings.htm) in the Access Console at [https://www.beyondtrust.com/docs/privileged-remote-access/getting-started/access](https://www.beyondtrust.com/docs/privileged-remote-access/getting-started/access-console/settings.htm)[console/settings.htm](https://www.beyondtrust.com/docs/privileged-remote-access/getting-started/access-console/settings.htm).*

Choose the settings you want to be the default for your users, and click the **Save** button at the top of the page.

Note that saved settings take effect only upon login to the console. Even if you save and apply the changes by clicking the **Apply Now** button at the bottom of the page, detailed later, the user will not use the new settings until login.

If, for instance, you wish to set up default settings for new users but leave existing users' settings unchanged, save your managed settings but do not apply them. This will make it so all new access console logins will begin with your managed default settings. Existing users will have forced settings applied upon next login, but all other settings will remain unchanged.

# **Global Settings**

# **Enable spell checking**

From the **Global Settings** section, you may choose to enable or disable spell check for chat. Currently, spell check is available for US English only.

# **Configurable session side bar**

Choose if you want the session menu icon to display, if the sidebar can be detached, and if the widgets on the session sidebar can be rearranged and resized.

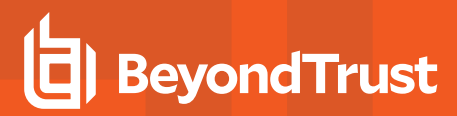

# **Alerts - Chat Alerts**

#### **Audible alerts - Play a sound when a chat message is received**

Choose if a sound should be played when the user receives a chat message. If unmanaged or if enabled and not forced, the user may designate a custom sound in WAV format no larger than 1MB.

#### **Visual alerts - Flash the application icon when a chat message is received**

Choose if the application icon should flash when the user receives a chat message.

#### **Show status messages in team chat windows**

Choose if the team chat should include status messages, such as users logging in and out, or only chats sent between team members.

#### **Pop-up Notifications**

#### **Team Chat**

Choose if a user should receive a pop-up notification for chat messages received in a team chat.

#### **Access Sessions**

Choose if a user should receive a pop-up notification for chat messages received in a access session

#### **Alerts - Queue Alerts**

#### **Audible alerts - Play a sound when a session enters any queue**

Choose if a sound should be played when a session enters any of a user's queues.

#### **Pop-up Notifications**

Pop-up notifications appear independent of the access console and on top of other windows. If the pop-up notification is enabled and not forced or left unmanaged, the user will be able to choose how they receive pop-up notifications.

#### **Personal Queue - Shared Sessions**

Choose if a user should receive a pop-up notification for shared sessions in this queue.

#### **Team Chat - Shared Sessions**

Choose if a user should receive a pop-up notification for shared sessions in this queue.

#### **Pop-up Behavior - Location and Duration**

Set the default location and duration for pop-up notifications.

#### **Access Sessions**

#### **Automatically request screen sharing**

Choose if you want your users' sessions to begin with screen sharing.

#### **Automatically detach**

Choose if you want to open sessions as tabs in the access console or to automatically detach sessions into new windows.

#### **Default Quality**

Set the default quality for screen sharing sessions.

#### **Default Scaling**

Set the default size for screen sharing sessions.

#### **Automatically enter full screen mode when screen sharing starts**

When screen sharing starts, the user can automatically enter full screen mode.

#### **Automatically restrict endpoint visibility when screen sharing starts**

When screen sharing starts, the remote system can automatically have its display, mouse, and keyboard input restricted, providing a privacy screen.

#### **Command Shell**

#### **Number of lines of available command history**

You can set the number of lines to save in the command shell history. The default value is 500 lines.

#### **Save**

Click **Save** to save all of the profile settings you have configured. The confirmation message **Settings profile was successfully saved** will appear at the top of the page. All users who log into the access console after you save a new profile will receive the new settings as the default settings.
## **Apply Access Console Settings**

## **Apply Now**

If you wish to push the default settings to your entire user base, click **Apply Now**. The top of the page displays a confirmation message, **Settings profile was successfully applied**.

After applying new settings to your user base, the users will receive an alert dialog for confirmation when they first log into the access console after you apply the settings. The dialog warns them that their settings have changed and prompts them with the option to acknowledge the dialog or to open their access console settings window to review the changes.

## **Custom Links: Add URL Shortcuts to the Access Console**

Access Console **CUSTOM LINKS** 

## **Custom Links**

Create links to sites your users can access during sessions. Examples could be a link to a searchable knowledge base, giving users a chance to look for a solution to an issue on the endpoint system, or a customer relationship management (CRM) system.

Links created here become available through the **Links** button on the access console.

#### **Add Custom Link, Edit, Delete**

Add a new link, modify an existing link, or remove an existing link.

## **Add or Edit a Custom Link**

#### **Name**

Create a unique name to help identify this link.

#### **URL**

1

Add the URL to which this custom link should direct. Click the link below the **Body** field to view the macros that can used to customize the text in your emails for your purposes.

*For more information, please see Access Session [Overview](https://www.beyondtrust.com/docs/privileged-remote-access/getting-started/access-console/session-overview.htm) and Tools at [https://www.beyondtrust.com/docs/privileged](https://www.beyondtrust.com/docs/privileged-remote-access/getting-started/access-console/session-overview.htm)[remote-access/getting-started/access-console/session-overview.htm.](https://www.beyondtrust.com/docs/privileged-remote-access/getting-started/access-console/session-overview.htm)*

©2003-2022 BeyondTrust Corporation. All Rights Reserved. Other trademarks identified on this page are owned by their respective owners. BeyondTrust is not a chartered bank or trust company, or

depository institution. It is not authorized to accept deposits or trust accounts and is not licensed or regulated by any state or federal banking authority.

## **Canned Scripts: Create Scripts for Screen Sharing or Command Shell Sessions**

Access Console **CANNED SCRIPTS** 

## **Canned Scripts**

ı

Create custom scripts to be used in screen sharing and command shell sessions. The script will be displayed in the screen sharing or command shell interface as it is being executed. Executing a script in the screen sharing interface displays the running script on the remote screen.

*For more information, please see Access Session [Overview](https://www.beyondtrust.com/docs/privileged-remote-access/getting-started/access-console/session-overview.htm) and Tools at [https://www.beyondtrust.com/docs/privileged](https://www.beyondtrust.com/docs/privileged-remote-access/getting-started/access-console/session-overview.htm)[remote-access/getting-started/access-console/session-overview.htm.](https://www.beyondtrust.com/docs/privileged-remote-access/getting-started/access-console/session-overview.htm)*

For more information, please see Open the [Command](https://www.beyondtrust.com/docs/privileged-remote-access/getting-started/access-console/command-shell.htm) Shell on the Remote Endpoint Using the Access Console at ı *[https://www.beyondtrust.com/docs/privileged-remote-access/getting-started/access-console/command-shell.htm.](https://www.beyondtrust.com/docs/privileged-remote-access/getting-started/access-console/command-shell.htm)*

#### **Team Availability and Categories Filters**

Filter your view by selecting a team or category from the dropdown lists.

#### **Add New Canned Script, Edit, Delete**

Create a new script, modify an existing script, or remove an existing script.

## **Add or Edit Canned Script**

#### **Script Name**

Create a unique name to help identify this script. This name should help users locate the script they wish to run.

#### **Description**

Add a brief description to summarize the purpose of this script. This description is displayed on the prompt to confirm that the user wants to run the selected script.

#### **Command Sequence**

Write the command sequence. Scripts must be written in command line format, similar to writing a batch file or shell script. Note that only the last line of the script may be interactive; you cannot prompt for input in the middle of the script.

Within the script, reference an associated resource file using **"%RESOURCE\_FILE%"**, making sure to include the quotation marks. Please note that the command sequence is case sensitive.

You can access the resource file's temporary directory using **%RESOURCE\_DIR%**. When you run a script with an associated resource file, that file will be temporarily uploaded to the customer's computer.

#### **Team Availability**

Select which teams should be able to use this item.

#### **Categories**

Select the category under which this item should be listed.

#### **Resource File**

You may select a resource file to be associated with this script.

#### **Categories**

#### **Add Category, Delete**

Create a new category or remove an existing category.

#### **Resources**

#### **Choose and Upload Resource**

Add any resource files you want to access from within your scripts. You may upload up to 100 MB to your resource file directory.

If you upload a resource file with the same name as an existing resource file, there is a prompt to confirm replacing the file.

- If you click YES, the updated resource file is uploaded and used for all applicable canned scripts.
- **.** If you click **NO**, the file is not uploaded.

#### **Delete**

Remove an existing resource file.

## **Special Actions: Create Custom Special Actions**

Access Console **SPECIAL ACTIONS** 

**SALES:** www.beyondtrust.com/contact **SUPPORT:** www.beyondtrust.com/support **DOCUMENTATION:** www.beyondtrust.com/docs 75

## **Special Actions**

Create special actions to speed your processes. Special actions can be created for Windows, Mac, and Linux systems.

#### **Add New Special Action, Edit, Delete**

Create a new special action, modify an existing special action, or remove an existing special action.

## **Add or Edit Special Action**

#### **Action Name**

Create a unique name to help identify this action. During a session, a user can see this name on the special actions dropdown.

#### **Command**

In the **Command** field, enter the full path of the application you wish to run. Do not use quotation marks; they will be added as necessary. Windows systems may make use of the macros provided. If the command cannot be located on the remote system, then this custom special action will not appear in the user's list of special actions.

#### **Arguments**

If the provided command will accept command line arguments, you may enter those arguments next. Arguments may use quotation marks if necessary, and arguments for Windows systems may use the provided macros.

*For help with Windows arguments, search for "command line switches" on [docs.microsoft.com.](https://docs.microsoft.com/)*

#### **Confirm**

If you check the **Confirm** box, users will be prompted to confirm they want to run this special action before it will execute. Otherwise, selecting the special action from the menu during a session will cause that special action to run immediately.

## **Special Actions Settings**

#### **Show Built-In Special Actions**

If you want to enable the default special actions provided by BeyondTrust, check **Show Built-In Special Actions**. Otherwise, to enable only your custom special actions, deselect this option.

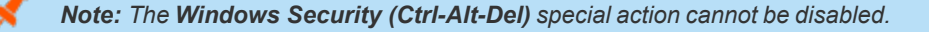

## **Users and Security**

## **Users: Add Account Permissions for a User or Admin**

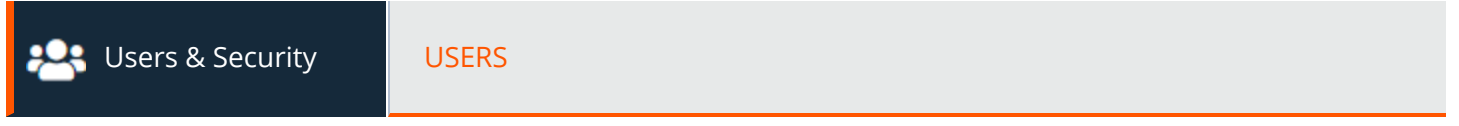

## **User Accounts**

View information about all users who have access to your B Series Appliance, including local users and those who have access through security provider integration.

## **Add User, Edit, Delete**

Create a new account, modify an existing account, or remove an existing account. You cannot delete your own account.

## **Search Users**

Search for a specific user account based on username, display name, or email address.

## **Security Provider**

Select a security provider type from the dropdown to filter the list of users by security provider.

## **Synchronize**

Synchronize the users and groups associated with an external security provider. Synchronization occurs automatically once a day. Clicking this button forces a manual synchronization.

## **Reset Failed Login Attempts and Unlock Account**

If a user has one or more failed login attempts, click the **Reset** button for their user account to reset the number back to zero.

If a user becomes locked due to too many failed consecutive login attempts, click the **Unlock Account** button for their user account to reset the number back to zero and unlock their account.

## **Add or Edit User**

## **Username**

Unique identifier used to log in.

## **Display Name**

User's name as shown in team chats, in reports, etc.

## **Email Address**

Set the email address to which email notifications are sent, such as password resets or extended availability mode alerts.

## **Password**

Password used with the username to log in. The password may be set to whatever you choose, as long as the string complies with the defined policy set on the **/login > Management > Security** page.

## **Email Password Reset Link to User**

When checked, admins can send a password reset link to a user.

## **Must Reset Password at Next Login**

If this option is selected, then the user must reset their password at next login.

## **Password Never Expires**

Check this box to set the user's password to never expire.

## **Password Expiration Date**

Set a date for the password to expire.

## **Memberships**

Note: The Memberships section does not initially display while a new user is being created. Once the new user has been saved, a new Memberships section appears, listing any group policy or teams to which the user may have been added.

#### **Group Policy Memberships**

Listing of the group policies to which the user belongs.

## **Team Memberships**

Listing of the teams to which the user belongs.

**SALES:** www.beyondtrust.com/contact **SUPPORT:** www.beyondtrust.com/support **DOCUMENTATION:** www.beyondtrust.com/docs 78

#### **Jumpoint Memberships**

Listing of the Jumpoints which the user can access.

#### **Jump Group Memberships**

Listing of the Jump Groups to which the user belongs.

## **Account Settings**

#### **Two Factor Authentication**

Two factor authentication (2FA) uses an authenticator app to provide a time-based, one time code to login to the administrative interface, as well as the access console. If **Required** is selected , the user will be prompted to enroll and begin using 2FA at the next login. If **Optional** is selected, the user will have the option to use 2FA, but itis not required. **Click Remove Current Authenticator App** if you want a user to stop login in with a specific authenticator.

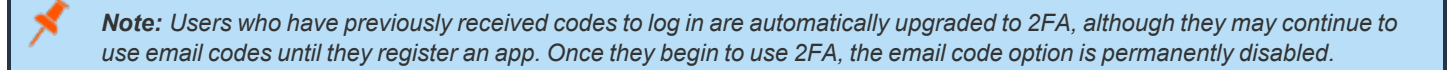

#### **Account Never Expires**

When checked, the account never expires. When not checked, an account expiration date must be set.

#### **Account Expiration Date**

Causes the account to expire after a set date.

#### **Account Disabled**

Allows you to disable the account so the user cannot log in. Disabling does NOT delete the account.

#### **Comments**

Add comments to help identify the purpose of this object.

## **General Permissions**

### **Administration**

#### **Administrative Privileges**

Grants the user full administrative rights.

**SALES:** www.beyondtrust.com/contact **SUPPORT:** www.beyondtrust.com/support **DOCUMENTATION:** www.beyondtrust.com/docs 79

#### **Allowed to Administer Vault**

Enables the user access to the Vault.

#### **Password Setting**

Enables the user to set passwords and unlock accounts for non-administrative local users.

#### **Jumpoint Editing**

Enables the user to create or edit Jumpoints. This option does not affect the user's ability to access remote computers via Jumpoint, which is configured per Jumpoint or group policy.

#### **Team Editing**

Enables the user to create or edit teams.

#### **Jump Group Editing**

Enables the user to create or edit Jump Groups.

#### **Canned Script Editing**

Enables the user to create or edit canned scripts for use in screen sharing or command shell sessions.

#### **Custom Link Editing**

Enables the user to create or edit custom links.

#### **Allowed to View Access Session Reports**

Enables the user to run reports on access session activity, viewing only sessions for which they were the primary session owner, only sessions for endpoints belonging to a Jump Group of which the user is a member, or all sessions.

#### **Allowed to View Access Session Recordings**

Enables the user to view video recordings of screen sharing sessions and command shell sessions.

#### **Allowed to View Vault Reports**

Enables the user to view his or her own vault events or all Vault events.

<sup>©2003-2022</sup> BeyondTrust Corporation. All Rights Reserved. Other trademarks identified on this page are owned by their respective owners. BeyondTrust is not a chartered bank or trust company, or depository institution. It is not authorized to accept deposits or trust accounts and is not licensed or regulated by any state or federal banking authority. TC: 1/12/2023

#### **Allowed to View Syslog Reports**

Enables the user to download a ZIP file containing all syslog files available on the appliance. Admins are automatically permissioned to access this report. Non-admin users must request access to view this report.

#### **Access Permissions**

#### **Access**

٦

٦

#### **Allowed to access endpoints**

Enables the user to use the access console in order to run sessions. If endpoint access is enabled, options pertaining to endpoint access will also be available.

#### **Session Management**

#### **Allowed to share sessions with teams which they do not belong to**

Enables the user to invite a less limited set of user to share sessions, not only their team members. Combined with the extended availability permission, this permission expands session sharing capabilities.

*For more information, please see Control the Remote [Endpoint](https://www.beyondtrust.com/docs/privileged-remote-access/getting-started/access-console/screen-sharing.htm) with Screen Sharing at <https://www.beyondtrust.com/docs/privileged-remote-access/getting-started/access-console/screen-sharing.htm>.*

#### **Allowed to invite external users**

Enables the user to invite a third-party user to participate in a session one time only.

Ť. *For more information, please see Invite an [External](https://www.beyondtrust.com/docs/privileged-remote-access/getting-started/access-console/access-invite.htm) User to Join an Access Session at [https://www.beyondtrust.com/docs/privileged-remote-access/getting-started/access-console/access-invite.htm.](https://www.beyondtrust.com/docs/privileged-remote-access/getting-started/access-console/access-invite.htm)*

#### **Allowed to enable extended availability mode**

Enables the user to receive email invitations from other users requesting to share a session even when they are not logged into the access console.

*For more information, please see Use Extended Availability to Stay [Accessible](https://www.beyondtrust.com/docs/remote-support/getting-started/rep-console/extended-availability.htm) When Not Logged In at [https://www.beyondtrust.com/docs/remote-support/getting-started/rep-console/extended-availability.htm.](https://www.beyondtrust.com/docs/remote-support/getting-started/rep-console/extended-availability.htm)*

#### **Allowed to edit the external key**

Enables the user to modify the external key from the session info pane of a session within the access console.

*For more information, please see Access Session [Overview](https://www.beyondtrust.com/docs/privileged-remote-access/getting-started/access-console/session-overview.htm) and Tools at [https://www.beyondtrust.com/docs/privileged](https://www.beyondtrust.com/docs/privileged-remote-access/getting-started/access-console/session-overview.htm)[remote-access/getting-started/access-console/session-overview.htm.](https://www.beyondtrust.com/docs/privileged-remote-access/getting-started/access-console/session-overview.htm)*

#### **User to User Screen Sharing**

٦

*For more information, please see Share your Screen with [Another](https://www.beyondtrust.com/docs/privileged-remote-access/getting-started/access-console/user-screensharing.htm) User at [https://www.beyondtrust.com/docs/privileged](https://www.beyondtrust.com/docs/privileged-remote-access/getting-started/access-console/user-screensharing.htm)[remote-access/getting-started/access-console/user-screensharing.htm.](https://www.beyondtrust.com/docs/privileged-remote-access/getting-started/access-console/user-screensharing.htm)*

#### **Allowed to show screen to other users**

Enables the user to share their screen with another user without the receiving user having to join a session. This option is available even if the user is not in a session.

#### **Allowed to give control when showing screen to other users**

Enables the user sharing their screen to give keyboard and mouse control to the user viewing their screen.

#### **Jump Technology**

#### **Allowed Jump Item Methods**

Enables the user to Jump to computers using **Jump Clients**, **Local Jump on the local network**, **Remote Jump via a Jumpoint**, Remote VNC via a Jumpoint, Remote RDP via a Jumpoint, Web Jump via a Jumpoint, Shell Jump via a Jumpoint, and Protocol **Tunnel Jump via a Jumpoint**.

#### **Jump Item Roles**

A Jump Item Role is a predefined set of permissions regarding Jump Item management and usage. For each option, click **Show** to open the Jump Item Role in a new tab.

The **Default** role is used only when **Use User's Default** is set for that user in a Jump Group.

The **Personal** role applies only to Jump Items pinned to the user's personal list of Jump Items.

The **Teams** role applies to Jump Items pinned to the personal list of Jump Items of a team member of a lower role. For example, a team manager can view team leads' and team members' personal Jump Items, and a team lead can view team members' personal Jump Items.

The **System** role applies to all other Jump Items in the system. For most users, this should be set to **No Access**. If set to any other option, the user is added to Jump Groups to which they would not normally be assigned, and in the access console, they can see non-team members' personal lists of Jump Items.

Note: A new Jump Item Role called Auditor is automatically created on new site installations. On existing installations it has to be created. This role only has a single View Reports permission enabled, giving admins the option to grant a user just the *permission to run Jump Item reports, without the need to grant any other permission.*

*For more information, please see Use Jump Item Roles to Configure [Permission](https://www.beyondtrust.com/docs/privileged-remote-access/how-to/jumpoint/jump-item-roles.htm) Sets for Jump Items at <https://www.beyondtrust.com/docs/privileged-remote-access/how-to/jumpoint/jump-item-roles.htm>.*

### **Session Permissions**

Set the prompting and permission rules that should apply to this user's sessions. Choose an existing session policy or define custom permissions for this user. If **Not Defined**, the global default policy will be used. These permissions may be overridden by a higher policy.

#### **Description**

1

View the description of a pre-defined session permission policy.

#### **Screen Sharing**

ı

#### **Screen Sharing Rules**

Enable the user to view or control the remote screen. If **Not Defined**, this option will be set by the next lower priority policy. This setting may be overridden by a higher priority policy.

*For more information, please see Control the Remote [Endpoint](https://www.beyondtrust.com/docs/privileged-remote-access/getting-started/access-console/screen-sharing.htm) with Screen Sharing at <https://www.beyondtrust.com/docs/privileged-remote-access/getting-started/access-console/screen-sharing.htm>.*

#### **Clipboard Synchronization Direction**

Select how clipboard content flows between users and endpoints. The options are:

- Not allowed: The user is not allowed to use the clipboard, no clipboard icons display in the access console, and cut and paste commands do not work.
- <sup>l</sup> **Allowed from Rep to Customer:** The user can push clipboard content to the endpoint but cannot paste from the endpoint's clipboard. Only the **Send** clipboard icon displays in the access console.
- Allowed in Both Directions: Clipboard content can flow both ways. Both Push and Get clipboard icons display in the access console.

For more information about the Clipboard Synchronization Mode, please see ["Security:](#page-138-0) Manage Security Settings" on page *[139](#page-138-0).*

#### **Application Sharing Restrictions**

Limit access to specified applications on the remote system with either **Allow only the listed executables** or **Deny only the listed executables**. You may also choose to allow or deny desktop access.

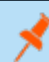

1

*Note: This feature applies only to Windows operating systems.*

**SALES:** www.beyondtrust.com/contact **SUPPORT:** www.beyondtrust.com/support **DOCUMENTATION:** www.beyondtrust.com/docs 83

©2003-2022 BeyondTrust Corporation. All Rights Reserved. Other trademarks identified on this page are owned by their respective owners. BeyondTrust is not a chartered bank or trust company, or depository institution. It is not authorized to accept deposits or trust accounts and is not licensed or regulated by any state or federal banking authority. TC: 1/12/2023

#### **Add New Executables**

If application sharing restrictions are enforced, an **Add New Executables** button appears. Clicking this button opens a dialog that allows you to specify executables to deny or allow, as appropriate to your objectives.

After you have added executables, one or two tables display the file names or hashes you have selected for restriction. An editable comment field allows administrative notes.

#### **Enter file names or SHA-256 hashes, one per line**

When restricting executables, manually enter the executable file names or hashes you wish to allow or deny. Click on **Add Executable(s)** when you are finished to add the chosen files to your configuration.

You may enter up to 25 files per dialog. If you need to add more, click **Add Executable(s)** and then reopen the dialog.

#### **Browse for one or more files**

When restricting executables, select this option to browse your system and choose executable files to automatically derive their names or hashes. If you select files from your local platform and system in this manner, use caution to ensure that the files are indeed executable files. No browser level verification is performed.

Choose either **Use file name** or **Use file hash** to have the browser derive the executable file names or hashes automatically. Click **Add Executable(s)** when you are finished to add the chosen files to your configuration.

You may enter up to 25 files per dialog. If you need to add more, click **Add Executable(s)** and then reopen the dialog.

*Note: This option is available only in modern browsers, not in legacy browsers.*

#### **Allowed Endpoint Restrictions**

Set if the user can suspend the remote system's mouse and keyboard input. The user may also prevent the remote desktop from being displayed.

*For more information, please see Control the Remote [Endpoint](https://www.beyondtrust.com/docs/privileged-remote-access/getting-started/access-console/screen-sharing.htm) with Screen Sharing at <https://www.beyondtrust.com/docs/privileged-remote-access/getting-started/access-console/screen-sharing.htm>.*

#### **Annotations**

1

#### **Annotation Rules**

Enables the user to use annotation tools to draw on the remote system's screen. If **Not Defined**, this option will be set by the next lower priority policy. This setting may be overridden by a higher priority policy.

*For more information, please see Use [Annotations](https://www.beyondtrust.com/docs/privileged-remote-access/getting-started/access-console/annotations.htm) to Draw on the Remote Screen of the Endpoint at <https://www.beyondtrust.com/docs/privileged-remote-access/getting-started/access-console/annotations.htm>.*

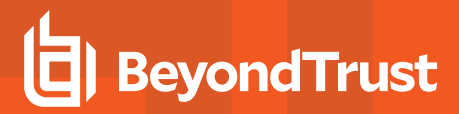

#### **File Transfer**

#### **File Transfer Rules**

Enables the user to upload files to the remote system, download files from the remote system, or both. If **Not Defined**, this option will be set by the next lower priority policy. This setting may be overridden by a higher priority policy.

#### **Accessible paths on the endpoint's filesystem**

Allow the user to transfer files to or from any directories on the remote system or only specified directories.

#### **Accessible paths on user's filesystem**

Allow the user to transfer files to or from any directories on their local system or only specified directories.

*For more information, please see File Transfer to and from the Remote System [Endpoint](https://www.beyondtrust.com/docs/privileged-remote-access/getting-started/access-console/file-transfer.htm) at* Ť. *[https://www.beyondtrust.com/docs/privileged-remote-access/getting-started/access-console/file-transfer.htm.](https://www.beyondtrust.com/docs/privileged-remote-access/getting-started/access-console/file-transfer.htm)*

#### **Command Shell**

#### **Command Shell Rules**

Enables the user to issue commands on the remote computer through a virtual command line interface. If **Not Defined**, this option will be set by the next lower priority policy. This setting may be overridden by a higher priority policy.

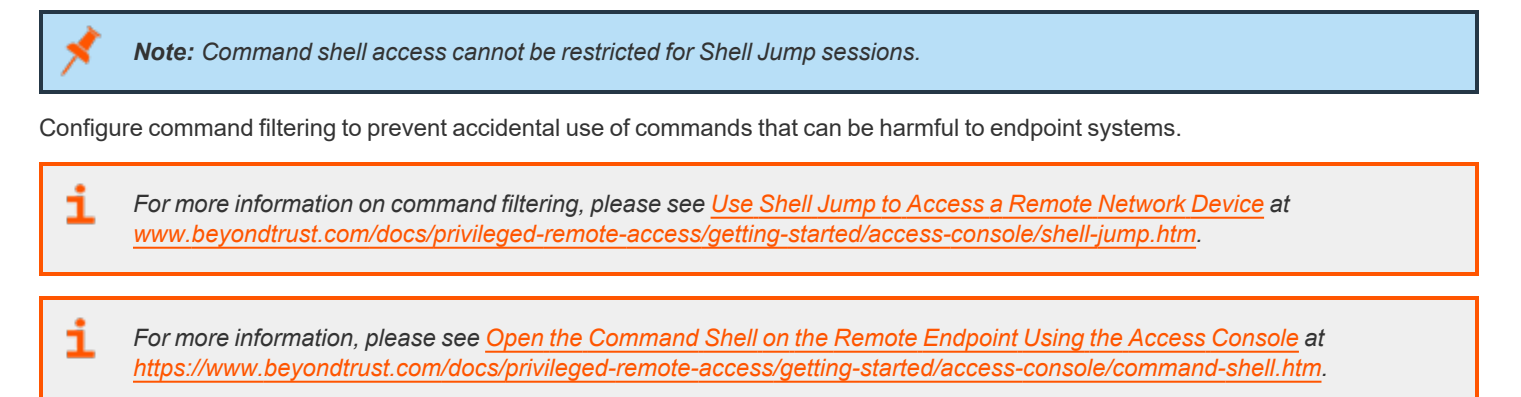

#### **System Information**

#### **System Information Rules**

Enables the user to see system information about the remote computer. If **Not Defined**, this option will be set by the next lower priority policy. This setting may be overridden by a higher priority policy.

**SALES:** www.beyondtrust.com/contact **SUPPORT:** www.beyondtrust.com/support **DOCUMENTATION:** www.beyondtrust.com/docs 85

©2003-2022 BeyondTrust Corporation. All Rights Reserved. Other trademarks identified on this page are owned by their respective owners. BeyondTrust is not a chartered bank or trust company, or depository institution. It is not authorized to accept deposits or trust accounts and is not licensed or regulated by any state or federal banking authority. TC: 1/12/2023

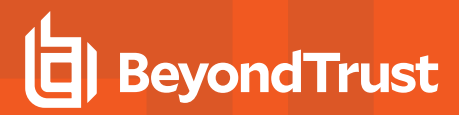

#### **Allowed to use system information actions**

Enables the user to interact with processes and programs on the remote system without requiring screen sharing. Kill processes; start, stop, pause, resume, and restart services; and uninstall programs.

*For more information, please see View System [Information](https://www.beyondtrust.com/docs/privileged-remote-access/getting-started/access-console/system-info.htm) on the Remote Endpoint at [https://www.beyondtrust.com/docs/privileged-remote-access/getting-started/access-console/system-info.htm.](https://www.beyondtrust.com/docs/privileged-remote-access/getting-started/access-console/system-info.htm)*

#### **Registry Access**

#### **Registry Access Rules**

Enables the user to interact with the registry on a remote Windows system without requiring screen sharing. View, add, delete and edit keys, search and import/export keys.

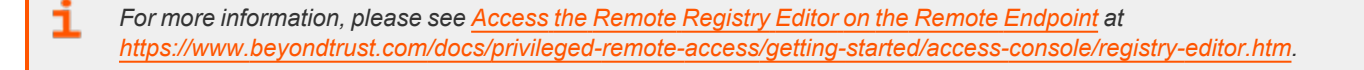

#### **Canned Scripts**

#### **Canned Script Rules**

Enables the user to run canned scripts that have been created for their teams. If **Not Defined**, this option will be set by the next lower priority policy. This setting may be overridden by a higher priority policy.

For more information, please see Open the [Command](https://www.beyondtrust.com/docs/privileged-remote-access/getting-started/access-console/command-shell.htm) Shell on the Remote Endpoint Using the Access Console at 1 *[https://www.beyondtrust.com/docs/privileged-remote-access/getting-started/access-console/command-shell.htm.](https://www.beyondtrust.com/docs/privileged-remote-access/getting-started/access-console/command-shell.htm)*

#### **Session Termination Behavior**

If unable to reconnect within the time you set by **Reconnect Timeout**, choose what action to take. To prevent an end-user from accessing unauthorized privileges after an elevated session, set the client to automatically log the end user out of the remote Windows computer at session end, to lock the remote computer, or to do nothing. These rules do not apply to browser sharing sessions.

#### **Allow users to override this setting per session**

You can allow a user to override the session termination setting from the **Summary** tab in the console during a session.

©2003-2022 BeyondTrust Corporation. All Rights Reserved. Other trademarks identified on this page are owned by their respective owners. BeyondTrust is not a chartered bank or trust company, or depository institution. It is not authorized to accept deposits or trust accounts and is not licensed or regulated by any state or federal banking authority.

## **Availability Settings**

#### **Login Schedule**

#### **Restrict user login to the following schedule**

Set a schedule to define when users can log into the access console. Set the time zone you want to use for this schedule, and then add one or more schedule entries. For each entry, set the start day and time and the end day and time.

If, for instance, the time is set to start at 8 am and end at 5 pm, a user can log in at any time during this window but may continue to work past the set end time. They will not, however, be allowed to log back in after 5 pm.

#### **Force logout when the schedule does not permit login**

If stricter access control is required, check this option. This forces the user to log out at the scheduled end time. In this case, the user receives recurring notifications beginning 15 minutes prior to being disconnected. When the user is logged out, any owned sessions will follow the session fallback rules.

## **User Account Report**

Export detailed information about your users for auditing purposes. Gather detailed information for all users, users from a specific security provider, or just local users. Information collected includes data displayed under the "show details" button, plus group policy and team memberships and permissions.

## **User Accounts for Password Reset: Allow Users to Set Passwords**

**USERS** Users & Security November 1

## **User Accounts**

Administrators can delegate, via user permission, the task of resetting local users' passwords and locked user accounts to privileged users, without also granting full administrator permissions. Local users may continue to reset their own passwords.

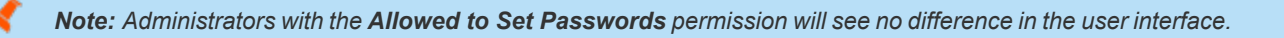

When a privileged non-administrative user navigates to the **Users & Security > Users** page in the administrative /login interface, they will see a limited-view **User Accounts** screen containing **Change Password** buttons for non-administrative users. The privileged user will not be able to edit or delete user accounts. Privileged users are not allowed to reset administrator passwords, nor the passwords of security provider users.

## **Search Users**

Search for a specific user account based on username, display name, or email address.

**SALES:** www.beyondtrust.com/contact **SUPPORT:** www.beyondtrust.com/support **DOCUMENTATION:** www.beyondtrust.com/docs 87

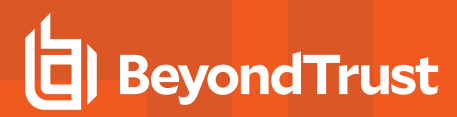

#### **Reset Failed Login Attempts and Unlock Account**

If a user has one or more failed login attempts, click the **Reset** button for their user account to reset the number back to zero.

If a user becomes locked due to too many failed consecutive login attempts, click the **Unlock Account** button for their user account to reset the number back to zero and unlock their account.

#### **Change Password**

Change the password for a non-administrative user.

## **Change Password**

#### **Username**

Unique identifier used to log in.This field is not editable.

#### **Display Names**

User's name as shown in team chats, in reports, etc.This field is not editable.

#### **Email Address**

The email address to which email notifications are sent, such as password resets or extended availability mode alerts. This field is not editable.

#### **Comments**

Comments about the account. This field is not editable.

#### **Password**

The new password to assign to this user account. The password may be set to whatever you choose, as long as the string complies with the defined policy set on the **/login > Management > Security** page.

#### **Email Password Reset Link to User**

Send an email to the user containing a link to reset the password for their account. This feature requires a valid SMTP configuration for your B Series Appliance, set up on the **/login > Management > Email Configuration** page.

#### **Must Reset Password at Next Login**

If this option is selected, then the user must reset their password at next login.

## **Access Invite: Create Profiles to Invite External Users to Sessions**

**Q:** Users & Security **ACCESS INVITE** 

## **Access Invitation Email**

With access invite, a privileged user can invite an external user to join a session one time only. When the user makes the invitation, they will select a security profile to determine what level of privileges the external user should be granted. Access invite security profiles are configured as session policies on the **Users & Security > Session Policies** page and must be enabled for access invite use.

The invitation email is sent to external users when you invite them to join a session.

#### **Subject**

Customize the subject of this email. Click the link below the **Body** field to view the macros that can used to customize the text in your emails for your purposes.

#### **Body**

٦

Customize the body of this email. Click the link below the **Body** field to view the macros that can used to customize the text in your emails for your purposes.

*For more information, please see Invite an [External](https://www.beyondtrust.com/docs/privileged-remote-access/getting-started/access-console/access-invite.htm) User to Join an Access Session at [https://www.beyondtrust.com/docs/privileged-remote-access/getting-started/access-console/access-invite.htm.](https://www.beyondtrust.com/docs/privileged-remote-access/getting-started/access-console/access-invite.htm)*

## **Security Providers: Enable LDAP, Active Directory, RADIUS, and Kerberos Logins**

**Users & Security CONTINERS** 

## **Security Providers**

You can configure your BeyondTrust Appliance B Series to authenticate users against existing LDAP, RADIUS, or Kerberos servers, as well as to assign privileges based on the pre-existing hierarchy and group settings already specified in your servers. Kerberos enables single sign-on, while RSA and other two factor authentication mechanisms via RADIUS provide an additional level of security.

#### **Add Provider**

From the **Add** dropdown, select LDAP, RADIUS, Kerberos, SAML, or SCIM to add a new security provider configuration.

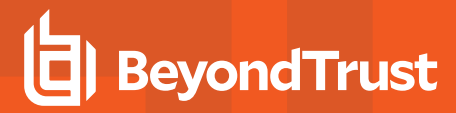

#### **Change Order**

Click this button to drag and drop security providers to set their priority. You can drag and drop servers within a cluster; clusters can be dragged and dropped as a whole. Click **Save Order** for prioritization changes to take effect.

#### **Disable**

Disable this security provider connection. This is useful for scheduled maintenance, when you want a server to be offline but not deleted.

#### **Sync**

Synchronize the users and groups associated with an external security provider. Synchronization occurs automatically once a day. Clicking this button forces a manual synchronization.

#### **View Log**

View the status history for a security provider connection.

#### **Duplicate Node**

Create a copy of an existing clustered security provider configuration. This will be added as a new node in the same cluster.

#### **Upgrade to a Cluster**

Upgrade a security provider to a security provider cluster. To add more security providers to this cluster copy an existing node.

#### **Copy**

Create a copy of an existing security provider configuration. This will be added as a top-level security provider and not as part of a cluster.

#### **Edit, Delete**

Modify an exiting object or remove an existing object.

Note: If you edit the local security provider and select a default policy that does not have administrator permissions, a warning *message appears. Ensure other users have administrator permissions before proceeding.*

#### **Edit Security Provider - LDAP**

#### **Name**

Create a unique name to help identify this provider.

**SALES:** www.beyondtrust.com/contact **SUPPORT:** www.beyondtrust.com/support **DOCUMENTATION:** www.beyondtrust.com/docs 90

#### **Enabled**

If checked, your B Series Appliance can search this security provider when a user attempts to log in. If unchecked, this provider will not be searched.

#### **User Authentication**

Choose if this provider should be used for user authentication. If deselected, options specific to user authentication are disabled.

#### **User Provision**

By default, user provisioning occurs on this provider. If you have a SCIM provider set up, you can choose to provision users through that provider instead. If this provider is not used for user authentication, then **Do not provision users** is selected.

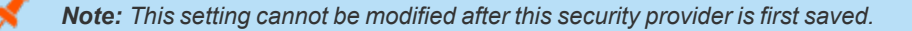

#### **Keep user information synchronized with the LDAP server**

Checking this option keeps a user's display name set to the name designated on the security provider rather than allowing the display name to be modified in BeyondTrust.

## **Authorization Settings**

#### **Synchronization: Enable LDAP object cache**

If checked, LDAP objects visible to the B Series Appliance are cached and synchronized nightly, or manually, if desired. When using this option, fewer connections are made to the LDAP server for administrative purposes thereby potentially increasing speed and efficiency.

If unchecked, changes to the LDAP server are immediately available without the need to synchronize. However, when you make changes on user policies through the administrative interface, several short-lived LDAP connections may occur as necessary.

For providers that have previously had the synchronization setting enabled, disabling or unchecking the synchronization option will cause all cached records that are currently not in use to be deleted.

#### **Lookup Groups**

Choose to use this security provider only for user authentication, only for group lookups, or for both. If the **User Authentication** option above is not checked, then **Lookup groups using this provider** is selected. The option to look up groups using a different provider is available only if another provider capable of group lookup has already been created.

#### **Default Group Policy** *(Visible Only if User Authentication is Allowed)*

Each user who authenticates against an external server must be a member of at least one group policy in order to authenticate to your B Series Appliance, logging into either the /login interface or the access console. You can select a default group policy to apply to all users allowed to authenticate against the configured server.

Note that if a default policy is defined, then any allowed user who authenticates against this server will potentially have access at the level of this default policy. Therefore, it is recommended that you set the default to a policy with minimum privileges to prevent users from gaining permissions that you do not wish them to have.

Note: If a user is in a default group policy and is then specifically added to another group policy, the settings for the specific policy will always take precedence over the settings for the default, even if the specific policy is a lower priority than the default, *and even if the default policy's settings are set to disallow override.*

## **Connection Settings**

#### **Hostname**

Enter the hostname of the server that houses your external directory store.

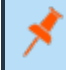

Note: If you will be using LDAPS or LDAP with TLS, the hostname must match the hostname used in your LDAP server's *public SSL certificate's subject name or the DNS component of its alternate subject name.*

#### **Port**

Specify the port for your LDAP server. This is typically port **389** for LDAP or port **636** for LDAPS. BeyondTrust also supports global catalog over port **3268** for LDAP or **3269** for LDAPS.

## **Encryption**

Select the type of encryption to use when communicating with the LDAP server. For security purposes, **LDAPS** or **LDAP with TLS** is recommended.

Note: Regular LDAP sends and receives data in clear text from the LDAP server, potentially exposing sensitive user account information to packet sniffing. Both LDAPS and LDAP with TLS encrypt user data as it is transferred, making these methods recommended over regular LDAP. LDAP with TLS uses the StartTLS function to initiate a connection over clear text LDAP but then elevates this to an encrypted connection. LDAPS initiates the connection over an encrypted connection without sending *any data in clear text whatsoever.*

If you select **LDAPS** or **LDAP with TLS**, you must upload the Root SSL Certificate used by your LDAP server. This is necessary to ensure the validity of the server and the security of the data. The Root Certificate must be in PEM format.

Note: If the LDAP server's public SSL certificate's subject name, or the DNS component of its alternate subject name, does not match the value in the **Hostname** field, the provider will be treated as unreachable. You can, however, use a wildcard certificate to certify multiple subdomains of the same site. For example, a certificate for \*.example.com would certify both *access.example.com and remote.example.com.*

## **Bind Credentials**

Specify a username and password with which your B Series Appliance can bind to and search the LDAP directory store.

If your server supports anonymous binds, you may choose to bind without specifying a username and password. Anonymous binding is considered insecure and is disabled by default on most LDAP servers.

#### **Username**

Enter a username for the bind credentials.

## **Password and Confirm Password**

Enter and confirm a password for the bind credentials.

#### **Connection Method**

If you are using an external directory store in the same LAN as your B Series Appliance, the two systems may be able to communicate directly, in which case you can leave the option **Proxy from appliance through the Connection Agent** unchecked and move on.

If the two systems are unable to communicate directly, such as if your external directory server is behind a firewall, you must use a connection agent. Downloading the Win32 connection agent enables your directory server and your B Series Appliance to communicate via an SSL-encrypted, outbound connection, with no firewall configuration. The connection agent can be downloaded to either the directory server or a separate server on the same network as your directory server (recommended).

In the case above, check **Proxy from appliance through the Connection Agent**. Create a **Connection Agent Password** for use in the connection agent installation process. Then click **Download Connection Agent**, run the installer, and follow the installation wizard. During installation, you will be prompted to enter the security provider name and the connection agent password you created above.

Note: Beyond Trust Cloud customers must run the connection agent in order to use an external directory store.

#### **Directory Type**

To aid in configuring the network connection between your B Series Appliance and your security provider, you can select a directory type as a template. This pre-populates the configuration fields below with standard data but must be modified to match your security provider's specific configuration. Active Directory LDAP is the most common server type, though you can configure BeyondTrust to communicate with most types of security providers.

**Cluster Settings** *(Visible Only for Clusters)*

#### **Member Selection Algorithm**

Select the method to search the nodes in this cluster.

**Top-to-bottom** first attempts the server with the highest priority in the cluster. If that server is unavailable or the account is not found, the next highest priority server is attempted. The search moves down through the list of clustered servers until either the account is found or it is determined that the account does not exist on any of the specified and available servers.

**Round-robin** is designed to balance the load between multiple servers. The algorithm chooses at random which server to attempt first. If that server is unavailable or the account is not found, another random server is attempted. The search continues at random through the remaining servers in the cluster until either the account is found or it is determined that the account does not exist on any of the specified and available servers.

**SALES:** www.beyondtrust.com/contact **SUPPORT:** www.beyondtrust.com/support **DOCUMENTATION:** www.beyondtrust.com/docs 93

©2003-2022 BeyondTrust Corporation. All Rights Reserved. Other trademarks identified on this page are owned by their respective owners. BeyondTrust is not a chartered bank or trust company, or depository institution. It is not authorized to accept deposits or trust accounts and is not licensed or regulated by any state or federal banking authority. TC: 1/12/2023

#### **Retry Delay**

Set how long to wait after a cluster member becomes unavailable before trying that cluster member again.

## **User Schema Settings**

#### **Override Cluster Values** *(Visible Only for Cluster Nodes)*

If this option is unchecked, this cluster node will use the same schema settings as the cluster. If unchecked, you may modify the schema settings below.

#### **Search Base DN**

Determine the level in your directory hierarchy, specified by a distinguished name, at which the B Series Appliance should begin searching for users. Depending on the size of your directory store and the users who require BeyondTrust accounts, you may improve performance by designating the specific organizational unit within your directory store that requires access. If you are not sure or if users span multiple organizational units, you may want to specify the root distinguished name of your directory store.

#### **User Query**

Specify the query information that the B Series Appliance should use to locate an LDAP user when the user attempts to log in. The **User Query** field accepts a standard LDAP query (RFC 2254 – String Representation of LDAP Search Filters). You can modify the query string to customize how your users log in and what methods of usernames are accepted. To specify the value within the string that should act as the username, replace that value with \*.

#### **Browse Query**

The browse query affects how results are displayed when browsing via group policies. This filters results so that only certain results display in the member selection dropdown when adding members to a group policy.

#### **Object Classes**

Specify valid object classes for a user within your directory store. Only users who posses one or more of these object classes will be permitted to authenticate. These object classes are also used with the attribute names below to indicate to your B Series Appliance the schema the LDAP server uses to identify users. You can enter multiple object classes, one per line.

#### **Attribute Names**

Specify which fields should be used for a user's unique ID, display name, and email address.

## **Unique ID**

This field requests a unique identifier for the object. While the distinguished name can serve as this ID, a user's distinguished name may change frequently over the life of the user, such as with a name or location change or with the renaming of the LDAP store. Therefore, most LDAP servers incorporate some field that is unique per object and does not change for the lifetime of the user. If you do use the

distinguished name as the unique ID and a user's distinguished name changes, that user will be seen as a new user, and any changes made specifically to the individual's BeyondTrust user account will not be carried over to the new user. If your LDAP server does not incorporate a unique identifier, use a field that is least likely to have an identical entry for another user.

## **E-mail**

This determines which field should be used as the user's email address.

## **Display Name**

This determines which field should be used as the user's display name.

**Group Schema Settings** *(Visible Only if Performing Group Lookups)*

#### **Directory Type**

To aid in configuring the network connection between your B Series Appliance and your security provider, you can select a directory type as a template. This pre-populates the configuration fields below with standard data but must be modified to match your security provider's specific configuration. Active Directory LDAP is the most common server type, though you can configure BeyondTrust to communicate with most types of security providers.

#### **Search Base DN**

Determine the level in your directory hierarchy, specified by a distinguished name, at which the B Series Appliance should begin searching for groups. Depending on the size of your directory store and the groups that require access to the B Series Appliance, you may improve performance by designating the specific organizational unit within your directory store that requires access. If you are not sure or if groups span multiple organizational units, you may want to specify the root distinguished name of your directory store.

#### **Browse Query**

The browse query affects how results are displayed when browsing via group policies. This filters results so that only certain results display in the member selection dropdown when adding members to a group policy.

#### **Object Classes**

Specify valid object classes for a group within your directory store. Only groups that possess one or more of these object classes will be returned. These object classes are also used with the attribute names below to indicate to your B Series Appliance the schema the LDAP server uses to identify groups. You can enter multiple group object classes, one per line.

#### **Attribute Names**

Specify which fields should be used for a group's unique ID and display name.

## **Unique ID**

This field requests a unique identifier for the object. While the distinguished name can serve as this ID, a group's distinguished name may change frequently over the life of a group, such as with a location change or with the renaming of the LDAP store. Therefore, most LDAP servers incorporate some field that is unique per object and does not change for the lifetime of the group. If you do use the distinguished name as the unique ID and a group's distinguished name changes, that group will be seen as a new group, and any group policies defined for that group will not be carried over to the new group. If your LDAP server does not incorporate a unique identifier, use a field that is least likely to have an identical entry for another group.

## **Display Name**

This value determines which field should be used as the group's display name.

## **User to Group Relationships**

This field requests a query to determine which users belong to which groups or, conversely, which groups contain which users.

## **Perform recursive search for groups**

You can choose to perform a recursive search for groups. This will run a query for a user, then queries for all of the groups to which that user belongs, then queries for all groups to which those groups belong, and so forth, until all possible groups associated with that user have been found.

Running a recursive search can have a significant impact on performance, as the server will continue to issue queries until it has found information about all groups. If it takes too long, the user may be unable to log in.

A non-recursive search will issue only one query per user. If your LDAP server has a special field containing all of the groups to which the user belongs, recursive search is unnecessary. Recursive search is also unnecessary if your directory design does not handle group members of groups.

## **Test Settings**

#### **Username and Password**

Enter a username and password for an account that exists on the server you are testing. This account must match the criteria for login specified in the configuration above.

#### **Try to obtain user attributes and group memberships if the credentials are accepted**

If this option is checked, your successful credential test will also attempt to check user attributes and group lookup. Note that for these features to be successfully tested, they must be supported and configured in your security provider.

#### **Start Test**

If your server is properly configured and you have entered a valid test username and password, you will receive a success message. Otherwise, you will see an error message and a log that will help in debugging the problem.

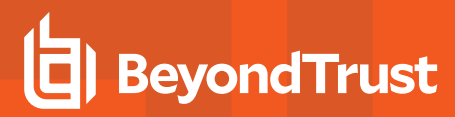

## **Edit Security Provider - RADIUS**

#### **Name**

Create a unique name to help identify this provider.

#### **Enabled**

If checked, your B Series Appliance can search this security provider when a user attempts to log in. If unchecked, this provider will not be searched.

#### **Keep display name synchronized with remote system**

Checking this option keeps a user's display name set to the name designated on the security provider rather than allowing the display name to be modified in BeyondTrust.

#### **Authorization Settings**

#### **Only allow the following users**

You can choose to allow access only to specified users on your RADIUS server. Enter each username separated by a line break. Once entered, these users will be available from the **Add Policy Member** dialog when editing group policies on the **/login > Users & Security > Group Policies** page.

If you leave this field blank, all users who authenticate against your RADIUS server will be allowed; if you allow all, you must also specify a default group policy.

#### **LDAP Group Lookup**

If you want users on this security provider to be associated with their groups on a separate LDAP server, choose one or more LDAP group servers to use for group lookup.

#### **Default Group Policy**

Each user who authenticates against an external server must be a member of at least one group policy in order to authenticate to your B Series Appliance, logging into either the /login interface or the access console. You can select a default group policy to apply to all users allowed to authenticate against the configured server.

Note that if a default policy is defined, then any allowed user who authenticates against this server will potentially have access at the level of this default policy. Therefore, it is recommended that you set the default to a policy with minimum privileges to prevent users from gaining permissions that you do not wish them to have.

Note: If a user is in a default group policy and is then specifically added to another group policy, the settings for the specific policy will always take precedence over the settings for the default, even if the specific policy is a lower priority than the default, *and even if the default policy's settings are set to disallow override.*

## **Connection Settings**

#### **Hostname**

Enter the hostname of the server that houses your external directory store.

#### **Port**

Specify the authentication port for your RADIUS server. This is typically port **1812**.

#### **Timeout (seconds)**

Set the length of time to wait for a response from the server. Note that if the response is **Response-Accept** or **Response-Challenge**, then RADIUS will wait the entire time specified here before authenticating the account. Therefore, it is encouraged to keep this value as low as reasonably possible given your network settings. An ideal value is 3-5 seconds, with the maximum value at three minutes.

#### **Connection Method**

If you are using an external directory store in the same LAN as your B Series Appliance, the two systems may be able to communicate directly, in which case you can leave the option **Proxy from appliance through the Connection Agent** unchecked and move on.

If the two systems are unable to communicate directly, such as if your external directory server is behind a firewall, you must use a connection agent. Downloading the Win32 connection agent enables your directory server and your B Series Appliance to communicate via an SSL-encrypted, outbound connection, with no firewall configuration. The connection agent can be downloaded to either the directory server or a separate server on the same network as your directory server (recommended).

In the case above, check **Proxy from appliance through the Connection Agent**. Create a **Connection Agent Password** for use in the connection agent installation process. Then click **Download Connection Agent**, run the installer, and follow the installation wizard. During installation, you will be prompted to enter the security provider name and the connection agent password you created above.

#### **Shared Secret**

Provide a new shared secret so that your B Series Appliance and your RADIUS server can communicate.

**Cluster Settings** *(Visible Only for Clusters)*

#### **Member Selection Algorithm**

Select the method to search the nodes in this cluster.

**Top-to-bottom** first attempts the server with the highest priority in the cluster. If that server is unavailable or the account is not found, the next highest priority server is attempted. The search moves down through the list of clustered servers until either the account is found or it is determined that the account does not exist on any of the specified and available servers.

**Round-robin** is designed to balance the load between multiple servers. The algorithm chooses at random which server to attempt first. If that server is unavailable or the account is not found, another random server is attempted. The search continues at random through the remaining servers in the cluster until either the account is found or it is determined that the account does not exist on any of the specified and available servers.

#### **Retry Delay**

Set how long to wait after a cluster member becomes unavailable before trying that cluster member again.

## **Test Settings**

#### **Username and Password**

Enter a username and password for an account that exists on the server you are testing. This account must match the criteria for login specified in the configuration above.

#### **Try to obtain user attributes and group memberships if the credentials are accepted**

If this option is checked, your successful credential test will also attempt to check user attributes and group lookup. Note that for these features to be successfully tested, they must be supported and configured in your security provider.

#### **Start Test**

If your server is properly configured and you have entered a valid test username and password, you will receive a success message. Otherwise, you will see an error message and a log that will help in debugging the problem.

#### **Edit Security Provider - Kerberos**

#### **Name**

Create a unique name to help identify this provider.

#### **Enabled**

If checked, your B Series Appliance can search this security provider when a user attempts to log in. If unchecked, this provider will not be searched.

#### **Keep display name synchronized with remote system**

Checking this option keeps a user's display name set to the name designated on the security provider rather than allowing the display name to be modified in BeyondTrust.

#### **Strip realm from principal names**

Select this option to remove the REALM portion from the User Principal Name when constructing the BeyondTrust username.

©2003-2022 BeyondTrust Corporation. All Rights Reserved. Other trademarks identified on this page are owned by their respective owners. BeyondTrust is not a chartered bank or trust company, or

depository institution. It is not authorized to accept deposits or trust accounts and is not licensed or regulated by any state or federal banking authority.

## **Authorization Settings**

#### **User Handling Mode**

Select which users can authenticate to your B Series Appliance. **Allow all users** allows anyone who currently authenticates via your KDC. **Allow only user principals specified in the list** allows only user principles explicitly designated. **Allow only user principals that match the regex** allows only users principals who match a Perl-compatible regular expression (PCRE).

#### **SPN Handling Mode: Allow only SPNs specified in the list**

If unchecked, all configured Service Principal Names (SPNs) for this security provider are allowed. If checked, select specific SPNs from a list of currently configured SPNs.

If you want users on this security provider to be associated with their groups on a separate LDAP server, choose one or more LDAP group servers to use for group lookup.

#### **Default Group Policy**

Each user who authenticates against an external server must be a member of at least one group policy in order to authenticate to your B Series Appliance, logging into either the /login interface or the access console. You can select a default group policy to apply to all users allowed to authenticate against the configured server.

Note that if a default policy is defined, then any allowed user who authenticates against this server will potentially have access at the level of this default policy. Therefore, it is recommended that you set the default to a policy with minimum privileges to prevent users from gaining permissions that you do not wish them to have.

Note: If a user is in a default group policy and is then specifically added to another group policy, the settings for the specific policy will always take precedence over the settings for the default, even if the specific policy is a lower priority than the default, *and even if the default policy's settings are set to disallow override.*

## **Edit Security Provider - SAML**

#### **Name**

This unique name helps to identify your provider. The name for your SAML provider is auto-generated and cannot be edited at this time.

#### **Enabled**

If checked, your B Series Appliance can search this security provider when a user attempts to log in. If unchecked, this provider will not be searched.

#### **User Provision**

By default, user provisioning occurs on this provider. If you have a SCIM provider set up, you can choose to provision users through that provider instead.

*Note: This setting cannot be modified after this security provider is first saved.*

## **Identity Provider Settings**

#### **Identity Provider Metadata**

The metadata file contains all the information needed for the initial setup of your SAML provider and must be downloaded from your identity provider. Save the XML file, and then click **Choose File** to select and upload the selected file.

Note: The fields for Entity ID, Single Sign-On Service URL, and Certificate are automatically populated from the identity provider's metadata file. If you cannot get a metadata file from your provider, this information can be entered manually.

#### **Entity ID**

This is the unique identifier for the identity provider you are using.

#### **Single Sign-On Service URL**

When you want to log into BeyondTrust using SAML, this is the URL where you are automatically redirected so you can log in.

#### **SSO URL Protocol Binding**

This determines whether an HTTP POST occurs or whether the user is redirected to the sign-on URL. This should be left as redirect unless otherwise required by the identity provider.

#### **Server Certificate**

This certificate is used to verify the signature of the assertion sent from the identity provider.

#### **Service Provider Settings**

#### **Service Provider Metadata**

Download the BeyondTrust metadata, which you then need to upload to your identity provider.

#### **Entity ID**

This is your BeyondTrust URL. It uniquely identifies your site to the identity provider.

©2003-2022 BeyondTrust Corporation. All Rights Reserved. Other trademarks identified on this page are owned by their respective owners. BeyondTrust is not a chartered bank or trust company, or depository institution. It is not authorized to accept deposits or trust accounts and is not licensed or regulated by any state or federal banking authority.

#### **Private Key**

If necessary, you can decrypt messages sent by the identity provider, if they support and require encryption. Click **Choose File** to upload the private key necessary to decrypt the messages sent from the identity provider.

**User Provision Settings** *(Visible Only if This Provider is Used for User Provisioning)*

#### **User SAML Attribute**

These attributes are used to provision users within BeyondTrust. The default values match BeyondTrust-certified applications with various identity providers. If you are creating your own SAML connector, you may need to modify the attributes to match what is being sent by your identity provider.

**Authorization Settings** *(Visible Only if This Provider is Used for User Provisioning)*

#### **Group Lookups**

This is the SAML attribute that contains the names of groups to which users should belong. The default name for the BeyondTrust applications is "Groups".

Note: If the attribute value contains multiple group names, you need to specify the delimiter used to separate their names. If the delimiter is left blank, then the attribute value may contain multiple XML nodes with each one containing a different name.

#### **Available Groups**

Allows a predefined list of groups to be associated with the security provider. This list can then be used to associate a group with the appropriate group policy.

#### **Default Group Policy**

Each user who authenticates against an external server must be a member of at least one group policy in order to authenticate to your B Series Appliance, logging into either the /login interface or the access console. You can select a default group policy to apply to all users allowed to authenticate against the configured server.

Note that if a default policy is defined, then any allowed user who authenticates against this server will potentially have access at the level of this default policy. Therefore, it is recommended that you set the default to a policy with minimum privileges to prevent users from gaining permissions that you do not wish them to have.

Note: If a user is in a default group policy and is then specifically added to another group policy, the settings for the specific policy will always take precedence over the settings for the default, even if the specific policy is a lower priority than the default, *and even if the default policy's settings are set to disallow override.*

*For more information, please see SAML for Single Sign-On [Authentication](https://www.beyondtrust.com/docs/privileged-remote-access/how-to/integrations/security-providers/saml/index.htm) at [https://www.beyondtrust.com/docs/privileged](https://www.beyondtrust.com/docs/privileged-remote-access/how-to/integrations/security-providers/saml/index.htm)[remote-access/how-to/integrations/security-providers/saml/index.htm](https://www.beyondtrust.com/docs/privileged-remote-access/how-to/integrations/security-providers/saml/index.htm).*

## **Edit Security Provider - SCIM**

Note: For SCIM to function, the SCIM API must be enabled on an API account, and the API must be configured on your SCIM provider. API accounts are managed at /login > Management > API Configuration. At this time, only one SCIM provider can be created. Once a SCIM provider has been created, the SCIM option is no longer available from the Create Provider dropdown. SCIM user provisioning utilizes SCIM 2.0 Users and Group objects. For more information about the SCIM 2.0 *standard, please see <http://www.simplecloud.info/>.*

Note: Privileged Remote Access now supports SCIM APIs for groups of users. Once you have configured a SCIM provider in login and configured users and groups in your SCIM solution, PRA reflects the same groups as what is present in your SCIM *solution, allowing you to select group polices by SCIM group.*

#### **Name**

Create a unique name to help identify this provider.

#### **Enabled**

If checked, your B Series Appliance can search this security provider when a user attempts to log in. If unchecked, this provider will not be searched.

## **SCIM User Query ID**

From the dropdown, select the unique ID that SCIM should use for user queries.

#### **SCIM Group Query ID**

From the dropdown, select the unique ID that SCIM should use for group queries.

## **User Provision Settings**

#### **User Attribute**

These attributes are used to provision users within BeyondTrust. The default values match BeyondTrust-certified applications with various identity providers.

**SALES:** www.beyondtrust.com/contact **SUPPORT:** www.beyondtrust.com/support **DOCUMENTATION:** www.beyondtrust.com/docs 103

## **Authorization Settings**

#### **Unique ID**

Enter the SCIM attribute to use as the user's unique ID within BeyondTrust.

### **Default Group Policy**

Each user who authenticates against an external server must be a member of at least one group policy in order to authenticate to your B Series Appliance, logging into either the /login interface or the access console. You can select a default group policy to apply to all users allowed to authenticate against the configured server.

Note that if a default policy is defined, then any allowed user who authenticates against this server will potentially have access at the level of this default policy. Therefore, it is recommended that you set the default to a policy with minimum privileges to prevent users from gaining permissions that you do not wish them to have.

Note: If a user is in a default group policy and is then specifically added to another group policy, the settings for the specific policy will always take precedence over the settings for the default, even if the specific policy is a lower priority than the default, *and even if the default policy's settings are set to disallow override.*

#### **Attribute Name**

Enter the name of the SCIM attribute that identifies users uniquely.

The groups provisioned with SCIM are always uniquely identified case-insensitively through their name for Group Lookup purposes.

## **Vendor Groups**

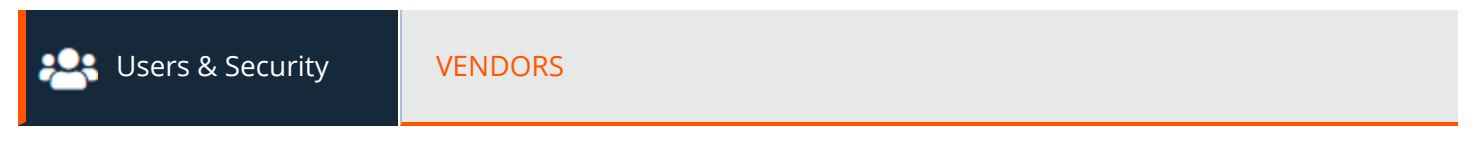

Create vendor groups to allow third-party users controlled access to systems. This may be needed to provide support, maintenance, or any other task that requires access to the system. You can configure up to 100 vendor groups.

## **Add New Vendor Group**

#### **Name**

Enter a name for this vendor group.

## **Authorization Settings**

## **Group Policy**

The selected group policy defines the permissions, memberships, and other settings to all users authenticating with this vendor. These settings cannot be changed on a per-user basis. Select a policy from those available, or go to **Users and Security > Group Policies** to create a new one.

*Note: Group policies that grant administrative permissions are not available for vendors.*

#### **Account Expires After**

Set the number of days after which the account will be deactivated.

## **PRA User**

Click to select an admin or a user from the list. The selected user can manage vendor users in this group and some self-registration settings. This user receives all configured admin notifications for this vendor group and should have a valid email address.

Note: Any PRA user can be assigned by a PRA administrator to take over the management of that vendor group after it has been created. The PRA user does not have permission/rights to change security settings specific to the vendor-rather, the PRA user is the designated approver, receiver of notifications, and has visibility and edit privileged regarding the vendor users *themselves.*

## **Notify the PRA User When a User is Added to this Vendor Group**

If this box is checked, an email is sent to the PRA admin or user in charge of the group each time a new user is added. You can require PRA approval for new members. If approval is required, a message displays next to the new member's name in the group member's list, indicating that the user **Needs Approval**.

## **Notify the PRA User When a User has Expired in this Vendor Group**

If this box is checked, the admin or user in charge of the group users receives an email whenever a user has expired, as well as a link to reactivate the user, if so desired.

## **Require PRA User Approval to Activate Users in this Vendor Group**

If this box is checked, a PRA admin or user in charge of the group must approve new members.

## **Require PRA User Approval to Extend or Reactivate Users in this Vendor Group**

If this box is checked, a PRA admin or user in charge of the group must approve extension or reactivation of users in this vendor group.

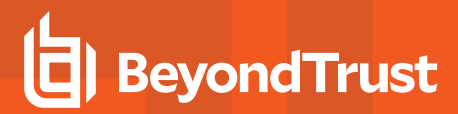

## **Network Restrictions**

#### **Network Address Allow List**

Enter network address prefixes, one per line, in the formats shown in the examples. Netmasks are optional, and they can be given in either dotted-decimal or integer bitmask format. Entries that omit a netmask are assumed to be single IP addresses.

#### **Users Requiring Action**

Users requiring an action from the admin or user in charge of the vendor group are listed here. Under **Action Required** you find the issue requiring attention. The listed issues are **Disabled**, **Expired**, **Failed Login**, **Locked**, **Needs Approval**, and **Pending**.

#### **Users**

Click **Add** to add members to an existing group. You can use the search box to search for listed users under **Last Authenticated As**, **Display Name**, and **Email Address**. You can select which column categories with user information to display from the settings icon on the right. The options are **Last Authenticated As**, **Display Name**, **Email Address**, **Last Authentication Date**, **Administrator**, and **Expiration Date**.

#### **Vendor Portal Settings**

You can customize the vendor self-registration portal users see when they register. Changes are not applied until after the vendor group is saved.

#### **Enable Vendor Portal**

Check the box to enable the vendor portal. This feature can only be turned on after selecting a group policy under **Authorization Settings**.

#### **Upload Logo**

Click to upload a logo. This can be your logo, or the vendor's logo, depending on your needs and preferences. For best results use an image that is 128x128 pixels. You can apply two accent colors and one background color:

- **Accent Color 1:** Controls the section header background color, border color, and dark text color.
- **Accent Color 2:** Controls the link color, button background color, and the language globe color.

Click **Revert to Default** if you do not want to keep the changes you made.

#### **Portal Instructions**

Enter the text to be displayed to users when they register in the self-registration portal.

#### **Email Subject**

This is the email subject that users see when they receive their confirmation email, after they have registered through the self-registration portal.

#### **Email Body**

Enter the text for the confirmation email sent to users after they submit the registration form.

#### **Vendor Portal URL**

Enter the URL for the users' registration site.

#### **Email Domain Allow List**

You can restrict email addresses to the domains listed here when users register through the portal. Enter one email domain per line. Commas and spaces are prohibited. If not provided, there are no restrictions on allowed email addresses.

#### **Configurable Slug**

Enter the URL slug for your site.

When done click **Preview Vendor Portal** to see how the portal will look.

#### **Add Vendor Administrator**

#### **Vendor Administrators**

After clicking **Save** on the newly created vendor group, you are notified that all vendor groups must have one user assigned as vendor administrator. You can either click **Proceed** to assign a vendor administrator or add the admin user later from the **Vendors** page.

All Vendor Groups must have at least 1 admin user.

You can click Proceed to add the admin user now. You can also add the admin user later from the Vendors page.

**BACK TO VENDORS** 

**PROCEED** 

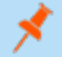

*Note: Vendor admins cannot add other vendor admins.*

**SALES:** www.beyondtrust.com/contact **SUPPORT:** www.beyondtrust.com/support **DOCUMENTATION:** www.beyondtrust.com/docs 107

©2003-2022 BeyondTrust Corporation. All Rights Reserved. Other trademarks identified on this page are owned by their respective owners. BeyondTrust is not a chartered bank or trust company, or depository institution. It is not authorized to accept deposits or trust accounts and is not licensed or regulated by any state or federal banking authority. TC: 1/12/2023

## **Add User**

When adding a vendor admin, ensure the **Vendor Group Administrator** box is checked.

## **Session Policies: Set Session Permission and Prompting Rules**

**CO** Users & Security SESSION POLICIES

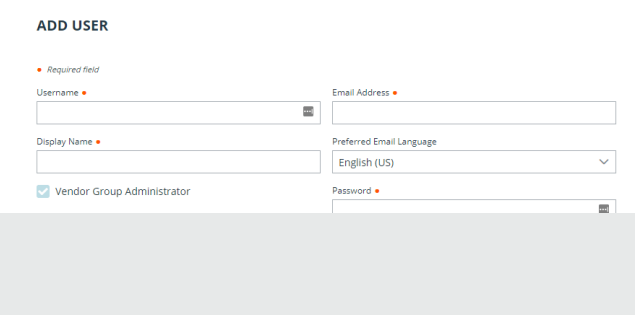

Password Never Expires

**Session Policies**

With session policies, you can customize session security permissions to fit specific scenarios. Session policies can be applied to users and all Jump Items.

The **Session Policies** section lists available policies. Click the arrow by a policy name to quickly see where that policy is being used; its availability for users, access invites, and Jump Clients; and the tools configured.

## **Add, Edit, or Delete Session Policy**

Create a new policy, modify an existing policy, or remove an existing policy.

#### **Copy**

To expedite the creation of similar policies, click **Copy** to create a new policy with identical settings. You can then edit this new policy to meet your specific requirements.

## **Add or Edit Session Policy**

#### **Display Name**

Create a unique name to help identify this policy. This name helps when assigning a session policy to users and Jump Clients.

#### **Code Name**

Set a code name for integration purposes. If you do not set a code name, PRA creates one automatically.

#### **Description**

Add a brief description to summarize the purpose of this policy. The description is seen when applying a policy to user accounts, group policies, and access invites.

©2003-2022 BeyondTrust Corporation. All Rights Reserved. Other trademarks identified on this page are owned by their respective owners. BeyondTrust is not a chartered bank or trust company, or depository institution. It is not authorized to accept deposits or trust accounts and is not licensed or regulated by any state or federal banking authority.
# **BeyondTrust**

# **Availability**

#### **Users**

Choose if this policy should be available to assign to users (user accounts and group policies).

#### **Access Invite**

Choose if this policy should be available for users to select when inviting an external user to join a session.

#### **Jump Items**

Choose if this policy should be available to assign to Jump Items.

#### **Dependents**

If this session policy is already in use, you will see the number of users and Jump Clients using this policy.

### **Permissions**

For all of the permissions that follow, you can choose to enable or disable the permission, or you can choose to set it to **Not Defined**. Session policies are applied to a session in a hierarchical manner, with Jump Clients taking the highest priority, then users, and then the global default. If multiple policies apply to a session, then the policy with the highest priority will take precedence over the others. If, for example, the policy applied to a Jump Client defines a permission, then no other policies may change that permission for the session. To make a permission available for a lower policy to define, leave that permission set to **Not Defined**.

Set which tools should be enabled or disabled with this policy.

#### **Allow Elevated Access to Tools and Special Actions on the Endpoint**

If enabled, access to elevated functionality is provided in the access console for this session without needing the explicit rights of a loggedin user on the remote endpoint.

If disabled, this setting restricts users from gaining full access to the file transfer and command shell functions when they jump to an elevated Jump Item but do not have elevated rights. To do this, special actions and power control actions are hidden and not available. It also restricts **File Transfer**, **Command Shell**, and **Registry Access** when there is no user present in the session. This setting applies where allowed by the endpoint's platform.

# **Screen Sharing**

#### **Screen Sharing Rules**

Enable the user to view or control the remote screen. If **Not Defined**, this option will be set by the next lower priority policy. This setting may be overridden by a higher priority policy.

**SALES:** www.beyondtrust.com/contact **SUPPORT:** www.beyondtrust.com/support **DOCUMENTATION:** www.beyondtrust.com/docs 109

©2003-2022 BeyondTrust Corporation. All Rights Reserved. Other trademarks identified on this page are owned by their respective owners. BeyondTrust is not a chartered bank or trust company, or depository institution. It is not authorized to accept deposits or trust accounts and is not licensed or regulated by any state or federal banking authority. TC: 1/12/2023

#### **Allowed Endpoint Restrictions**

Set if the user can suspend the remote system's mouse and keyboard input. The user may also prevent the remote desktop from being displayed.

#### **Clipboard Synchronization Direction**

Select how clipboard content flows between users and endpoints. The options are:

- Not allowed: The user is not allowed to use the clipboard, no clipboard icons display in the access console, and cut and paste commands do not work.
- <sup>l</sup> **Allowed from Rep to Customer:** The user can push clipboard content to the endpoint but cannot paste from the endpoint's clipboard. Only the **Send** clipboard icon displays in the access console.
- <sup>l</sup> **Allowed in Both Directions:** Clipboard content can flow both ways. Both Push and Get clipboard icons display in the access console.

For more information about the Clipboard Synchronization Mode, please see ["Security:](#page-138-0) Manage Security Settings" on page *[139](#page-138-0).*

#### **Application Sharing Restrictions**

Limit access to specified applications on the remote system with either **Allow only the listed executables** or **Deny only the listed executables**. You may also choose to allow or deny desktop access.

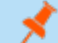

1

*Note: This feature applies only to Windows operating systems.*

#### **Add New Executables**

If application sharing restrictions are enforced, an **Add New Executables** button appears. Clicking this button opens a dialog that allows you to specify executables to deny or allow, as appropriate to your objectives.

After you have added executables, one or two tables display the file names or hashes you have selected for restriction. An editable comment field allows administrative notes.

#### **Enter file names or SHA-256 hashes, one per line**

When restricting executables, manually enter the executable file names or hashes you wish to allow or deny. Click on **Add Executable(s)** when you are finished to add the chosen files to your configuration.

You may enter up to 25 files per dialog. If you need to add more, click **Add Executable(s)** and then reopen the dialog.

#### **Browse for one or more files**

When restricting executables, select this option to browse your system and choose executable files to automatically derive their names or hashes. If you select files from your local platform and system in this manner, use caution to ensure that the files are indeed executable files. No browser level verification is performed.

**SALES:** www.beyondtrust.com/contact **SUPPORT:** www.beyondtrust.com/support **DOCUMENTATION:** www.beyondtrust.com/docs 110

©2003-2022 BeyondTrust Corporation. All Rights Reserved. Other trademarks identified on this page are owned by their respective owners. BeyondTrust is not a chartered bank or trust company, or depository institution. It is not authorized to accept deposits or trust accounts and is not licensed or regulated by any state or federal banking authority. TC: 1/12/2023

# **BeyondTrust**

Choose either **Use file name** or **Use file hash** to have the browser derive the executable file names or hashes automatically. Click **Add Executable(s)** when you are finished to add the chosen files to your configuration.

You may enter up to 25 files per dialog. If you need to add more, click **Add Executable(s)** and then reopen the dialog.

*Note: This option is available only in modern browsers, not in legacy browsers.*

# **Allowed to log in using credentials from an Endpoint Credential Manager**

Enable connection of a user to your Endpoint Credential Manager to use credentials from your existing password stores or vaults.

Use of the Endpoint Credential Manager requires a separate services agreement with BeyondTrust. Once a services agreement is in place, you may download the required middleware from the BeyondTrust Support Portal.

Note: Prior to 15.2, this feature is available only in sessions started from an elevated Jump Client on Windows®. Starting with 15.2, you also may use an Endpoint Credential Manager in Remote Jump sessions, Microsoft® Remote Desktop Protocol sessions, VNC sessions, and Shell Jump sessions. You may also use this feature with the Run As special action in a screen *sharing session on a Windows® system.*

#### **Annotations**

#### **Annotation Rules**

Enables the user to use annotation tools to draw on the remote system's screen. If **Not Defined**, this option will be set by the next lower priority policy. This setting may be overridden by a higher priority policy.

#### **File Transfer**

#### **File Transfer Rules**

Enables the user to upload files to the remote system, download files from the remote system, or both. If **Not Defined**, this option will be set by the next lower priority policy. This setting may be overridden by a higher priority policy.

#### **Accessible paths on the endpoint's filesystem**

Allow the user to transfer files to or from any directories on the remote system or only specified directories.

#### **Accessible paths on user's filesystem**

Allow the user to transfer files to or from any directories on their local system or only specified directories.

<sup>©2003-2022</sup> BeyondTrust Corporation. All Rights Reserved. Other trademarks identified on this page are owned by their respective owners. BeyondTrust is not a chartered bank or trust company, or depository institution. It is not authorized to accept deposits or trust accounts and is not licensed or regulated by any state or federal banking authority.

# **Command Shell**

#### **Command Shell Rules**

Enables the user to issue commands on the remote computer through a virtual command line interface. If **Not Defined**, this option will be set by the next lower priority policy. This setting may be overridden by a higher priority policy.

*Note: Command shell access cannot be restricted for Shell Jump sessions.*

Configure command filtering to prevent accidental use of commands that can be harmful to endpoint systems.

For more information on command filtering, please see Use Shell Jump to Access a Remote [Network](https://www.beyondtrust.com/docs/privileged-remote-access/getting-started/access-console/shell-jump.htm) Device at *[www.beyondtrust.com/docs/privileged-remote-access/getting-started/access-console/shell-jump.htm.](https://www.beyondtrust.com/docs/privileged-remote-access/getting-started/access-console/shell-jump.htm)*

# **System Information**

٦

#### **System Information Rules**

Enables the user to see system information about the remote computer. If **Not Defined**, this option will be set by the next lower priority policy. This setting may be overridden by a higher priority policy.

#### **Allowed to use system information actions**

Enables the user to interact with processes and programs on the remote system without requiring screen sharing. Kill processes; start, stop, pause, resume, and restart services; and uninstall programs.

#### **Registry Access**

#### **Registry Access Rules**

Enables the user to interact with the registry on a remote Windows system without requiring screen sharing. View, add, delete and edit keys, search and import/export keys.

#### **Canned Scripts**

#### **Canned Script Rules**

Enables the user to run canned scripts that have been created for their teams. If **Not Defined**, this option will be set by the next lower priority policy. This setting may be overridden by a higher priority policy.

# **Session Termination Behavior**

If unable to reconnect within the time you set by **Reconnect Timeout**, choose what action to take. To prevent an end-user from accessing unauthorized privileges after an elevated session, set the client to automatically log the end user out of the remote Windows computer at session end, to lock the remote computer, or to do nothing. These rules do not apply to browser sharing sessions.

#### **Allow users to override this setting per session**

You can allow a user to override the session termination setting from the **Summary** tab in the console during a session.

# **Export Policy**

You can export a session policy from one site and import those permissions into a policy on another site. Edit the policy you wish to export and scroll to the bottom of the page. Click **Export Policy** and save the file.

# **Import Policy**

You may import those policy settings to any other BeyondTrust site that supports session policy import. Create a new session policy and scroll to the bottom of the page. Browse to the policy file and then click **Import Policy**. Once the policy file is uploaded, the page will refresh, allowing you to make modifications. Click **Save Policy** to make the policy available.

#### **Save**

Click **Save** to make this policy available.

#### **Session Policy Simulator**

Because layering policies can be complex, you can use the **Session Policy Simulator** to determine what the outcome will be. Additionally, you could use the simulator to troubleshoot why a permission is not available when you expected it to be.

#### **User**

Start by selecting the user performing the session. This dropdown includes both user accounts and access invite policies.

#### **Session Start Method**

Select the session start method.

#### **Jump Client / Jump Shortcut**

Search for a Jump Client or Jump Shortcut by name, comments, Jump Group, or tag.

depository institution. It is not authorized to accept deposits or trust accounts and is not licensed or regulated by any state or federal banking authority.

©2003-2022 BeyondTrust Corporation. All Rights Reserved. Other trademarks identified on this page are owned by their respective owners. BeyondTrust is not a chartered bank or trust company, or

#### **Simulate**

Click **Simulate**. In the area below, the permissions configurable by session policy are displayed in read-only mode. You can see which permissions are allowed or denied as a result of the stacked policies, as well as which policy set each permission.

# <span id="page-113-0"></span>**Group Policies: Apply User Permissions to Groups of Users**

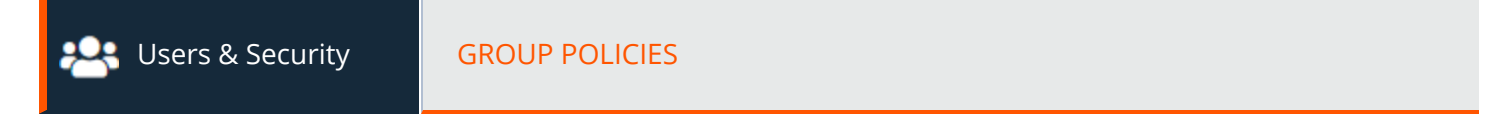

# **Group Policies**

The **Group Policies** page enables you to set up groups of users who will share common privileges.

#### **Add New Policy, Edit, Delete**

Create a new policy, modify an existing policy, or remove an existing policy.

Note: If you edit the group policy that is the default for the local provider, or has local administrator users, and remove *administrator permissions, a warning message appears. Ensure other users have administrator permissions before proceeding.*

#### **Change Order**

Click the **Change Order** button to drag and drop group policies to set their priority. Click **Save Order** for prioritization changes to take effect. When multiple policies apply to a given user, the permissions take effect by starting at the top of the **Group Policies** list, and then moving down the list. If a permission conflicts with a permission applied by a group policy higher in the list, then the lower permission will overwrite the higher, unless the higher was set as **Final**. In short, group policies that appear lower in the list have a higher functional priority than those that are higher.

#### **Search Group Policies**

To quickly find an existing policy in the list of **Group Policies**, enter the name, or part of the name. The list filters to all policies with a name containing the entered search term. The list remains filtered until the search term is removed, even if the user goes to other pages or logs out. To remove the search term, click the **X** to the right of the search box.

If you click the **Change Order** button after searching the list, all group policies appear. You can drag and drop group policies to set their priority. When you click **Save Order**, the changes take effect and the list returns to policies with a name containing the entered search term.

# **Expand All / Collapse All**

To assist with searching and navigating the group policies, click the **Expand All** link above the grid to expand the details of all listed group policies. Click **Collapse All** to return to the unexpanded list of group polices.

#### **Copy**

To expedite the creation of similar policies, click **Copy** to create a new policy with identical settings. You can then edit this new policy to meet your specific requirements.

### **Add or Edit Policy**

#### **Policy Name**

Create a unique name to help identify this policy.

#### **Available Members and Policy Members**

To assign members, select a member from the **Available Members** list and click **Add** to move it to the **Policy Members** box. Use the **Search** box to find existing members.

You can select users from your local system, or select users or entire groups from configured security providers. To add users or groups from an external directory store such as LDAP, RADIUS, or Kerberos, you must first configure the connection on the **/login > Users & Security > Security Providers** page. If an attempt to add a user from a configured security provider is invalid, the synchronization log error message appears here as well as in the log.

#### **Account Settings**

# **Which account settings should this Group Policy control?**

For each setting, select whether it should be defined in this policy or left available for configuration for individual users. If it is defined, you will be unable to modify that privilege for an individual user from their user account page.

If you have a policy that defines a permission and you do not want any policy to be able to replace that permission, then you must select that the permission cannot be overridden, and the policy must be a higher priority than other policies that additionally define that setting.

# **Two Factor Authentication**

Two-factor authentication (2FA) uses an authenticator app to provide a time-based, one-time code to log into the administrative interface, as well as the access console. If **Required** is selected, the user will be prompted to enroll and begin using 2FA at the next login. If **Optional** is selected, the user has the option to use 2FA, but it is not required.

Note: Users who have previously received codes to log in are automatically upgraded to 2FA, although they may continue to use email codes until they register an app. Once they begin to use 2FA, the email code option is permanently disabled.

# **Account Expiration**

When checked, the account never expires. When not checked, an account expiration date must be set.

# **Account Disabled**

Allows you to disable the account so the user cannot log in. Disabling does NOT delete the account.

# **Comments**

Add comments to help identify the purpose of this object.

#### **General Permissions**

# **Which general settings should this Group Policy control?**

For each setting, select whether it should be defined in this policy or left available for configuration for individual users. If it is defined, you will be unable to modify that privilege for an individual user from their user account page.

If you have a policy that defines a permission and you do not want any policy to be able to replace that permission, then you must select that the permission cannot be overridden, and the policy must be a higher priority than other policies that additionally define that setting.

# **Administration**

#### **Administrative Privileges**

Grants the user full administrative rights.

#### **Vault Administrative Privileges**

Enables the user access to the Vault.

#### **Password Setting**

Enables the user to set passwords and unlock accounts for non-administrative local users.

#### **Jumpoint Editing**

Enables the user to create or edit Jumpoints. This option does not affect the user's ability to access remote computers via Jumpoint, which is configured per Jumpoint or group policy.

#### **Team Editing**

Enables the user to create or edit teams.

#### **Jump Group Editing**

Enables the user to create or edit Jump Groups.

**SALES:** www.beyondtrust.com/contact **SUPPORT:** www.beyondtrust.com/support **DOCUMENTATION:** www.beyondtrust.com/docs 116

#### **Canned Script Editing**

Enables the user to create or edit canned scripts for use in screen sharing or command shell sessions.

#### **Custom Link Editing**

Enables the user to create or edit custom links.

# **Reporting**

#### **Session and Team Report Access**

Enables the user to view access session reports. Depending on the option selected, users can view their sessions, their jump group sessions, or all sessions.

#### **Allowed to View Access Session Reports**

Enables the user to run reports on access session activity, viewing only sessions for which they were the primary session owner, only sessions for endpoints belonging to a Jump Group of which the user is a member, or all sessions.

#### **Allowed to View Access Session Recordings**

Enables the user to view video recordings of screen sharing sessions and command shell sessions.

#### **Vault Report Access**

Enables the user to view Vault reports. Depending on the option selected, users can view their sessions, or all sessions.

#### **Allowed to View Vault Reports**

Enables the user view his or her own vault events or all Vault events.

#### **Allowed to View Syslog Reports**

Enables the user to download a ZIP file containing all syslog files available on the appliance. Admins are automatically permissioned to access this report. Non-admin users must request access to view this report.

#### **Access Permissions**

#### **Allowed to Access Endpoints**

Enables the user to use the access console in order to run sessions. If endpoint access is enabled, options pertaining to endpoint access will also be available.

**SALES:** www.beyondtrust.com/contact **SUPPORT:** www.beyondtrust.com/support **DOCUMENTATION:** www.beyondtrust.com/docs 117

# **Session Management**

#### **Allowed to share sessions with teams which they do not belong to**

Enables the user to invite a less limited set of user to share sessions, not only their team members. Combined with the extended availability permission, this permission expands session sharing capabilities.

#### **Allowed to invite external users**

Enables the user to invite a third-party user to participate in a session one time only.

#### **Allowed to enable extended availability mode**

Enables the user to receive email invitations from other users requesting to share a session even when they are not logged into the access console.

#### **Allowed to edit the external key**

Enables the user to modify the external key from the session info pane of a session within the access console.

# **User to User Screen Sharing**

#### **Allowed to show screen to other users**

Enables the user to share their screen with another user without the receiving user having to join a session. This option is available even if the user is not in a session.

#### **Allowed to give control when showing screen to other users**

Enables the user sharing their screen to give keyboard and mouse control to the user viewing their screen.

# **Jump Technology**

#### **Allowed Jump Item Methods**

Enables the user to Jump to computers using **Jump Clients**, **Local Jump on the local network**, **Remote Jump via a Jumpoint**, Remote VNC via a Jumpoint, Remote RDP via a Jumpoint, Web Jump via a Jumpoint, Shell Jump via a Jumpoint, and Protocol **Tunnel Jump via a Jumpoint**.

#### **Jump Item Roles**

A Jump Item Role is a predefined set of permissions regarding Jump Item management and usage. For each option, click **Show** to open the Jump Item Role in a new tab.

The **Default** role is used only when **Use User's Default** is set for that user in a Jump Group.

The **Personal** role applies only to Jump Items pinned to the user's personal list of Jump Items.

The **Teams** role applies to Jump Items pinned to the personal list of Jump Items of a team member of a lower role. For example, a team manager can view team leads' and team members' personal Jump Items, and a team lead can view team members' personal Jump Items.

The **System** role applies to all other Jump Items in the system. For most users, this should be set to **No Access**. If set to any other option, the user is added to Jump Groups to which they would not normally be assigned, and in the access console, they can see non-team members' personal lists of Jump Items.

#### **Session Permissions**

Set the prompting and permission rules that should apply to this user's sessions. Choose an existing session policy or define custom permissions for this user. If **Not Defined**, the global default policy will be used. These permissions may be overridden by a higher policy.

# **Description**

View the description of a pre-defined session permission policy.

# **Screen Sharing**

#### **Screen Sharing Rules**

Enable the user to view or control the remote screen. If **Not Defined**, this option will be set by the next lower priority policy. This setting may be overridden by a higher priority policy.

*For more information, please see Control the Remote [Endpoint](https://www.beyondtrust.com/docs/privileged-remote-access/getting-started/access-console/screen-sharing.htm) with Screen Sharing at <https://www.beyondtrust.com/docs/privileged-remote-access/getting-started/access-console/screen-sharing.htm>.*

#### **Clipboard Synchronization Direction**

Select how clipboard content flows between users and endpoints. The options are:

- Not allowed: The user is not allowed to use the clipboard, no clipboard icons display in the access console, and cut and paste commands do not work.
- <sup>l</sup> **Allowed from Rep to Customer:** The user can push clipboard content to the endpoint but cannot paste from the endpoint's clipboard. Only the **Send** clipboard icon displays in the access console.
- Allowed in Both Directions: Clipboard content can flow both ways. Both Push and Get clipboard icons display in the access console.

For more information about the Clipboard Synchronization Mode, please see ["Security:](#page-138-0) Manage Security Settings" on page ٦ *[139](#page-138-0).*

# **Application Sharing Restrictions**

Limit access to specified applications on the remote system with either **Allow only the listed executables** or **Deny only the listed executables**. You may also choose to allow or deny desktop access.

<sup>©2003-2022</sup> BeyondTrust Corporation. All Rights Reserved. Other trademarks identified on this page are owned by their respective owners. BeyondTrust is not a chartered bank or trust company, or depository institution. It is not authorized to accept deposits or trust accounts and is not licensed or regulated by any state or federal banking authority.

# **BeyondTrust**

*Note: This feature applies only to Windows operating systems.*

#### **Add New Executables**

If application sharing restrictions are enforced, an **Add New Executables** button appears. Clicking this button opens a dialog that allows you to specify executables to deny or allow, as appropriate to your objectives.

After you have added executables, one or two tables display the file names or hashes you have selected for restriction. An editable comment field allows administrative notes.

#### **Enter file names or SHA-256 hashes, one per line**

When restricting executables, manually enter the executable file names or hashes you wish to allow or deny. Click on **Add Executable(s)** when you are finished to add the chosen files to your configuration.

You may enter up to 25 files per dialog. If you need to add more, click **Add Executable(s)** and then reopen the dialog.

#### **Browse for one or more files**

When restricting executables, select this option to browse your system and choose executable files to automatically derive their names or hashes. If you select files from your local platform and system in this manner, use caution to ensure that the files are indeed executable files. No browser level verification is performed.

Choose either **Use file name** or **Use file hash** to have the browser derive the executable file names or hashes automatically. Click **Add Executable(s)** when you are finished to add the chosen files to your configuration.

You may enter up to 25 files per dialog. If you need to add more, click **Add Executable(s)** and then reopen the dialog.

*Note: This option is available only in modern browsers, not in legacy browsers.*

#### **Allowed Endpoint Restrictions**

Set if the user can suspend the remote system's mouse and keyboard input. The user may also prevent the remote desktop from being displayed.

*For more information, please see Control the Remote [Endpoint](https://www.beyondtrust.com/docs/privileged-remote-access/getting-started/access-console/screen-sharing.htm) with Screen Sharing at <https://www.beyondtrust.com/docs/privileged-remote-access/getting-started/access-console/screen-sharing.htm>.*

# **Annotations**

#### **Annotation Rules**

Enables the user to use annotation tools to draw on the remote system's screen. If **Not Defined**, this option will be set by the next lower priority policy. This setting may be overridden by a higher priority policy.

©2003-2022 BeyondTrust Corporation. All Rights Reserved. Other trademarks identified on this page are owned by their respective owners. BeyondTrust is not a chartered bank or trust company, or depository institution. It is not authorized to accept deposits or trust accounts and is not licensed or regulated by any state or federal banking authority. TC: 1/12/2023

# **BeyondTrust**

*For more information, please see Use [Annotations](https://www.beyondtrust.com/docs/privileged-remote-access/getting-started/access-console/annotations.htm) to Draw on the Remote Screen of the Endpoint at <https://www.beyondtrust.com/docs/privileged-remote-access/getting-started/access-console/annotations.htm>.*

# **File Transfer**

٦

#### **File Transfer Rules**

Enables the user to upload files to the remote system, download files from the remote system, or both. If **Not Defined**, this option will be set by the next lower priority policy. This setting may be overridden by a higher priority policy.

#### **Accessible paths on the endpoint's filesystem**

Allow the user to transfer files to or from any directories on the remote system or only specified directories.

#### **Accessible paths on user's filesystem**

Allow the user to transfer files to or from any directories on their local system or only specified directories.

*For more information, please see File Transfer to and from the Remote System [Endpoint](https://www.beyondtrust.com/docs/privileged-remote-access/getting-started/access-console/file-transfer.htm) at* 1 *[https://www.beyondtrust.com/docs/privileged-remote-access/getting-started/access-console/file-transfer.htm.](https://www.beyondtrust.com/docs/privileged-remote-access/getting-started/access-console/file-transfer.htm)*

# **Command Shell**

#### **Command Shell Rules**

Enables the user to issue commands on the remote computer through a virtual command line interface. If **Not Defined**, this option will be set by the next lower priority policy. This setting may be overridden by a higher priority policy.

*Note: Command shell access cannot be restricted for Shell Jump sessions.*

Configure command filtering to prevent accidental use of commands that can be harmful to endpoint systems.

For more information on command filtering, please see Use Shell Jump to Access a Remote [Network](https://www.beyondtrust.com/docs/privileged-remote-access/getting-started/access-console/shell-jump.htm) Device at ٦ *[www.beyondtrust.com/docs/privileged-remote-access/getting-started/access-console/shell-jump.htm.](https://www.beyondtrust.com/docs/privileged-remote-access/getting-started/access-console/shell-jump.htm)*

For more information, please see Open the [Command](https://www.beyondtrust.com/docs/privileged-remote-access/getting-started/access-console/command-shell.htm) Shell on the Remote Endpoint Using the Access Console at ٦ *[https://www.beyondtrust.com/docs/privileged-remote-access/getting-started/access-console/command-shell.htm.](https://www.beyondtrust.com/docs/privileged-remote-access/getting-started/access-console/command-shell.htm)*

**SALES:** www.beyondtrust.com/contact **SUPPORT:** www.beyondtrust.com/support **DOCUMENTATION:** www.beyondtrust.com/docs 121

# **System Information**

#### **System Information Rules**

Enables the user to see system information about the remote computer. If **Not Defined**, this option will be set by the next lower priority policy. This setting may be overridden by a higher priority policy.

#### **Allowed to use system information actions**

Enables the user to interact with processes and programs on the remote system without requiring screen sharing. Kill processes; start, stop, pause, resume, and restart services; and uninstall programs.

*For more information, please see View System [Information](https://www.beyondtrust.com/docs/privileged-remote-access/getting-started/access-console/system-info.htm) on the Remote Endpoint at [https://www.beyondtrust.com/docs/privileged-remote-access/getting-started/access-console/system-info.htm.](https://www.beyondtrust.com/docs/privileged-remote-access/getting-started/access-console/system-info.htm)*

# **Registry Access**

٦

٦

#### **Registry Access Rules**

Enables the user to interact with the registry on a remote Windows system without requiring screen sharing. View, add, delete and edit keys, search and import/export keys.

*For more information, please see Access the Remote Registry Editor on the Remote [Endpoint](https://www.beyondtrust.com/docs/privileged-remote-access/getting-started/access-console/registry-editor.htm) at [https://www.beyondtrust.com/docs/privileged-remote-access/getting-started/access-console/registry-editor.htm.](https://www.beyondtrust.com/docs/privileged-remote-access/getting-started/access-console/registry-editor.htm)*

# **Canned Scripts**

#### **Canned Script Rules**

Enables the user to run canned scripts that have been created for their teams. If **Not Defined**, this option will be set by the next lower priority policy. This setting may be overridden by a higher priority policy.

For more information, please see Open the [Command](https://www.beyondtrust.com/docs/privileged-remote-access/getting-started/access-console/command-shell.htm) Shell on the Remote Endpoint Using the Access Console at ٦ *[https://www.beyondtrust.com/docs/privileged-remote-access/getting-started/access-console/command-shell.htm.](https://www.beyondtrust.com/docs/privileged-remote-access/getting-started/access-console/command-shell.htm)*

# **Session Termination Behavior**

If unable to reconnect within the time you set by **Reconnect Timeout**, choose what action to take. To prevent an end-user from accessing unauthorized privileges after an elevated session, set the client to automatically log the end user out of the remote Windows computer at session end, to lock the remote computer, or to do nothing. These rules do not apply to browser sharing sessions.

#### **Allow users to override this setting per session**

You can allow a user to override the session termination setting from the **Summary** tab in the console during a session.

#### **Availability Settings**

### **Login Schedule**

#### **Restrict user login to the following schedule**

Set a schedule to define when users can log into the access console. Set the time zone you want to use for this schedule, and then add one or more schedule entries. For each entry, set the start day and time and the end day and time.

If, for instance, the time is set to start at 8 am and end at 5 pm, a user can log in at any time during this window but may continue to work past the set end time. They will not, however, be allowed to log back in after 5 pm.

#### **Force logout when the schedule does not permit login**

If stricter access control is required, check this option. This forces the user to log out at the scheduled end time. In this case, the user receives recurring notifications beginning 15 minutes prior to being disconnected. When the user is logged out, any owned sessions will follow the session fallback rules.

#### **Memberships**

#### **Add Team Membership**

Search for teams to which members of this group policy should belong. You can set the role as **Team Member**, **Team Lead**, or **Team Manager**. These roles play a significant part in the **Dashboard** feature of the access console. Click **Add**.

Added teams are shown in a table. You can edit the role of members in a team or delete the team from the list.

## **Remove Team Membership**

Search for teams from which members of this group policy should be removed, and then click **Add**. Removed teams are shown in a table. You can delete a team from the list.

#### **Add Jumpoint Membership**

Search for Jumpoints which members of this group policy should be allowed to access, and then click **Add**. Added Jumpoints are shown in a table. You can delete a Jumpoint from the list.

#### **Remove Jumpoint Membership**

Search for Jumpoints from which members of this group policy should not be removed, and then click **Add**. Removed Jumpoints are shown in a table. You can delete a Jumpoint from the list.

**SALES:** www.beyondtrust.com/contact **SUPPORT:** www.beyondtrust.com/support **DOCUMENTATION:** www.beyondtrust.com/docs 123

©2003-2022 BeyondTrust Corporation. All Rights Reserved. Other trademarks identified on this page are owned by their respective owners. BeyondTrust is not a chartered bank or trust company, or depository institution. It is not authorized to accept deposits or trust accounts and is not licensed or regulated by any state or federal banking authority. TC: 1/12/2023

# **Add Jump Group Memberships**

Search for [Jump](https://www.beyondtrust.com/docs/privileged-remote-access/getting-started/admin/jump-item-roles.htm) Groups to which members of this group policy should belong. You can set each user's Jump Item Role to set their permissions specific to Jump Items in this Jump Group, or you can use the user's default Jump Item Roles set in this group policy or on the **Users & Security > Users** page. A Jump Item Role is a predefined set of permissions regarding Jump Item management and usage.

*For more information, please see Use Jump Item Roles to Configure [Permission](https://www.beyondtrust.com/docs/privileged-remote-access/how-to/jumpoint/jump-item-roles.htm) Sets for Jump Items at* ٦ *<https://www.beyondtrust.com/docs/privileged-remote-access/how-to/jumpoint/jump-item-roles.htm>.*

You can also apply a Jump [Policy](https://www.beyondtrust.com/docs/privileged-remote-access/getting-started/admin/jump-policies.htm) to manage user access to the Jump Items in this Jump Group. Selecting **Set on Jump Items** instead uses the Jump Policy applied to the Jump Item itself. Jump Policies are configured on the **Jump > Jump Policies** page and determine the times during which a user can access this Jump Item. A Jump Policy can also send a notification when it is accessed or can require approval to be accessed. If neither the user nor the Jump Item has a Jump Policy applied, this Jump Item can be accessed without restriction.

1

*For more information, please see Create Jump [Policies](https://www.beyondtrust.com/docs/privileged-remote-access/how-to/jumpoint/policies.htm) to Control Access to Jump Items at <https://www.beyondtrust.com/docs/privileged-remote-access/how-to/jumpoint/policies.htm>.*

Added Jump Groups are shown in a table. You can edit a Jump Group's settings or delete the Jump Group from the list.

# **Remove Jump Group Memberships**

Search for Jump Groups from which members of this group policy should be removed, and then click **Add**. Removed Jump Groups are shown in a table. You can delete a Jump Group from the list.

# **Add Vault Account Memberships**

Search for an account, select the **Vault Account Role**, and then click **Add** to grant members of the policy access to the selected vault account. Users may have memberships added by other group policies. View **Vault > Accounts** to see all members within each account. Users may be assigned one of two roles for using the vault account:

- **Inject:** (default value) Users with this role can use this account in Privileged Remote Access sessions.
- $\cdot$  Inject and Checkout: Users with this role can use this account in Privileged Remote Access sessions and can check out the account on **/login**. The **Checkout** permission has no affect on generic SSH accounts.

Note: Enable the Add Vault Account Memberships permission to assign a Vault Account Role to a vault account in a *group policy. The Vault Account Role is visible in the list of accounts added to the group policy.*

# **Add Vault Account Group Memberships**

Search for an account group, select the **Vault Account Role**, and then click **Add** to grant members of the policy access to the group of vault accounts. Users may have memberships added by other group policies. View **Vault > Account Groups** to see all members within each group. Users may be assigned one of two roles for using the group of vault accounts:

- <sup>l</sup> **Inject:** (default value) Users with this role can use this account in Privileged Remote Access sessions.
- $\cdot$  Inject and Checkout: Users with this role can use this account in Privileged Remote Access sessions and can check out the account on **/login**. The **Checkout** permission has no affect on generic SSH accounts.

Note: Enable the Add Vault Account Group permission to assign a Vault Account Role to a group of vault accounts in a group policy. The Vault Account Role is visible in the list of account groups added to the group policy.

#### **Save**

Click **Save** to put the policy into effect.

# **Export Policy**

You can export a group policy from one site and import those permissions into a policy on another site. Edit the policy you wish to export and scroll to the bottom of the page. Click **Export Policy** and save the file.

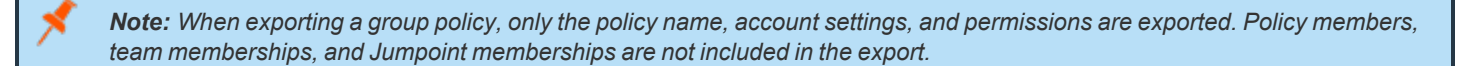

# **Import Policy**

You may import exported group policy settings to any other BeyondTrust site that supports group policy import. Create a new group policy or edit an existing policy whose permissions you wish to overwrite, and then scroll to the **Import Policy** section at the bottom of the page. Click **Select Policy File**, locate the policy file, and then click **Open**. Once the policy file is uploaded, the page will refresh, allowing you to make modifications; click **Save** to put the group policy into effect.

Note: Importing a policy file to an existing group policy will overwrite any previously defined permissions, with the exception of *policy members, team memberships, and Jumpoint memberships.*

# **Kerberos Keytab: Manage the Kerberos Keytab**

**USERS & Security CONTRESS KEYTAB** 

# **Kerberos Keytab Management**

BeyondTrust supports single sign-on functionality using the Kerberos authentication protocol. This enables users to authenticate to the B Series Appliance without having to enter their credentials. Kerberos authentication applies both to the /login web interface and to the access console.

To integrate Kerberos with your B Series Appliance, you must have a Kerberos implementation either currently deployed or in the process of being deployed. Specific requirements are as follows:

- You must have a working Key Distribution Center (KDC) in place.
- Clocks must be synchronized across all clients, the KDC, and the B Series Appliance. Using a Network Time Protocol server (NTP) is an easy way to ensure this.
- You must have a Service Principal Name (SPN) created on the KDC for your B Series Appliance.

#### **Configured Principles**

The **Configured Principals** section lists all of the available SPNs for each uploaded keytab.

Once you have available SPNs, you can configure a Kerberos security provider from the **Security Providers** page and define which user principals may authenticate to the B Series Appliance via Kerberos.

#### **Import Keytab**

#### **UploadChoose File**

Export the keytab for the SPN from your KDC and upload it to the B Series Appliance via the **Import Keytab** section of this page.

# **Reports**

# **Access: Report on Session Activity**

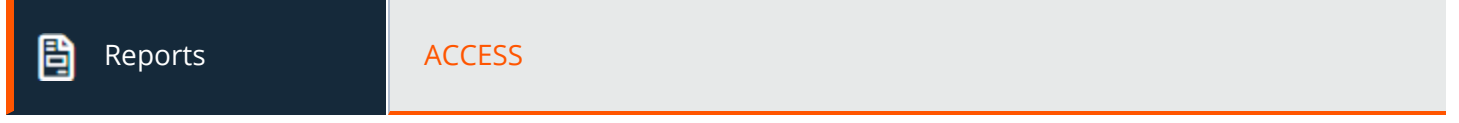

# **Access Reports**

Administrators and privileged users can generate broad, comprehensive reports and also apply specific filtering to customize reported information based on clear-cut needs.

# **Report Type**

Generate activity reports according to three separate report types: **Session**, **Summary**, and **Session Forensics** (if enabled).

# **Session Report**

View all access sessions that match the criteria you specify in report filters. Session reports include basic session information along with links to session details, chat transcripts, and video recordings of screen sharing, Protocol Tunnel Jumps, and command shells.

Session reports detail a record of the full chat transcript, the number of files transferred (and details on failed file transfers), and specific actions that took place during the session. Windows events that present obvious visual changes within a session are captured as events in the session details. This primarily includes changes to the foreground window, with the executable name and its window title.

Other session information includes the session duration, local and remote IP addresses, and remote system information (if enabled). Reports can be viewed online or downloaded to your local system.

If session recording is enabled, view a video playback of individual sessions, including captions of who was in control of the mouse and keyboard at any given point during the session. If Protocol Tunnel Jump recording is enabled, view video recordings of the user's entire desktop. If command prompt recording is enabled, view recordings and/or text transcripts of all command shells run during the session. All recordings are stored on the B Series Appliance in raw format and are converted to compressed format when viewed or downloaded.

# **Summary Report**

Summary reports provide an overview of session activity over time, categorized by user. Statistics include the total number of sessions run, the average number of sessions per weekday, and the average duration of sessions.

# **Session Forensics Report**

Access sessions forensics reports allow you to search for session events across all access sessions, as well as find sessions containing the given text or phrase provided in the filter. This searches chat messages, command shell commands, file transfers, file system modifications, registry modifications, and foreground window titles.

# **Filters**

Apply filtering options as needed to derive more customized reports from the basic report types. Enable one or more filters as you wish, but only sessions that match all filters selected will be shown.

#### **Session ID or Sequence Number**

This unique identifier requires that you specify the ID (LSID) or sequence number for the single session you seek. This is often helpful if you have an external ticketing system or CRM integration. You cannot combine this filter with others.

#### **Date Range**

Select a start date for which to pull reporting data. Then select either the number of days for which to pull your report or an end date.

#### **Endpoint**

Filter sessions by computer name, public IP, or private IP.

#### **Jump Group**

Filter sessions by Jump Items belonging to a certain Jump Group. If selected, the following options are available:

- Find all sessions started from Jump Items belonging to a specific Jump Group.
- Find all sessions started from personal Jump Items for a specific user.
- Find all sessions in your personal Jump Group.

#### **User**

Select a user from the **Search for a user** box to filter sessions where a specific user participated. Check **Match only if the selected user is the primary user for the session** to find sessions only where the user was the primary user.

#### **Vendor Group**

Find all sessions in which any users of a vendor group participated. A search box allows you to search for a specific vendor group.

#### **External Key**

Filter to report sessions that used the same specific external key.

#### **Include only completed sessions**

Filter to include only sessions that have been completed. This excludes sessions that are still running.

<sup>©2003-2022</sup> BeyondTrust Corporation. All Rights Reserved. Other trademarks identified on this page are owned by their respective owners. BeyondTrust is not a chartered bank or trust company, or depository institution. It is not authorized to accept deposits or trust accounts and is not licensed or regulated by any state or federal banking authority.

# **Team Activity Report**

# **Date Range**

Select a start date for which to pull reporting data. Then select either the number of days for which to pull your report or an end date.

# **Team**

Choose the team for which you want to view activity logs.

View all team activity that matches the criteria specified on the previous page. Team activity reports include information about users as they log in or out of the access console, chat messages sent between team members, user-to-user screen sharing actions as logged in chat, and files shared and downloaded.

Note: All items listed within Privileged Remote Access reports are ordered from newest to oldest, with the exception of *session forensics reports.*

# **Vault: Report on Vault Account and User Activity**

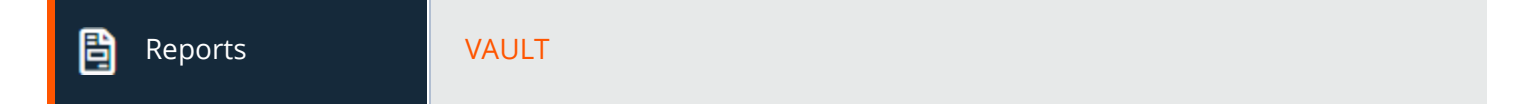

# **Vault Account Activity Report**

# **Date Range**

Select a start date for which to pull reporting data. Then select either the number of days for which to pull your report or an end date.

#### **Account**

To see all events involving a specific BeyondTrust Vault stored account, type in the account name, or select the account from the dynamic pop-up list.

#### **Performed By**

To see all events involving a specific privileged user, API account, or the System, type in the account name, or select the account name from the dynamic pop-up list.

### **Include Windows Services Events**

Check the **Include Windows services events** option to include events related to service account rotation.

©2003-2022 BeyondTrust Corporation. All Rights Reserved. Other trademarks identified on this page are owned by their respective owners. BeyondTrust is not a chartered bank or trust company, or

depository institution. It is not authorized to accept deposits or trust accounts and is not licensed or regulated by any state or federal banking authority.

# **BeyondTrust**

٦

*For more information, please see [BeyondTrust](https://www.beyondtrust.com/docs/privileged-remote-access/how-to/vault/index.htm) Vault Technical Whitepaper at [https://www.beyondtrust.com/docs/privileged](https://www.beyondtrust.com/docs/privileged-remote-access/how-to/vault/index.htm)[remote-access/how-to/vault/index.htm.](https://www.beyondtrust.com/docs/privileged-remote-access/how-to/vault/index.htm)*

Note: If a user has been anonymized in an effort to follow compliance standards, the Vault Account Activity report may display pseudonyms for user data or may indicate that information has been deleted. To learn more about data anonymization *and deletion for compliance efforts, please see [Compliance:](https://www.beyondtrust.com/docs/privileged-remote-access/getting-started/admin/reports-compliance.htm) Anonymize Data to Meet Compliance Standards at [https://www.beyondtrust.com/docs/privileged-remote-access/getting-started/admin/reports-compliance.htm.](https://www.beyondtrust.com/docs/privileged-remote-access/getting-started/admin/reports-compliance.htm)*

# **Vault Account Activity Report Results**

Because users can be granted separate access to use and check out accounts, the **Vault Account Activity Report** distinguishes between the two. This allows administrators to tell the difference between a user who is able to view the account's password and a user who is only able to inject credentials in a session.

In the **Vault Account Activity Report Results**, the **Data** column shows information associated with the event. The **Credentials Checked Out** event contains a **Details** link in the **Data** column when credentials are checked out while in a session. This link redirects to the **Support Session Detail Report** in which the credentials were used.

Note: If the credentials are checked out from /login, then no Details link is present in the Data column.

The **Data Service** column appears in the reporting results when the **Include Windows services events** option is enabled. Any errors that occur with service account rotation events are shown in this column.

# **Vendors: Report on Vendor Accounts and User Activity**

Ë Reports VENDORS

# **Vendor Account Activity Report**

#### **Date Range**

Select a start date for which to pull reporting data. Then select either the number of days for which to pull your report or an end date.

#### **Vendor Group**

Find all events involving a specific vendor. Reports include **Timestamp**, **Vendor Group**, **Event Type**, **Performed By**, and associated **Data**. **Event Types** cover **Vendor Group** or **Vendor User Requested/Created/Deleted/Denied**.

# **Jump Item: Report on Jump Item Activity**

# Reports **JUMP ITEM** Ë

Administrators and privileged users can generate broad, comprehensive reports and also apply specific filtering to customize reported information based on clear-cut needs. All Jump Item events are logged. By default, logs are saved for 90 days, although this limit can be modified in **Days to Keep Jump Item Logging Information** in **Management > Security > Miscellaneous**.

Note: Make sure the View Reports permission is enabled in Jump > Jump Item Roles > Permissions. This option is *enabled by default for all built-in administrators (the first admin account created on new site installs).*

Note: A new Jump Item Role called Auditor is automatically created on new site installations. On existing installations it has to be created. This role only has a single View Reports permission enabled, giving admins the option to grant a user just the *permission to run Jump Item reports, without the need to grant any other permission.*

Users can view the following events related to Jump Items on Jump Groups (Personal or Shared):

- Jump Item Created
- Jump Item Deleted
- <sup>l</sup> Jump Item Copied From
- Jump Item Copied To
- Jump Item Moved From
- <sup>l</sup> Jump Item Moved To
- **Jump Item Session Started**

The following information is included as part of the event:

- The time at which the event occurred.
- If the event was initiated by a user, the user's identifying information is associated to that event. This could be a user, API account, or system information. The data in this column is shown as a hyperlink for **User** and **API Account** generated events. When clicked, it links to that **User** or **API Account** edit page, assuming that the user or API account has appropriate permission to view the report.
- $\bullet$  The event type.
- <sup>l</sup> Jump Item Type, which is one of the supported Jump Item types, for example, Jump Client, Remote Jump, Remote RDP, etc.
- Name of the Jump Item. The data in this column is shown as a hyperlink. When clicked, the reporting view changes to show the events belonging to only that specific Jump Item. The title of the page also changes to **All Jump Item Events for: <Jump Item Name>**.
- <sup>l</sup> Name of the Jump Group. This is the source Jump Group for **Jump Item Copied From** and **Jump Item Moved From** events, and destination Jump Group for **Jump Item Copied To** and**Jump Item Moved To** events.
- Any additional data that is specific to the logged event. This field can be used to store the destination Jump Group for the events related to Jump Items **Copy** and **Move**.

Reporting data is included in backups.

**SALES:** www.beyondtrust.com/contact **SUPPORT:** www.beyondtrust.com/support **DOCUMENTATION:** www.beyondtrust.com/docs 131

# **BeyondTrust**

*For more information, please see "Days to Keep Jump Item Logging [Information"](#page-142-0) on page 143.*

#### **Filters**

You can find Jump Item events that match the following filters. You may use multiple filters, but only Jump Item events matching all the filters you enable are retrieved.

#### **Date Range**

Select a start date for which to pull reporting data. Then select either the number of days for which to pull your report or an end date.

#### **Jump Group**

Filter sessions by Jump Items belonging to a certain Jump Group. If selected, the following options are available:

- Find all sessions started from Jump Items belonging to a specific Jump Group.
- Find all sessions started from personal Jump Items for a specific user.
- Find all sessions in your personal Jump Group.

#### **Jump Item**

Click on the search field to find all events involving a specific Jump Item.

#### **Performed by**

Click on the search field to find all events involving a specific user, API account, or the system.

Click **Show Report** when done.

# **Syslog: Download Report Containing All Syslog Files on the Appliance**

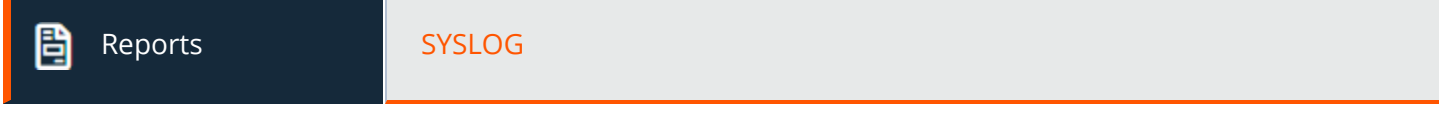

# **Syslog Report**

# **Download Syslog Files**

Click the **Download Syslog Files** button to download a ZIP file containing all syslog files available on the Appliance

**SALES:** www.beyondtrust.com/contact **SUPPORT:** www.beyondtrust.com/support **DOCUMENTATION:** www.beyondtrust.com/docs 132

# **Compliance: Make Privileged Remote Access Data Anonymous to Meet Compliance Standards**

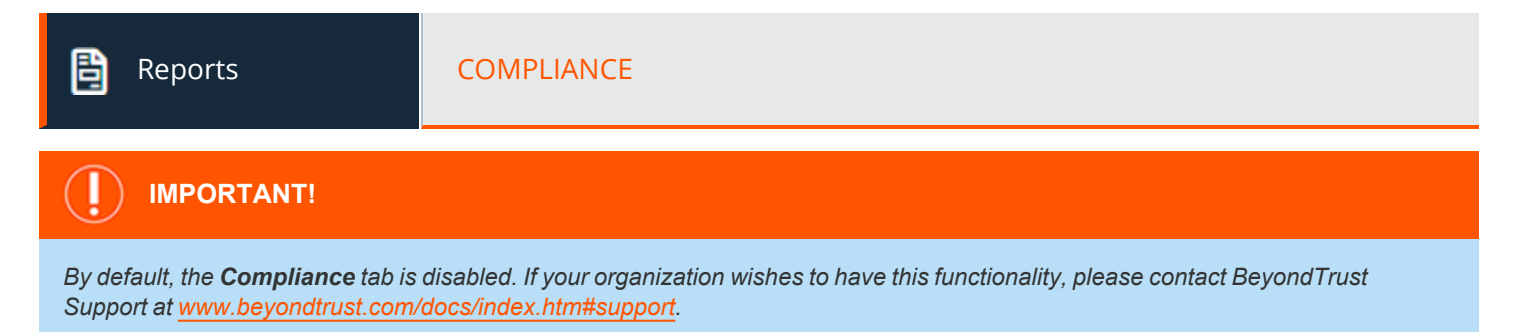

# **User Anonymization**

Information about users as well as the actions performed during access sessions can be made anonymous to meet privacy regulations and compliance standards.

To make data anonymous, type the username, display name, or email address and then select the user from the list. Click **Search Representative Activity**. If data is found, the system returns a list of the information found for the user, along with a randomly-generated, proposed replacement term for the information. The proposed term is click-able, allowing the **Edit Replacement** prompt to appear. Within the prompt, the data can be made anonymous by entering in a preferred replacement term for the data. When finished, click **Edit Replacement Term in All History** to replace the term in the section.

The list updates with the new replacement term and displays "All access sessions and team activity events for this user will be marked as anonymized at: (date and time)." After reviewing the replacement terms and time stamp, click **Delete User and Anonymize** to begin the anonymizing process for the entire software. Before stating the anonymization process, you are required to enter your display name.

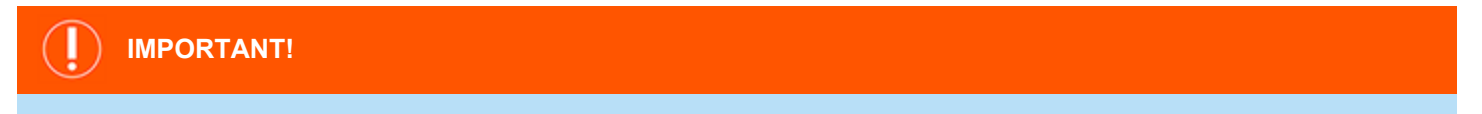

*All session recordings are deleted as part of the anonymization request.*

# **Endpoint Anonymization**

Information about endpoints being accessed as well as the actions performed during access sessions can be made anonymous to meet privacy regulations and compliance standards.

To make data anonymous, enter the endpoint's name, hostname, or IP address into the field. Select the **Partial match** checkbox if partial matches should be listed. Then click **Search Customer Activity**. If data is found, the system returns a list of the information found for the endpoint along with a randomly-generated, proposed replacement term for the information. The proposed term is clickable, allowing the **Edit Replacement** prompt to appear. Within the prompt, the data can be made anonymous by entering in a preferred replacement term for the data. When finished, click **Edit Replacement Term in All History** to replace the term in the section.

The list updates with the new replacement term and displays "The selected access sessions will be marked as anonymized at: (date and time)." After reviewing the replacement terms and time stamp, click **Anonymize Selected Sessions** to kick-start the anonymizing process for the entire software. Before stating the anonymization process, you are required to enter your display name.

You can also choose to **Add Custom**. This allows you to enter and to search for customized information, such as account numbers.

# **IMPORTANT!**

*All session recordings are deleted as part of the anonymization request.*

# **Status**

Review information about anonymization jobs, including the found and replacement terms, the type of data being anonymized, and the status of the job.

The job status is automatically refreshed every 15 seconds, and the status for completed requests remains available for 24 hours.

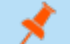

*Note: This status information is also available in session reports.*

Note: For environments where failover or Atlas is configured, the anonymization of data is not complete until synchronization *across all nodes or backup B Series Appliances has occurred.*

depository institution. It is not authorized to accept deposits or trust accounts and is not licensed or regulated by any state or federal banking authority.

©2003-2022 BeyondTrust Corporation. All Rights Reserved. Other trademarks identified on this page are owned by their respective owners. BeyondTrust is not a chartered bank or trust company, or

# **Languages: Manage Installed Languages**

Localization **LANGUAGES** 

# **Languages**

BeyondTrust currently supports English, German, Latin American Spanish, EU Spanish, Finnish, EU French, Italian, Dutch, Polish, Brazilian Portuguese, EU Portuguese, Swedish, Turkish, Japanese, Simplified Chinese, Traditional Chinese, and Russian. BeyondTrust supports international character sets.

Note: Because of translation scheduling, language packs trail slightly behind the English release of any new software version. Also note that for some features localization is limited to 1-byte characters. The use of 2-byte characters (certain language packs) may change expected behavior of some features. The BeyondTrust Jumpoint Configuration interface is not available in *translation at this time.*

# **Enabled**

If more than one language package is installed, check the box for each language you want to enable. Checking the option makes that language available from the dropdown in the administrative interface and the access console.

# **Default Language**

If more than one language package is installed, select a language to be displayed by default. Click **Update Languages** to save changes.

# **Installing Language Packs**

Language packs must be installed and enabled by the BeyondTrust admin. BeyondTrust Support can build language packs into software updates when requested to do so by customers. Before requesting language packs, check to make sure that they are not already installed and that the active release version supports them. To check for languages and get the necessary update(s), follow these steps:

- 1. Log in to the BeyondTrust **/login** web interface as an admin user.
- 2. Navigate to the **Localization** tab and check for the necessary languages.
- 3. If the languages are listed, check the box for the ones you want to install.
- 4. If the languages are not listed, contact Support to have a new update built for them.
- 5. Install any necessary updates and test to see if the desired language(s) appear in BeyondTrust.

Representatives can select the necessary language at the login screen. Admins and reps can select their languages from the dropdown menu in **/login** and **/appliance**.

Note: It is possible to use a language in a session chat that is not supported by Beyond Trust but is supported by GeoFluent. *Please refer to the section on optional [parameters](https://www.beyondtrust.com/docs/remote-support/how-to/integrations/api/session-gen/index.htm) in the API Guide at [https://www.beyondtrust.com/docs/remote](https://www.beyondtrust.com/docs/remote-support/how-to/integrations/api/session-gen/index.htm)[support/how-to/integrations/api/session-gen/index.htm](https://www.beyondtrust.com/docs/remote-support/how-to/integrations/api/session-gen/index.htm) for more information.*

# **Languages: Manage Installed Languages**

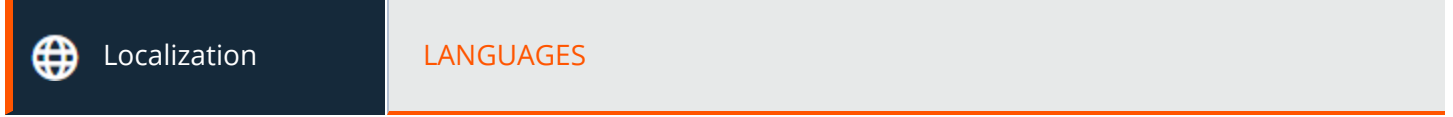

# **Languages**

BeyondTrust currently supports English, German, Latin American Spanish, EU Spanish, Finnish, EU French, Italian, Dutch, Polish, Brazilian Portuguese, EU Portuguese, Swedish, Turkish, Japanese, Simplified Chinese, Traditional Chinese, and Russian. BeyondTrust supports international character sets.

Note: Because of translation scheduling, language packs trail slightly behind the English release of any new software version. Also note that for some features localization is limited to 1-byte characters. The use of 2-byte characters (certain language packs) may change expected behavior of some features. The BeyondTrust Jumpoint Configuration interface is not available in *translation at this time.*

#### **Enabled**

If more than one language package is installed, check the box for each language you want to enable. Checking the option makes that language available from the dropdown in the administrative interface and the access console.

# **Default Language**

If more than one language package is installed, select a language to be displayed by default. Click **Update Languages** to save changes.

# **Installing Language Packs**

Language packs must be installed and enabled by the BeyondTrust admin. BeyondTrust Support can build language packs into software updates when requested to do so by customers. Before requesting language packs, check to make sure that they are not already installed and that the active release version supports them. To check for languages and get the necessary update(s), follow these steps:

- 1. Log in to the BeyondTrust **/login** web interface as an admin user.
- 2. Navigate to the **Localization** tab and check for the necessary languages.
- 3. If the languages are listed, check the box for the ones you want to install.
- 4. If the languages are not listed, contact Support to have a new update built for them.
- 5. Install any necessary updates and test to see if the desired language(s) appear in BeyondTrust.

Representatives can select the necessary language at the login screen. Admins and reps can select their languages from the dropdown menu in **/login** and **/appliance**.

Note: It is possible to use a language in a session chat that is not supported by BeyondTrust but is supported by GeoFluent. *Please refer to the section on optional [parameters](https://www.beyondtrust.com/docs/remote-support/how-to/integrations/api/session-gen/index.htm) in the API Guide at [https://www.beyondtrust.com/docs/remote](https://www.beyondtrust.com/docs/remote-support/how-to/integrations/api/session-gen/index.htm)[support/how-to/integrations/api/session-gen/index.htm](https://www.beyondtrust.com/docs/remote-support/how-to/integrations/api/session-gen/index.htm) for more information.*

# **Management**

# **Software: Download a Backup, Upgrade Software**

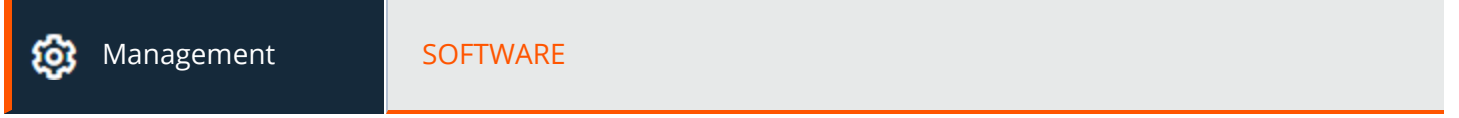

# **Backup Settings**

It is an important disaster recovery best practice to save a backup copy of your software settings regularly. BeyondTrust recommends backing up your B Series Appliance configuration each time you change its settings. In the event of a hardware failure, a backup file speeds time-to-recovery and, if necessary, allow BeyondTrust to provide you access to temporary hosted services while retaining the settings from your most recent backup.

# **Backup Password**

To password protect your software backup file, create a password. If you do choose to set a password, you cannot revert to the backup without providing the password.

# **Include Logged History Reporting Data**

If this option is checked, your backup file includes session logs. If unchecked, session reporting data is excluded from the backup.

# **Download Backup**

Save a secure copy of your software configuration. Save this file in a secure location.

# **Backup Vault Encryption Key**

The Vault encryption key is used to encrypt and decrypt all the Vault credentials stored on the B Series Appliance. If you are ever required to restore configuration data from a backup onto a new B Series Appliance, you must also restore the Vault encryption key from a backup to be able to use the encrypted Vault credentials contained in the configuration backup.

# **Restore Settings**

# **Configuration and Vault Encryption Key Backup File**

Should you need to revert to a backup, browse to the latest backup file that you saved.

# **Configuration and Vault Encryption Key Backup Password**

If you created a password for your backup file, enter it here.

# **Upload Backup**

Upload the backup file to your B Series Appliance and restore your site's settings to those saved on the backup.

*For more information, please see Back Up [Procedures](https://www.beyondtrust.com/docs/privileged-remote-access/how-to/disaster-recovery/back-up-procedures.htm) at [https://www.beyondtrust.com/docs/privileged-remote-access/how](https://www.beyondtrust.com/docs/privileged-remote-access/how-to/disaster-recovery/back-up-procedures.htm)[to/disaster-recovery/back-up-procedures.htm](https://www.beyondtrust.com/docs/privileged-remote-access/how-to/disaster-recovery/back-up-procedures.htm).*

# **Upload Update**

٦

Select a software update file to manually upload new software packages from BeyondTrust. You must confirm that you wish to upload the software package. The **Uploaded Update** section displays additional information to verify your uploaded package. Click **Install** if you wish to complete the installation process, or **Delete Update** if you wish to clear the update staging area. If your update package only contains additional licenses, you can install the update without restarting the B Series Appliance. After confirmation that you wish to install, the page displays a progress bar to notify you of the overall installation progress. Updates made here automatically update all sites and licenses on your B Series Appliance.

Note: Your B Series Appliance administrator can also use the Check for Updates feature of the B Series Appliance interface *to automatically search for and install new software packages.*

# **Site Migration**

Site migration allows you to migrate configuration settings and data from another BeyondTrust Privileged Remote Access site. For example, migration can be used to move from an on-premises installation to a cloud installation. Migration uses an API account to automatically download and restore a backup.

# **Preparation for Migration**

Before migrating the data, please observe these prerequisites and conditions:

- The API account needs read-only or higher access to the command API, and access to the backup and Vault encryption key APIs.
- The administrator needs access to the local admin account to log in, in case security providers do not reconnect properly after the migration.
- If the source site version is earlier than 21.2, the Vault encryption key must be migrated manually.
- If the destination site is a cloud installation, or otherwise does not support passive Jump Clients, any existing passive Jump Clients must be converted to active Jump Clients before migration. If not, they are uninstalled. If the destination site supports passive Jump Clients, such as when migrating to an on-premises installation, passive Jump Clients can be migrated.
- Recordings are not included as part of migration. To retain access to existing recordings, keep the source online with a different host name or use the integration client to back up the recordings before migration.
- <sup>l</sup> After the data has been migrated, additional steps are required to make the new instance fully functional. These steps are listed on the **Site Migration** panel, and are summarized below:
	- Create a new DNS entry for the host name to access the old site.
	- o Add the new host name to the old site public portal.

depository institution. It is not authorized to accept deposits or trust accounts and is not licensed or regulated by any state or federal banking authority.

- o Confirm access to the old site.
- o Allow time for DNS entries to propagate across networks.
- o Click the **Restart Software** button on the old site to upgrade clients to use the new site.

# **Data Migration**

- 1. Enter the following information about the source site to start a migration:
	- **Hostname**
	- <sup>l</sup> **OAuth Client ID**
	- <sup>l</sup> **OAuth Client Secret**
- 2. Once the information is entered, click **Verify Connection**.
	- A pop-up notification verifies the connection and that the site version is supported.
	- **Reset** can be clicked at any time before starting the migration, if changes are required.
- 3. If applicable, click **+Choose Certificate** to select the **SSL Certificate** for a self-signed SSL certificate.

*Note: Certificates must be in PEM, DER, or CRT format.*

Tip: An option to Automatically begin site migration is available once the connection is verified. Check this option to bypass some of the steps and notifications that follow. If checked, click Retrieve Backup and respond to the notifications to *complete the migration.*

- 4. Review displayed information, and if correct, click **Retrieve Backup**. If not correct, click **Reset**.
- 5. Pop-up confirmation messages appear for the backup file and, if applicable for your version, the Vault encryption key. The file names display on the panel, as well as a **Migrate Site** button.
- 6. Click **Migrate Site**.
- 7. A pop-up notification warns that a local account is required, and a second pop-up warns that the migration overwrites data on the current site. Then a **Migration in Process** message displays.
- 8. When the migration completes, click **Yes** in the pop-up notification to reset the site. Log in again to view the migrated data.
- 9. Complete the post-migration steps listed on the **Site Migration** panel.

# <span id="page-138-0"></span>**Security: Manage Security Settings**

Management **SECURITY** 

**SALES:** www.beyondtrust.com/contact **SUPPORT:** www.beyondtrust.com/support **DOCUMENTATION:** www.beyondtrust.com/docs 139

# **BeyondTrust**

# **Passwords**

#### **Minimum Password Length**

Set rules for local user accounts regarding the length of passwords.

#### **Require Complex Passwords**

Set rules for local user accounts regarding the complexity of passwords.

#### **Default Password Expiration**

Set rules for local user accounts regarding how often passwords expire.

#### **Enable Password Reset**

Allow users with configured email addresses to reset passwords. The link provided in password reset emails are valid until one of the following events occurs:

- 24 hours has elapsed.
- The link is clicked, and the password is successfully reset.
- The system sends another link to the email address.

# **Account Lockout After**

Set the number of times an incorrect password can be entered before the account is locked out.

#### **Account Lockout Duration**

Set how long a locked-out user must wait before being allowed to reattempt login. Alternatively, require an admin to unlock the account.

#### **Access Console**

#### **Terminate Session If Account Is In Use**

If a user tries to log into the access console with an account already in use, a checked **Terminate Session** box disconnects the previous connection in order to allow the new login.

#### **Enable Saved Logins**

Allow or disallow the access console to remember a user's credentials.

#### **Log Out Idle User After**

Set the length of time after which an inactive user is logged out of the access console to free the license for another user.

#### **Enable Warning and Logout Notification on Idle Timeout**

Set this option to show a notification to an idle user 30 seconds before a logout is set to occur. The user will also receive another notification when the logout has occurred.

#### **Remove User from Session After Inactivity**

This option effectively pushes a user out of a session after the period of inactivity you select. This helps BeyondTrust customers meet compliance initiatives with inactivity requirements. The user is notified 1 minute prior to removal and may reset the timeout.

A user is considered active in a session if any files are being transferred, whether through the file transfer tab or the chat interface, or if they click the mouse or press a key in the session tab. Mouse movement by itself does not count as activity. As soon as activity stops, the inactivity timer begins.

#### **Default Access Console Authentication Method**

Select the default authentication method. The authentication method selected here is automatically selected on the login page when the user logs into the access console the next time after the setting is changed. Users can select a different method if needed.

You can change the setting at any time. However, you must log out of the access console and log in again to see the change.

#### **Allow Mobile Access Console and Privileged Web Access Console to Connect**

Give users the option of accessing remote systems through the BeyondTrust access console app for iOS and Android, as well as through the privileged web access console, a browser-based access console.

#### **Clipboard Synchronization Mode**

**Clipboard Synchronization Mode** determines how users are allowed to synchronize clipboards within a screen sharing session. The available settings are as follows:

- **Automatic:** The endpoint and user's clipboards are automatically synchronized when one or the other changes.
- Manual: The user has to click one of the clipboard icons on the access console to either send content to or pull content from the endpoint's clipboard

You MUST restart the software on the status page for this setting to take effect.

Admins can prevent users from accessing the clipboard, can allow users to send data to the endpoint, or can allow users to have access in both directions (send and receive data). These settings control which clipboard icons the user sees in the access console when **Manual** mode is selected, as well as how the synchronization flows in **Automatic** mode.

Granular control of access to the clipboard can be set for session policies and group policies, as well as granted to specific users. Please see the links below for each particular case:

#### Users: Add User [Permissions](#page-76-0) for a User or Admin: Users and Security > Users > Add > Session Permissions > Screen **Sharing**

depository institution. It is not authorized to accept deposits or trust accounts and is not licensed or regulated by any state or federal banking authority.

©2003-2022 BeyondTrust Corporation. All Rights Reserved. Other trademarks identified on this page are owned by their respective owners. BeyondTrust is not a chartered bank or trust company, or

- Session Policies: Set Session [Permission](#page-107-0) and Prompting Rules: Users and Security > Session Policies > Add > **Permission > Screen Sharing**
- Group Policies: Apply User [Permissions](#page-113-0) to Groups of Users: Users and Security > Group Policies > Add > Session **Permissions [defined]**

*Note: You must restart the software on the status page for this setting to take effect.*

#### **Allow Search for External Jump Items**

This enables Jump item searching in Password Safe, when Privileged Remote Access (PRA) has a Password Safe integration and a fully configured Endpoint Credential Manager (ECM).

Note: You must restart the software for this setting to take effect. When enabling or disabling this setting, you are prompted to *restart now or restart later from the status page in /login.*

#### **Jumpoint for External Jump Item Sessions**

This field is available only when the **Allow Search for External Jump Items** option is checked. All sessions started from external Jump items are performed through the Jumpoint selected here, or in the case where multiple Jumpoints are deployed on endpoints across segmented networks, the Jumpoint used may be selected automatically by matching against an External Jump Item's Network ID. A Jumpoint must be positioned on the network to have connectivity to potentially any of the External Jump Items returned by the ECM.

Select the Jumpoint to use for external Jump Item sessions from the dropdown list of available Jumpoints, or leave the default selection of **Automatically Selected by External Jump Item Network ID** to allow PRA to determine which Jumpoint handles the session.

The **External Jump Item Network ID** is an attribute you must set on the Jumpoint from **Jump > Jumpoint** in /login. It is equivalent to the **Workgroup** attribute on managed systems in Password Safe. Its value is matched against the **Network ID** property for external Jump Items returned by the ECM to determine the Jumpoint to handle a session.

#### **External Jump Item Group Name**

This field is available only when the **Allow Search for External Jump Items** option is checked. Optionally, enter a name for the external Jump Group, or leave the default option of **External Jump Items**. This name displays as the Jump Group name when viewing Jump Items in the access console or the web access console. Click **Save** if you have modified the default group name.

#### **Miscellaneous**

#### **Days to Keep Logging Information**

In **Days to Keep Logging Information**, you can set how long logging information should be stored on the B Series Appliance. This information includes the session reporting data and recordings. The maximum duration for which session reporting data and recordings can be retained on a B Series Appliance is 90 days. This is the default value in a new installation. It is possible that session recordings for some sessions within the retention time frame are not available. This could be caused by disk space constraints or the **Days to Keep Logging Information** setting.

The B Series Appliance runs a maintenance script every day that ensures disk usage does not exceed 90%. Should this be exceeded, the script begins deleting session recordings based on a formula until the disk usage is less than 90%. If the **Days to Keep Logging Information** setting was recently changed, the new setting may take up to 24 hours to go into effect.

If data or recordings must be retained beyond the configured limit, Beyond Trust recommends using the [Reporting](https://www.beyondtrust.com/docs/privileged-remote-access/how-to/integrations/api/reporting/index.htm) API *[\(www.beyondtrust.com/docs/privileged-remote-access/how-to/integrations/api/reporting](https://www.beyondtrust.com/docs/privileged-remote-access/how-to/integrations/api/reporting/index.htm)).*

#### **Inter-appliance Communication Pre-shared Key**

Enter a password in the **Inter-appliance Communication Pre-shared Key** field to establish a trusted relationship between two B Series Appliances. Matching keys are required for two or more B Series Appliances to be configured for features such as failover or clustering. The key must contain at least 6 characters and contain at least one uppercase letter, one lowercase letter, one number, and one special character.

#### <span id="page-142-0"></span>**Days to Keep Jump Item Logging Information**

Choose how long Jump Item reporting data will be accessible from the appliance. Because data is purged only once a day, it may actually be accessible for up to 24 hours beyond what is selected here.

### **Network Restrictions**

٦

Determine which IP networks should be able to access /login, /api, and the BeyondTrust access console on your B Series Appliance. If you enable network restrictions, you can also enforce the networks on which access consoles may be used.

#### **Admin Interface (/login) and API Interface (/api)**

- <sup>l</sup> **Always apply network restrictions:** when selected, you have the option of creating either an Allow list containing only allowed networks, or a Deny list containing networks that are denied access. When this option is selected, you can determine which restrictions, if any, should apply to the desktop, mobile, and web access consoles.
- **Never apply network restrictions:** when selected, no restrictions are applied and no other options are available to apply restrictions to the desktop, mobile, and web console.

#### **Desktop and Mobile Access Console**

- <sup>l</sup> **Always apply network restrictions:** when selected, it inherits the network restrictions entered for the Admin interface.
- <sup>l</sup> **Never apply network restrictions:** when selected, no restrictions are applied to the desktop and mobile consoles, but you have the option to apply restrictions to the web access console.
- <sup>l</sup> **Only apply network restrictions for user's first authentication:** this applies restrictions selected above, but only when the user first logs in.

#### **Web Console (/console)**

<sup>l</sup> **Always apply network restrictions:** when selected, the web access console inherits the restrictions entered for the admin interface.

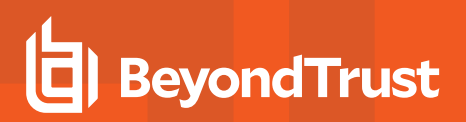

**Never apply network restrictions:** when selected, no restrictions are applied to the web access console, even if restrictions are in effect for the other access console methods.

*For more information, please see [Privileged](https://www.beyondtrust.com/docs/remote-support/getting-started/rep-web/index.htm) Web Access Console Guide at [https://www.beyondtrust.com/docs/privileged](https://www.beyondtrust.com/docs/privileged-remote-access/getting-started/access-console/web-access/index.htm)[remote-access/getting-started/access-console/web-access/index.htm](https://www.beyondtrust.com/docs/privileged-remote-access/getting-started/access-console/web-access/index.htm).*

# **Port Restrictions for Administrative Web Interface**

Set the ports through which your /login interface can be accessed.

# **Proxy Configuration**

Configure a proxy server to control the dataflow for information sent from the B Series Appliance. This applies to outbound events and API calls.

#### **Proxy Protocol**

Ť.

Configure HTTP or HTTPS proxy types for outbound connectivity from the B Series Appliance.

#### **Enable Proxy Configuration**

Check the box to enable the outbound proxy settings.

#### **Proxy Host**

Enter the IP address or hostname of your proxy server.

#### **Proxy Port**

Enter the port your proxy server uses. The default port is **1080**.

#### **Proxy Username and Password**

If your proxy server requires authentication, enter a username and password.

#### **Test**

Click **Test** to ensure configuration settings are entered correctly. The current test result is displayed in the **Last Test Result** area. Error messages indicate where configuration settings must be corrected.

# **ICAP Configuration**

You can configure file transfers to pass through the Secure Remote Access Appliance and be scanned by an Internet Content Adaptation Protocol (ICAP) server. If the ICAP server indicates that a file is malicious, it is not sent to the destination.

©2003-2022 BeyondTrust Corporation. All Rights Reserved. Other trademarks identified on this page are owned by their respective owners. BeyondTrust is not a chartered bank or trust company, or

depository institution. It is not authorized to accept deposits or trust accounts and is not licensed or regulated by any state or federal banking authority.
# **IMPORTANT!**

File transfers cannot be sent to an ICAP server in the following scenarios: Protocol Tunnel Jump-based file transfers, clipboard file transfers within RDP sessions, and external tool file transfers within RDP or Shell Jump sessions. Even with ICAP enabled, these *transfers are not scanned.*

Note: Enabling ICAP or changing the ICAP URL requires restarting the appliance to ensure clients are reconnected and *properly configured. In an Atlas environment, a sync is required.*

Using ICAP reduces the performance of file transfers due to the added steps and scanning. If the ICAP server is down, file *transfers fail.*

*Improper ICAP configuration prevents Jumpoints from working correctly.*

#### **ICAP Settings**

Enter the **ICAP Server URL**. This is supplied by your ICAP server vendor. The default port is 1344. If you are using another port, it must be entered with the URL, in this format: **icap://example.com.0000** or **icaps://example.com.0000**.

If the protocol is **icaps://**, check **Use a CA Certificate**. Then click **Choose a Certificate** and upload the certificate.

Note: If you use a self-signed ICAPS certificate and you do not provide a CA certificate that can validate it, all session file *transfers will fail.*

Expired or invalid certificates cause session file transfers to fail, regardless of whether a CA certificate is provided.

**Save** the ICAP settings before testing.

#### **Test ICAP Connection**

After entering and saving the ICAP settings, click **TEST WITH A FILE** and select a file to upload. There are three possible results:

- A connection error. An error header and ICAP logs display (if available).
- A malicious file is detected. A warning header and response details display. The exact nature of the malicious content does not display.
- No problems are detected. The response details display.

# **Site Configuration: Set HTTP Ports, Enable Prerequisite Login Agreement**

Management **SITE CONFIGURATION** 

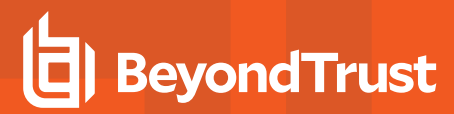

## **HTTP**

#### **Site Addresses**

Set one or more DNS addresses that resolve to your B Series Appliance.

#### **HTTP Port and HTTPS Port**

Experienced network technicians operating in non-standard network environments can change the ports through which BeyondTrust traffics. These port settings should be adjusted only in the case where ports other than the standard 80 and 443 are used for web access.

#### **Prerequisite Login Agreement**

#### **Enable Login Agreement for the administrative interface/Access Console**

You can enable a login agreement that users must accept before accessing either the /login administrative interface, the access console,or both. The configurable agreement allows you to specify restrictions and internal policy rules before users are allowed to log in.

#### **Agreement Title**

Customize the title of the agreement.

#### **Agreement Text**

Provide the text for the login agreement.

# **Email Configuration: Configure the Software to Send Emails**

Management **EMAIL CONFIGURATION** O.

#### **Email Address**

Note: If a B Series Appliance is designated as a backup B Series Appliance or a traffic node, the email configuration for that B *Series Appliance will be overwritten with the email configuration defined on the primary B Series Appliance.*

#### **From Address**

Set the email address from which automatic messages from your B Series Appliance will be sent.

## **SMTP Relay Server**

Configure your B Series Appliance to work with your SMTP relay server in order to send automatic email notifications of certain events.

#### **SMTP Relay Server**

Enter the hostname or IP address of your SMTP relay server.

#### **SMTP Port**

Set the SMTP port to contact this server on.

#### **SMTP Encryption**

If your SMTP server supports TLS encryption, choose **TLS** or **STARTTLS**. Otherwise, select **None**.

#### **SMTP Username**

If your SMTP server requires authentication, enter a username.

#### **SMTP Password**

If your SMTP server requires authentication, enter a password.

#### **Admin Contact**

#### **Default Admin Contact Email Addresses**

Enter one or more email addresses to which emails should be sent. Separate addresses with a space.

#### **Send Daily Communication Notice**

You can have the B Series Appliance send a daily notification to ensure that alert communication is working correctly.

In addition to the test email and daily communication notices that can be configured above, emails are sent for the following events:

- During any failover operation, the product version on the primary node does not match the product version on the backup node.
- During a failover status check, any of the following problems are detected.
	- o The current B Series Appliance is the primary node and a shared IP address is configured in /login, but its network interface is not enabled.
	- o A shared IP address is configured in /login but is not listed as an IP address in /appliance.
	- The backup node could not contact the primary node, and it also could not contact any of the test IP addresses configured on the **Management > Failover** page.
	- o The backup node could not contact any of the test IP addresses configured on the **Management > Failover** page.
	- o The backup node's backup operations are disabled on the **Management > Failover** page.
- $\circ$  The backup node unexpectedly failed to perform a probe of itself, indicating that it is malfunctioning.
- $\circ$  The backup node failed to contact the primary node using the primary node's hostname.
- o Automatic failover is disabled, and the backup node failed to probe the primary node.
- o Automatic failover is enabled, and the backup node failed to probe the primary node. The backup node will automatically become the primary node if the primary node remains unresponsive.
- o Automatic failover is enabled, and the backup node is automatically becoming the primary node because the primary node was down for too long.
- $\circ$  The primary node failed to perform a data sync with the backup node sometime in the past 24 hours.

#### **Send a test email when the settings are saved**

If you wish to receive an immediate test email to verify that your SMTP settings are accurately configured, check this option before clicking the **Save** button.

# **Outbound Events: Set Events to Trigger Messages**

# σ

Management **COUTBOUND EVENTS** 

#### **HTTP Recipients**

You can configure your BeyondTrust Appliance B Series to send messages to an HTTP server or to an email address when different events are triggered.

The variables sent by the B Series Appliance arrive as an HTTP POST method and can be accessed by calling the method used to retrieve POST data in your coding language. If the server does not respond with an HTTP 200 to indicate success, the B Series Appliance will re-queue the current event and retry it later.

#### **Add New HTTP Recipient, Edit, Delete**

Create a new recipient, modify an existing recipient, or remove an existing recipient.

#### **Add or Edit HTTP Recipient**

#### **Name**

Create a unique name to help identify this outbound event.

#### **URL**

Enter the destination URL for this outbound event handler.

*Note: BeyondTrust Cloud customers must use of URLs beginning with HTTPS; only port 443 is supported.*

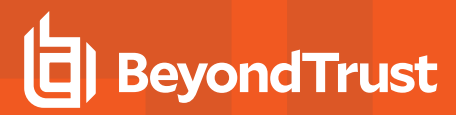

#### **Enabled**

Check **Enabled** to enable the event handler. Uncheck **Enabled** to quickly stop the messages for the event handler you set up, as in the event of planned integration testing.

#### **Use a CA Certificate**

When operating over an HTTPS connection, you must upload the certificate authority's root certificate advertised by the outbound event server.

#### **Send Custom Fields**

When enabled, all custom fields configured on the **Custom Fields** page will be included in the outbound event.

#### **Events to Send**

Choose which events should trigger messages to be sent.

#### **Retry Interval**

Set how often to retry a failed attempt.

#### **Retry Duration**

If an event continues to retry and fail, set how long it should continue to retry before being dropped.

#### **Email Contact**

Enter one or more email addresses to which notification should be sent if an error should occur.

#### **Send Email Alert After**

Set how long after an error the email should be sent; if the problem is resolved before this time is reached and the event succeeds, no error notification will be sent.

#### **Resend Email Alerts**

Set how often error emails should be sent if a failed status should continue.

#### **Email Recipients**

#### **Add New Email Recipient, Edit, Delete**

Create a new recipient, modify an existing recipient, or remove an existing recipient.

depository institution. It is not authorized to accept deposits or trust accounts and is not licensed or regulated by any state or federal banking authority.

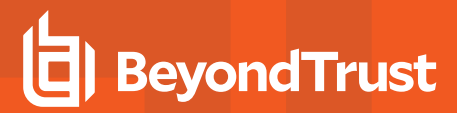

#### **Current Status**

Displays a brief status message from the SMTP relay server. As long as the B Series Appliance is able to send messages to the relay server, the status will show **OK**. Otherwise, review your SMTP relay server settings.

#### **Retry Duration**

If an event continues to retry and fail, set how long it should continue to retry before being dropped.

#### **Add Email Recipient**

Before you set up your B Series Appliance to send event messages to an email address, verify that your B Series Appliance is configured to work with your SMTP relay server. Go to the **Management > Email Configuration** page to verify settings.

#### **Enabled**

Check **Enabled** to enable the event handler. Uncheck **Enabled** to quickly stop the messages for the event handler you set up, as in the event of planned integration testing.

#### **Name**

Create a unique name to help identify this outbound event.

#### **Email Address**

Enter the email address to receive notice of the selected events. You can configure up to ten email addresses, separated by commas.

#### **Require External Key**

If this option is checked, emails will be sent only for sessions which have an external key at the time the event occurs.

#### **Events to Send**

Choose which events should trigger messages to be sent.

#### **Subject**

Customize the subject of this email. Click the link below the **Body** field to view the macros that can used to customize the text in your emails for your purposes.

#### **Body**

Customize the body of this email. Click the link below the **Body** field to view the macros that can used to customize the text in your emails for your purposes.

# **Cluster: Configure Atlas Cluster Technology for Load Balancing**

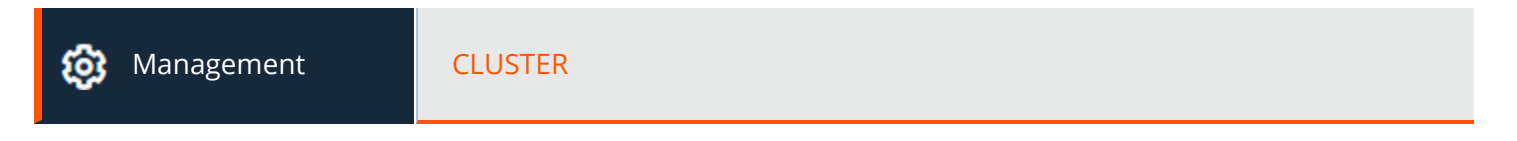

### **Status**

Large-scale geographic deployments benefit from BeyondTrust Atlas Cluster technology, establishing a single BeyondTrust site across multiple B Series Appliances, which are termed nodes in a cluster. The primary B Series Appliance/primary node is the site of most administration tasks. The traffic node is a B Series Appliance that participates in effectively routing your support traffic.

On the primary node, you will configure both the primary itself and the traffic nodes.

٦

*Find more information about Atlas in the [BeyondTrust](https://www.beyondtrust.com/docs/privileged-remote-access/how-to/atlas/index.htm) Atlas Technology Guide at [https://www.beyondtrust.com/docs/privileged-remote-access/how-to/atlas/index.htm.](https://www.beyondtrust.com/docs/privileged-remote-access/how-to/atlas/index.htm)*

#### **Current Status**

Confirms the role of the site instance from which you accessed the page.

#### **Sync Now**

Synchronize the clustered B Series Appliances.

#### **Disband Cluster**

Disband the cluster, effectively removing each B Series Appliance from its role in the cluster.

# **Status History**

Show or hide the log of clustered B Series Appliance messages.

# **Traffic Nodes**

# **Method for Choosing Traffic Nodes**

This selector is used to define how a traffic node is chosen for a user or endpoint client connection. The available methods for defining the connection are **Random**, **A Record Lookup**, **SRV Record Lookup**, **IP Anycast**, and **Timezone Offset**. Your choice of connection method is highly dependent upon your network infrastructure, among other complex considerations.

# **Add New Traffic Node, Edit Node, Remove Node**

Create a new node, modify an existing node, or remove an existing node.

#### **Accepting New Client Connections**

Be sure this is checked; otherwise, clients will not be able to use the traffic node.

#### **Add Traffic Node**

#### **Accepting New Client Connections**

Be sure this is checked; otherwise, clients will not be able to use the traffic node.

#### **Name**

Create a unique name to help identify this node.

#### **Timezone Offset**

Used only if **Method for Choosing Traffic Nodes** is set to **Timezone Offset**. This process involves detecting the time zone setting of the host machine and using that setting to match the appropriate traffic node that has the closest time zone offset. The time zone offset is derived from the customer time zone setting relative to Coordinated Universal Time (UTC).

#### **Public Address**

Enter the hostname you set up in DNS for this node, and enter the port over which clients will communicate with the node.

#### **Internal Address**

This can be the same as the public address. Advanced configurations can optionally set this to a different hostname for inter-appliance communication.

#### **Network Address Prefixes**

You may leave this blank.

For advanced configurations, enter network address prefixes, one per line, in the form of **ip.add.re.ss[/netmask]**. Netmask is optional and can be given in either dotted-decimal format or as an integer bitmask. If netmask is omitted, as single IP address is assumed.

When this field is populated, the primary node attempts to assign a client to this traffic node if the client's IP address matches one of the network address prefixes. If the client's IP address matches more than one traffic node's network address prefixes, the client is assigned to the traffic node with the longest matching prefix. If the matching prefixes are of equal length, one of the matching traffic nodes is chosen at random. If a client's IP address does not match any network address prefixes, the client is assigned using the method configured.

<sup>©2003-2022</sup> BeyondTrust Corporation. All Rights Reserved. Other trademarks identified on this page are owned by their respective owners. BeyondTrust is not a chartered bank or trust company, or depository institution. It is not authorized to accept deposits or trust accounts and is not licensed or regulated by any state or federal banking authority.

# **Primary Node Configuration**

#### **Primary node**

#### **Name**

Create a unique name to help identify this node.

#### **Public Address**

Enter the hostname you set up in DNS for this node, and enter the port over which clients will communicate with the node.

# **Internal Address**

This can be the same as the public address. Advanced configurations can optionally set this to a different hostname for inter-appliance communication.

# **Maximum Client Fallback to Primary**

Allows the number of clients you set to fall back to using the primary for traffic control if necessary.

# **Failover: Set Up a Backup B Series Appliance for Failover**

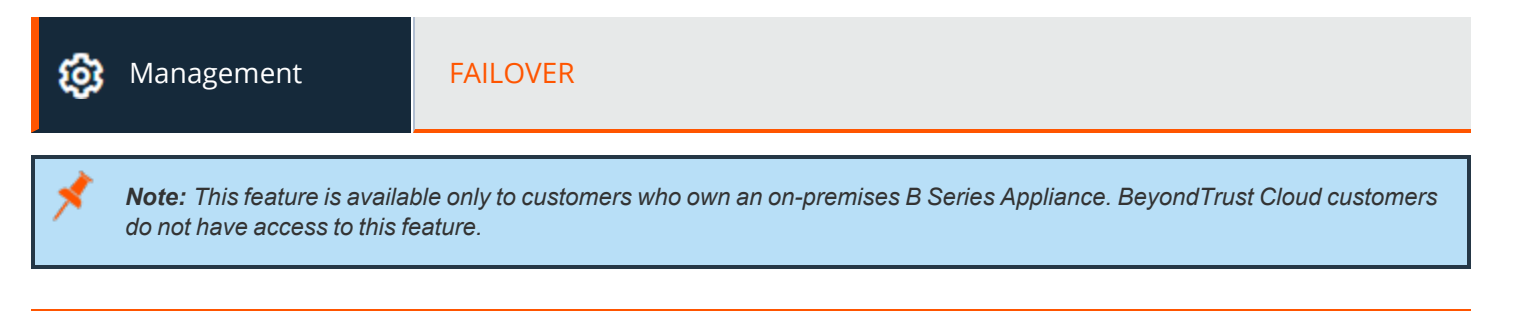

*For more information, please see Privileged Remote Access Failover [Configuration](https://www.beyondtrust.com/docs/privileged-remote-access/how-to/failover/index.htm) at [https://www.beyondtrust.com/docs/privileged-remote-access/how-to/failover/index.htm.](https://www.beyondtrust.com/docs/privileged-remote-access/how-to/failover/index.htm)*

# **Configuration**

Ť.

#### **New Backup Site Connection Details**

# **Host Name or IP Address**

Enter the host name or IP address of the B Series Appliance you wish to use as the backup in a failover relationship.

# **BeyondTrust**

## **Port**

Enter the TLS port allowing this primary B Series Appliance to connect to the backup B Series Appliance.

#### **Reverse Connection Details To This Primary Site**

#### **Host Name or IP Address**

Enter the host name or IP address of this B Series Appliance, which you wish to use as the primary in a failover relationship.

#### **Port**

Enter the TLS port allowing the backup B Series Appliance to connect to this primary B Series Appliance.

#### **Status**

#### **This host's status**

View the host name of this site, along with its status of primary site instance or backup site instance.

#### **Peer host's status**

View the host name of this site, along with its status of primary site instance or backup site instance. Also view the date and time of the last status check.

#### **Status History**

Expand or collapse a table of status events that have occurred.

#### **Primary or Backup Site Instance Status**

Text confirms that you are either on the primary or backup site instance for your host site.

#### **Sync Now**

Manually force a data sync from the primary B Series Appliance to the backup B Series Appliance.

#### **Become Backup/Primary**

Switch roles with the peer B Series Appliance, essentially forcing a failover for planned maintenance or a known failover event.

#### Check this box to pull a data-sync from the site instance at example.com while becoming the backup/primary.

If you want to synchronize data from the peer B Series Appliance prior to swapping roles, select this checkbox. If this option is selected, all users on the existing primary B Series Appliance will be disconnected during the data sync, and no other operations will be available until the swap is complete.

#### Check this box to become a backup even if the peer site instance at example.com cannot be contacted.

On the primary site instance, you have the option to become the backup even if the peer B Series Appliance cannot be contacted. If this option is unchecked, failover will be canceled if both B Series Appliances cannot be kept in sync in terms of their failover roles (one primary and one backup).

For example, if you know the current backup B Series Appliance is online but cannot be reached by the primary due to a network connection issue, you may wish to check this option to make the primary the backup before the network connection is restored. In this example, you would also need to access the current backup and make it the primary.

#### **Break Failover Relationships**

Break the failover relationship, removing each B Series Appliance from its role as primary or backup.

#### **Primary or Backup Site Instance Configuration**

#### **Shared IPs**

Control the shared IP address the site instance uses in the event of a failover by selecting the checkbox for the failover IP address. If you change the relationship between the sites, the checked IP addresses will disable when a primary site becomes a backup, and will enable when a backup becomes a primary site. You should manually mirror the setting on the peer site, as the setting is not shared.

#### **Backup Settings**

The settings you configure here will be enabled only when the site instance you are configuring is in a backup role.

When on the primary site instance, select **Backup Settings >** to expand or collapse the page displaying the configuration fields.

#### **Enable Backup Operations**

Enable or disable site backups.

#### **Automatic Data-Sync Interval**

You can control the timing details of the automatic data-sync interval.

#### **Data-Sync Bandwidth Limit**

Set bandwidth parameters for data-sync.

#### **Enable Automatic Failover**

Quickly enable or disable automatic failover.

#### **Primary Site Instance Timeout**

Set how long the primary site must be unreachable before failing over.

#### **Network Connectivity Test IPs**

Enter IP addresses for the backup site to check to determine whether the backup's inability to reach the primary is because the primary is offline or the backup has lost its network connection.

# **API Configuration: Enable the XML API and Configure Custom Fields**

# Management **API CONFIGURATION**

# **API Configuration**

#### **Enable XML API**

Choose to enable the BeyondTrust XML API, allowing you to run reports and issue commands such as starting or transferring sessions from external applications, as well as to automatically back up your software configuration.

#### **CLI Client Download**

The Command Line Interface (CLI) tool can be downloaded to make it easier to use and configure APIs and automation scripts, and integrate them with your BeyondTrust Privileged Remote Access installation. The CLI tool is available for Windows (x64), macOS, and Linux (x64) platforms. Select the appropriate platform and click **Download BTAPI CLI Client**.

The download is a compressed executable file. Extract the file, and save or link it from an executable area (in your PATH).

- For Windows systems: Open the file in a terminal such as Windows Command Prompt or Windows PowerShell.
- For macOS systems: Run the file in the terminal.

The Help information, including options, commands, and variable instructions, display when the program opens.

For more information on creating APIs with CLI, please see Use [Cases](https://www.beyondtrust.com/docs/privileged-remote-access/how-to/integrations/api/use-cases.htm) examples in the Beyond Trust Privileged Remote *Access API Guide at <https://www.beyondtrust.com/docs/privileged-remote-access/how-to/integrations/api/use-cases.htm>.*

# **API Accounts**

An API account stores all of the authentication and authorization settings for the API client. At least one API account is required to use the API, either in conjunction with the Integration Client, with a third-party app, or with your own in-house developed software.

#### **Add an API Account, Edit, Delete**

Create a new account, modify an existing account, or remove an existing account.

#### **Add or Edit an API Account**

#### **Enabled**

If checked, this account is allowed to authenticate to the API. When an account is disabled, all OAuth tokens associated with the account are immediately disabled.

#### **Name**

Create a unique name to help identify this account.

#### **Comments**

Add comments to help identify the purpose of this object.

#### **OAuth Client ID**

The OAuth client ID is a unique ID generated by the B Series Appliance. It cannot be modified. The client ID is considered public information and, therefore, can be shared without compromising the security of the integration.

#### **OAuth Client Secret**

٦

The OAuth client secret is generated by the B Series Appliance using a cryptographically secure pseudo-random number generator.

Note: The client secret cannot be modified, but it can be regenerated on the Edit page. Regenerating a client secret and then saving the account immediately invalidates any OAuth tokens associated with the account. Any API calls using those tokens *cannot access the API.*

Note: The OAuth client ID and client secret are used to create OAuth tokens, necessary for authenticating to the API.

*For more information, please see the API [Guide](https://www.beyondtrust.com/docs/privileged-remote-access/how-to/integrations/api/index.htm) at [www.beyondtrust.com/docs/privileged-remote-access/how](https://www.beyondtrust.com/docs/privileged-remote-access/how-to/integrations/api/index.htm)[to/integrations/api/index.htm.](https://www.beyondtrust.com/docs/privileged-remote-access/how-to/integrations/api/index.htm)*

**SALES:** www.beyondtrust.com/contact **SUPPORT:** www.beyondtrust.com/support **DOCUMENTATION:** www.beyondtrust.com/docs 157

©2003-2022 BeyondTrust Corporation. All Rights Reserved. Other trademarks identified on this page are owned by their respective owners. BeyondTrust is not a chartered bank or trust company, or depository institution. It is not authorized to accept deposits or trust accounts and is not licensed or regulated by any state or federal banking authority. TC: 1/12/2023

# **Permissions**

Select the areas of the API this account is allowed to use. For the **Command API**, choose to deny access, to allow read-only access, or to allow full access. Also set whether this account can use the **Reporting API**, the **Backup API**, the **Configuration API**, and/or the **Endpoint Credential Manager API**.

If ECM groups are enabled on the site, select which ECM group to use. ECMs that are not associated with a group come under **Default**.

The **Configuration API** allows for the management and configuration of common tasks in **/login**, which can be automated and work with your orchestration processes.

The **SCIM API** allows the option to provision users from a different security provider. If you allow access to the SCIM API, the option **Allow long-lived bearer token** becomes available. Allowing long-lived tokens is not recommended unless it is required by your SCIM client, as these bearer tokens never expire. Because all other API permissions require tokens with a one-hour expiry, enabling long-lived tokens for SCIM disables all other API permissions.

*For more information, please see Vault Account [Configuration](https://www.beyondtrust.com/docs/privileged-remote-access/how-to/integrations/api/configuration-api.htm) APIs at [www.beyondtrust.com/docs/privileged-remote](https://www.beyondtrust.com/docs/privileged-remote-access/how-to/integrations/api/configuration-api.htm)[access/how-to/integrations/api/configuration-api.htm.](https://www.beyondtrust.com/docs/privileged-remote-access/how-to/integrations/api/configuration-api.htm)*

# **Network Restrictions**

List network address prefixes from which this account can authenticate.

Note: API accounts are not restricted by the network prefixes configured on the /login > Management > Security page. They *are restricted only by the network prefixes configured for the API account.*

# **ECM Groups**

Note: This feature is only present if enabled when your site is built. If it is not present, please contact your site administrator.

The ECM Groups feature provides support for multiple disconnected credential providers. It allows a single PRA deployment to integrate with multiple external credential providers like Password Safe or Privileged Identity. These can be located at various remote locations through multiple ECM instances.

#### **New ECM Group Name**

Create a unique name to help identify this ECM group. You can configure up to fifty ECM groups.

# **Support: Contact BeyondTrust Technical Support**

Management **SUPPORT** 

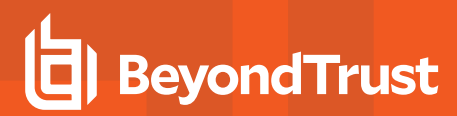

# **BeyondTrust Support Contact Information**

The support page provides contact information should you need to contact a BeyondTrust Technical Support representative.

### **Advanced Technical Support from BeyondTrust**

In the event that a BeyondTrust Technical Support representative should need access to your B Series Appliance, they will provide you with support, access, and override codes to enter on this page to create a B Series Appliance-initiated, fully encrypted support tunnel back to BeyondTrust for quick resolution of complex issues.

# **Ports and Firewalls**

BeyondTrust solutions are designed to work transparently through firewalls, enabling a connection with any computer with internet connectivity, anywhere in the world. However, with certain highly secured networks, some configuration may be necessary.

#### **TYPICAL NETWORK SETUP**

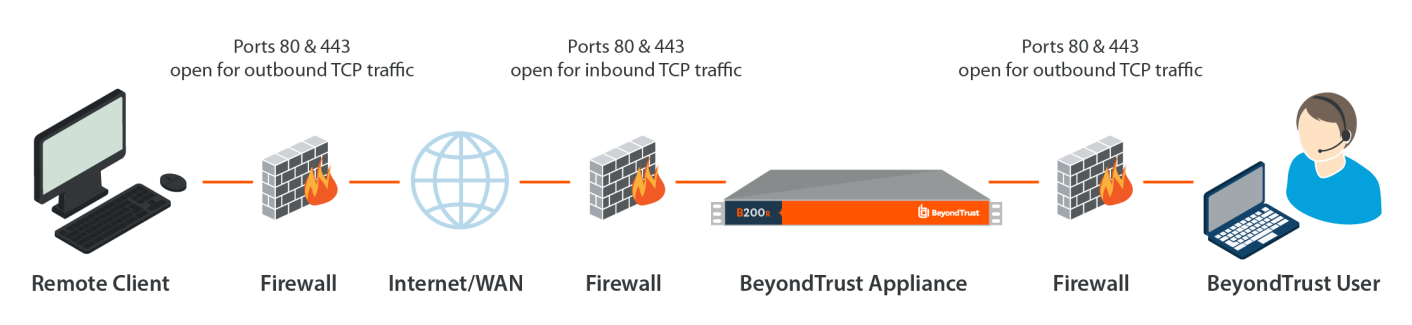

- Ports 80 and 443 must be open for outbound TCP traffic on the remote system's and local user's firewalls. More ports may be available depending on your build. The diagram shows a typical network setup; more details can be found in the [BeyondTrust](https://www.beyondtrust.com/docs/privileged-remote-access/getting-started/deployment/hardware-sra/index.htm) Appliance B Series Hardware [Installation](https://www.beyondtrust.com/docs/privileged-remote-access/getting-started/deployment/hardware-sra/index.htm) Guide at [https://www.beyondtrust.com/docs/privileged-remote-access/getting](https://www.beyondtrust.com/docs/privileged-remote-access/getting-started/deployment/hardware-sra/index.htm)[started/deployment/hardware-sra/index.htm.](https://www.beyondtrust.com/docs/privileged-remote-access/getting-started/deployment/hardware-sra/index.htm)
- Internet security software such as software firewalls must not block BeyondTrust executable files from downloading. Some examples of software firewalls include McAfee Security, Norton Security, and Zone Alarm. If you do have a software firewall, you may experience some connection issues. To avoid such issues, configure your firewall settings to allow the following executables, wherein {uid} is a unique identifier consisting of letter and numbers:
	- o bomgar-scc-{uid}.exe
	- o bomgar-scc.exe
	- o bomgar-pac-{uid}.exe
	- o bomgar-pac.exe
	- o bomgar-pec-{uid}.exe
	- o bomgar-pec.exe

For assistance with your firewall configuration, please contact the manufacturer of your firewall software.

• Example firewall rules based on B Series Appliance location can be found at [www.beyondtrust.com/docs/privileged-remote](https://www.beyondtrust.com/docs/privileged-remote-access/getting-started/deployment/dmz/firewall-rules.htm)[access/getting-started/deployment/dmz/firewall-rules.htm](https://www.beyondtrust.com/docs/privileged-remote-access/getting-started/deployment/dmz/firewall-rules.htm).

If you should still have difficulty making a connection, contact BeyondTrust Technical Support at [www.beyondtrust.com/support.](https://www.beyondtrust.com/docs/index.htm#support)

# **Disclaimers, Licensing Restrictions and Tech Support**

# **Disclaimers**

This document is provided for information purposes only. BeyondTrust Corporation may change the contents hereof without notice. This document is not warranted to be error-free, nor subject to any other warranties or conditions, whether expressed orally or implied in law, including implied warranties and conditions of merchantability or fitness for a particular purpose. BeyondTrust Corporation specifically disclaims any liability with respect to this document and no contractual obligations are formed either directly or indirectly by this document. The technologies, functionality, services, and processes described herein are subject to change without notice.

All Rights Reserved. Other trademarks identified on this page are owned by their respective owners. BeyondTrust is not a chartered bank or trust company, or depository institution. It is not authorized to accept deposits or trust accounts and is not licensed or regulated by any state or federal banking authority.

# **Licensing Restrictions**

One BeyondTrust Privileged Remote Access license enables one support representative at a time to troubleshoot an unlimited number of remote computers, whether attended or unattended. Although multiple accounts may exist on the same license, two or more licenses (one per concurrent support representative) are required to enable multiple support representatives to troubleshoot simultaneously.

One BeyondTrust Privileged Remote Access license enables access to one endpoint system. Although this license may be transferred from one system to another if access is no longer required to the first system, two or more licenses (one per endpoint) are required to enable access to multiple endpoints simultaneously.

# **Tech Support**

At BeyondTrust, we are committed to offering the highest quality service by ensuring that our customers have everything they need to operate with maximum productivity. Should you need any assistance, please contact BeyondTrust Technical Support at [www.beyondtrust.com/support](https://www.beyondtrust.com/docs/index.htm#support).

Technical support is provided with annual purchase of our maintenance plan.